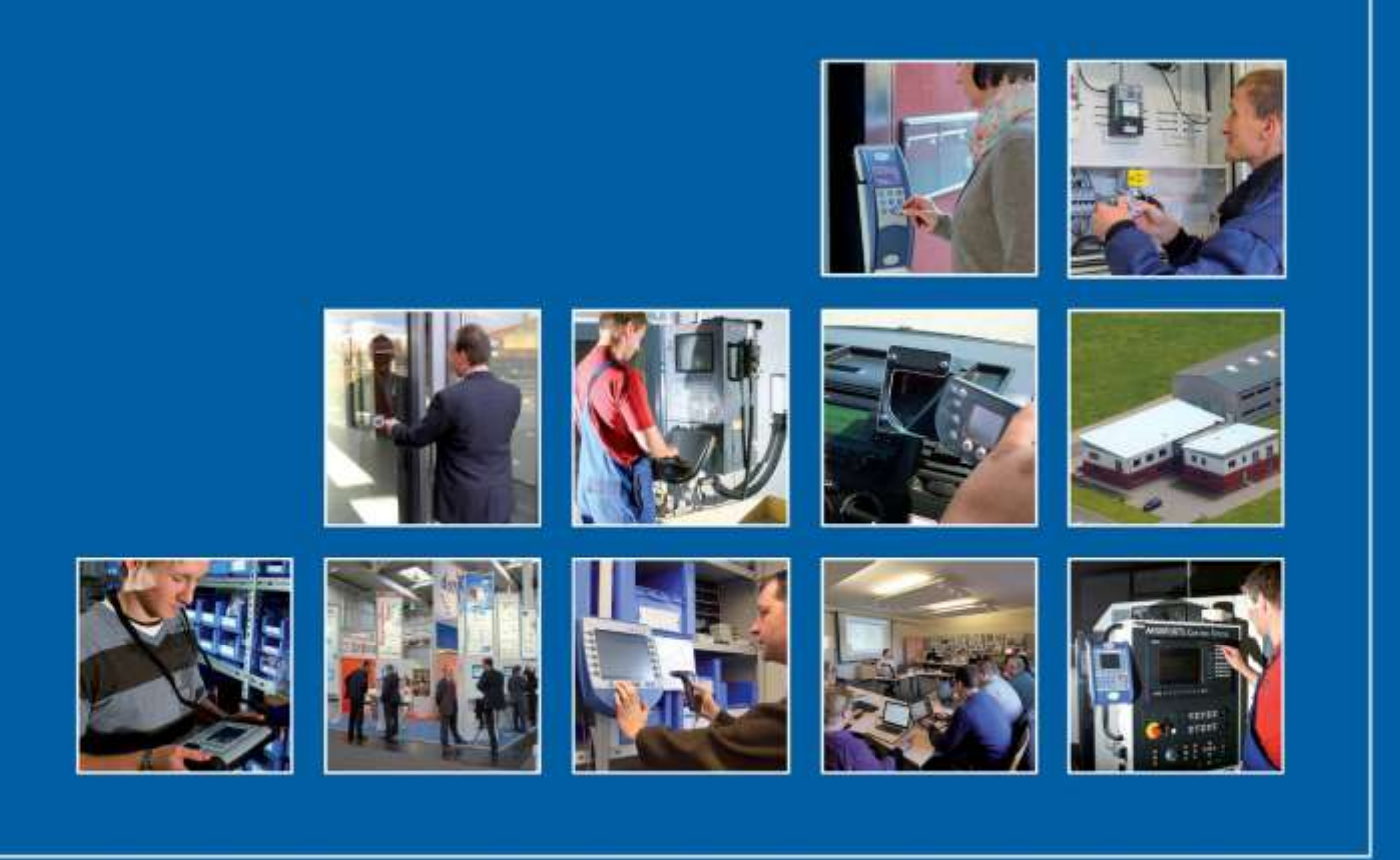

Datafox GmbH . Dermbacher Straße 12-14 . D-36419 Geisa . www.datafox.de

# **Handbuch Datafox TimeboyIV**

Flexible Datenerfassung mit Methode

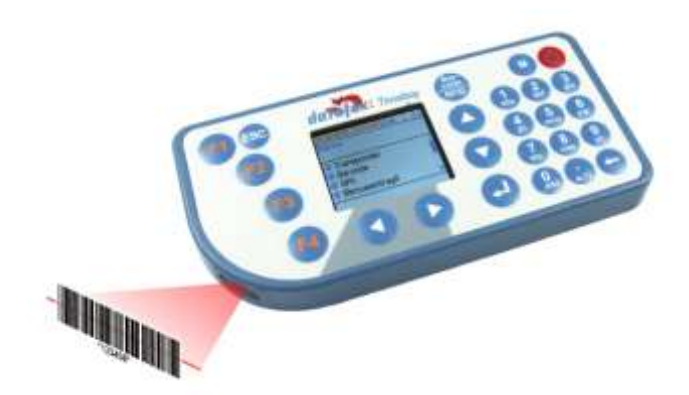

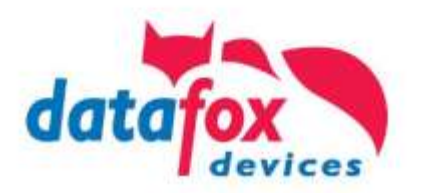

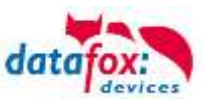

#### **© 2016 Datafox GmbH**

Dieses Dokument wurde von der Datafox GmbH erstellt und ist gegenüber Dritten urheberrechtlich geschützt. Die enthaltenen Informationen, Kenntnisse und Darstellungen betrachtet die Datafox GmbH als ihr alleiniges Eigentum. Alle Rechte, auch die der Übersetzung, des Nachdrucks oder der Vervielfältigung des gesamten Dokumentes oder Teile daraus, bedürfen der schriftlichen Zustimmung durch die Datafox GmbH. Die Geltendmachung aller diesbezüglichen Rechte, insbesondere für den Fall der Erteilung von Patenten, bleibt der Datafox GmbH vorbehalten. Die Übergabe der Dokumentation begründet keinerlei Anspruch auf Lizenz oder Benutzung der Soft- oder Hardware. Kopien der Disketten und CDs dürfen lediglich zum Zweck der Datensicherung angefertigt werden.

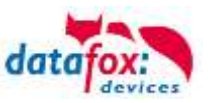

# **Änderungen Änderungen in diesem Dokument**

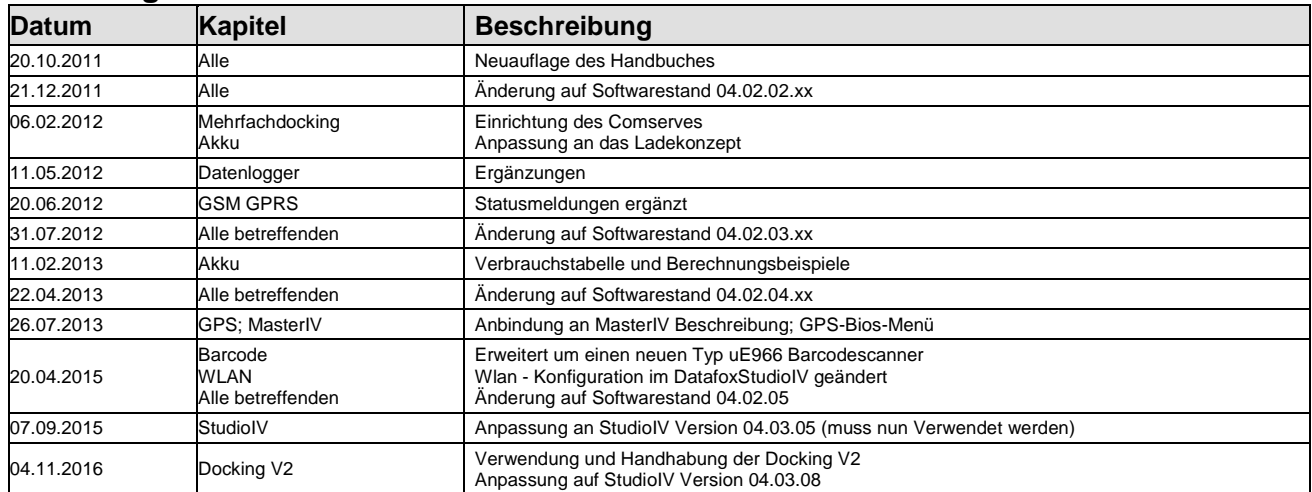

#### **Versionsänderungen**

Mit der Gerätegeneration IV wurde ein neues Versionierungssystem eingeführt. Nach diesem System setzt sich der Dateiname für die Gerätefirmware bzw. das Setupprogramm (DatafoxStudioIV) wie folgt zusammen:

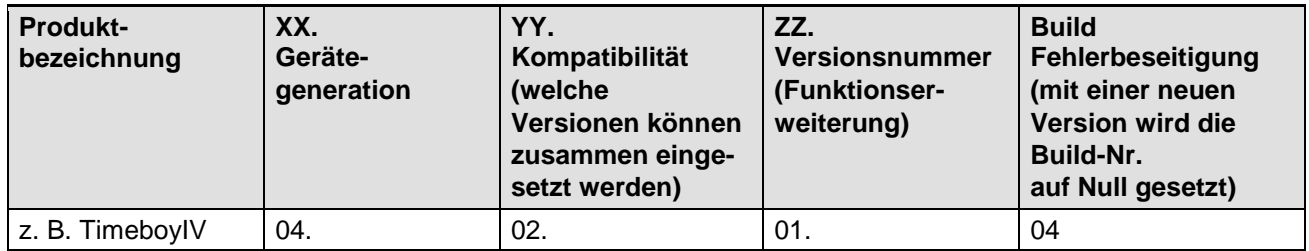

Die Verwendung des Handbuches richtet sich nach den verwendeten Versionen der Firmware und des DatafoxStudioIV bzw. der DFComDLL. Die Zusammengehörigkeit entnehmen Sie bitte den Hinweisen im Text**.**

#### **Firmware, Studio und DLL Gültigkeit**

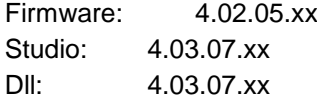

Das DatafoxStudioIV ist abwärtskompatibel. D.h., Sie können mit einem neueren DatafoxStudioIV auch Geräte mit einem älteren Firmwarestand konfigurieren, wobei das Gerät natürlich nur die Funktionen unterstützt, die in dem älteren Firmwarestand realisiert sind. D.h., relevant für die Funktionen, die möglich sind, ist immer der Handbuchstand, der der Firmware mit dem zugehörigen Setup entspricht. Es ist nicht möglich, eine Firmware mit einem Stand des DatafoxStudioIV zu konfigurieren, der älter ist als die Firmware.

Empfehlung:

Verwenden Sie möglichst immer das aktuellste DatafoxStudioIV.

Welche Funktionen bei welchen Softwareständen unterstützt werden, ist ersichtlich in der Datei:

Datafox MasterIV, SW-Versionsliste Stand xxx.pdf.

Die Datei befindet sich auf der Datafox DVD und zum Download auf der Homepage. Bitte beachten Sie weiterhin auch die Hinweise in den einzelnen Kapiteln im Handbuch. Die Updates stehen auf unserer Internetseite [www.datafox.de](http://www.datafox.de/) unter Download zur Verfügung.

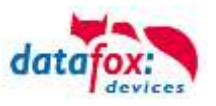

# Inhalt

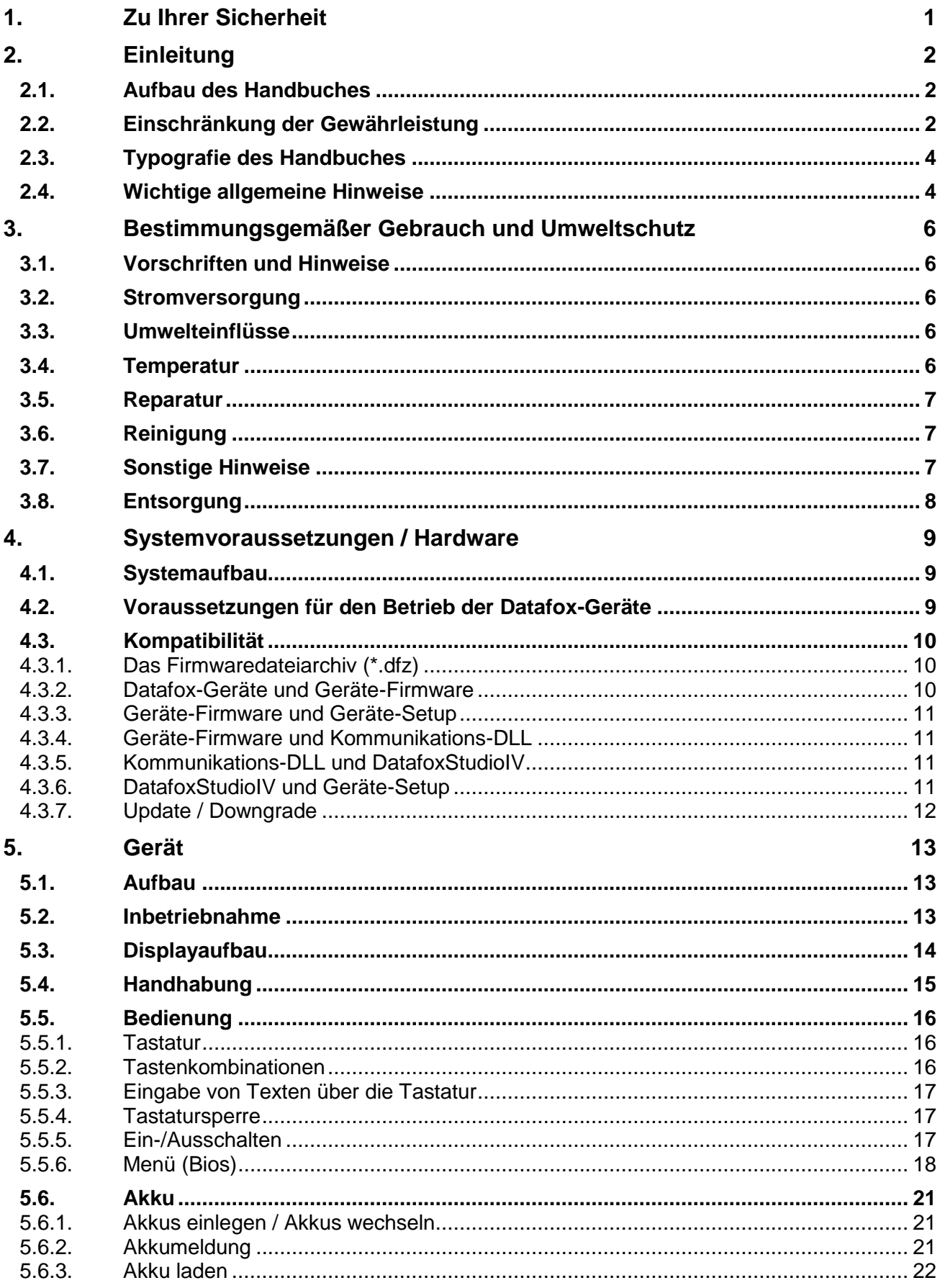

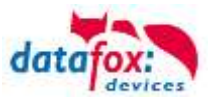

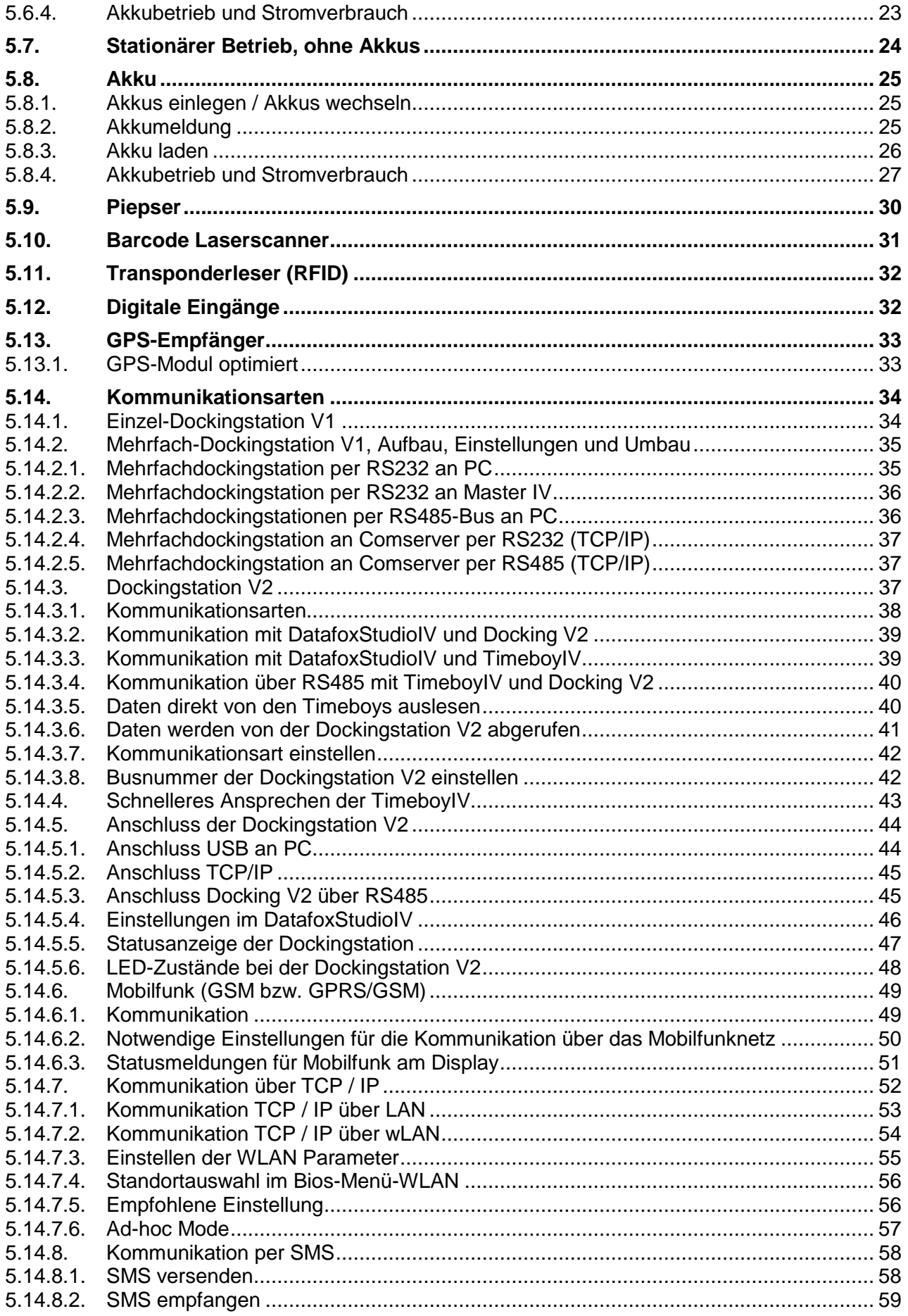

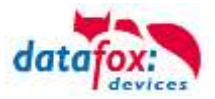

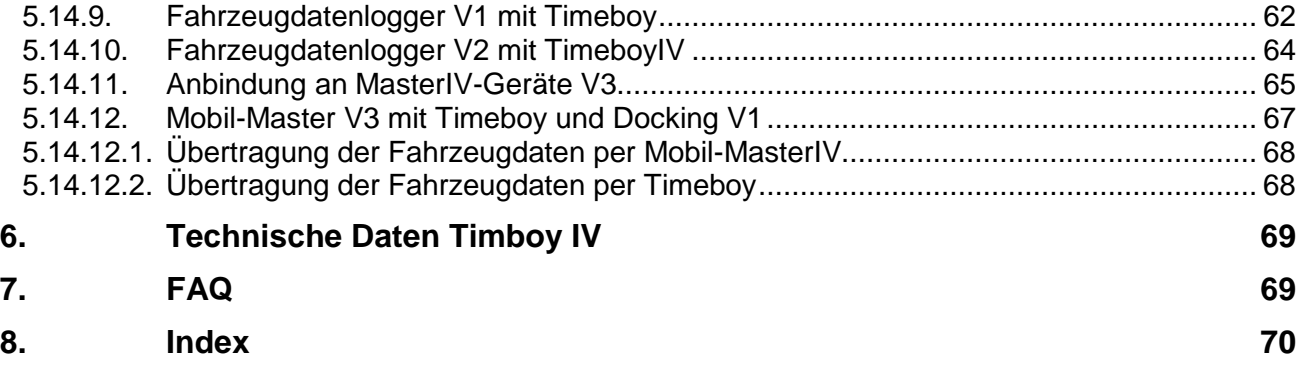

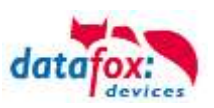

# <span id="page-6-0"></span>**1. Zu Ihrer Sicherheit**

# **Sicherheitshinweise für den Umgang mit den Datafox Produkten**

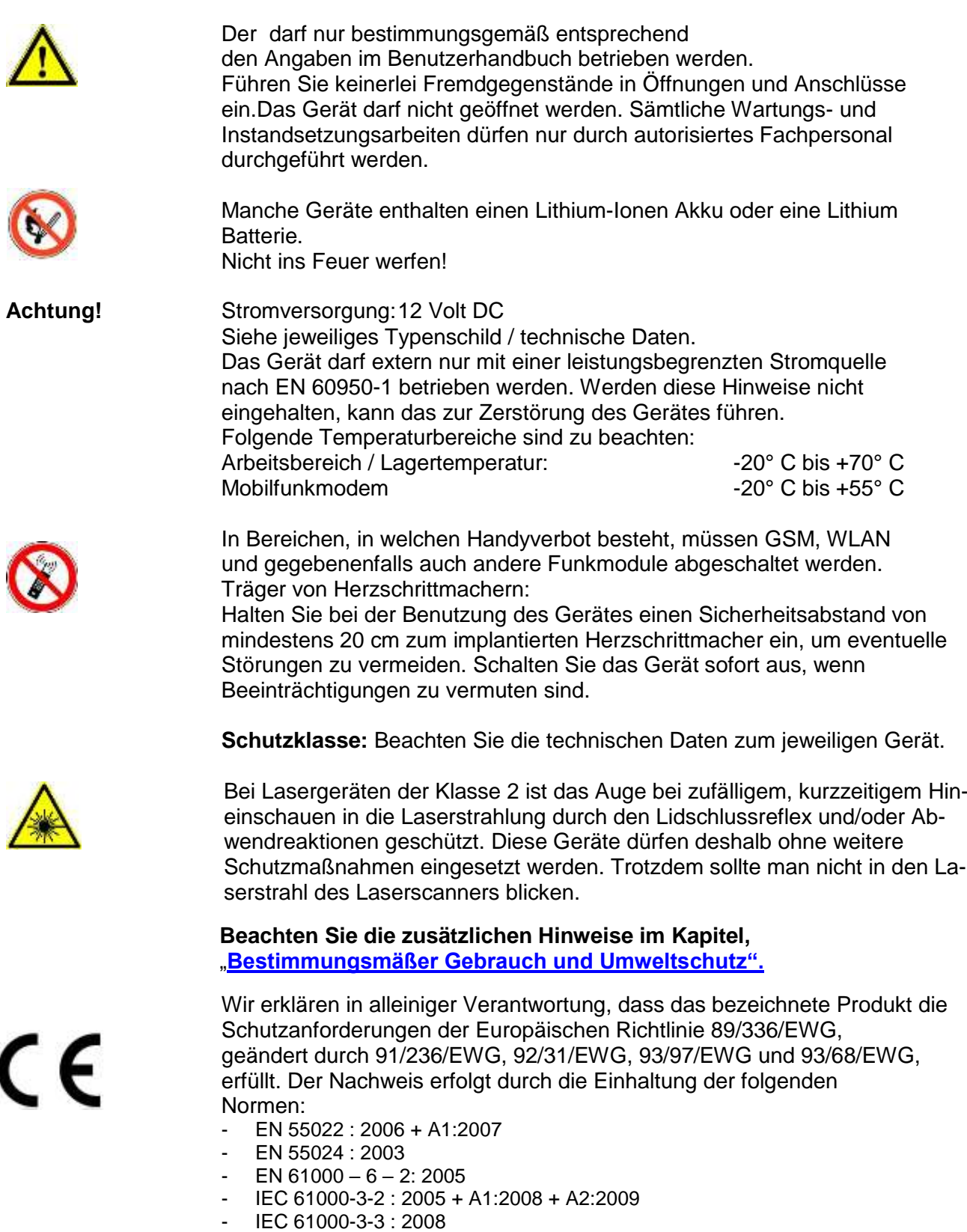

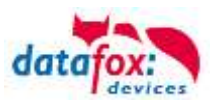

# <span id="page-7-0"></span>**2. Einleitung**

Datafox Datenterminals wurden speziell für die Anforderungen an eine moderne Personalzeiterfassung entwickelt, deren Nutzer hohe Ansprüche an ein flexibles und edles Design stellen. Durch das Datafox Embedded-Konzept wird zusätzlich auch die Funktion der Zutrittskontrolle abgedeckt. Alle relevanten Daten können mit neuester Technik erfasst und sofort an die Auswertesoftware übertragen werden. Abrechnungen, Kalkulationen oder andere Auswertungen können zeitnah erfolgen, Prozesse gezielt verfolgt und gesteuert werden. Dies spart Zeit und sorgt für die notwendige Datenqualität und Datenaktualität.

Datafox Datenterminals basieren auf dem Datafox Embedded-System, welches ausgerüstet ist mit modernster Technik für die Datenerfassung und natürlich auch für die Datenübertragung. Ihre Eingaben erledigen Sie bequem über Tastatur, Touch Display, RFID oder per Barcode. Das Gerät ist erhältlich mit: GPS, GSM, GPRS, USB,etc. Es erfüllt alle Voraussetzungen, um absolut flexibel eingesetzt zu werden. Nicht nur zur Personal- und Auftragszeiterfassung sondern für deutlich mehr Anwendungen. Das bedeutet einen echten Mehrwert. Die leistungsfähigen Tools DatafoxStudioIV und DLL ermöglichen eine schnelle und einfache Integration in beliebige IT-Lösungen. Durch die Skalierbarkeit stehen vielfältige Optionen zur Verfügung. Hierbei wählen und bezahlen Sie nur die, die Sie auch wirklich brauchen.

Wirklich mobile Datenerfassung, insbesondere im Bereich der Zeit- und Betriebsdatenerfassung, erfordert ein Gerät im Taschenformat bei gleichzeitig hoher Funktionalität. Datafox Timeboy bietet beides. Durch seine geringe Größe und seine flache Bauform, findet er in jeder Tasche Platz. Das Grafikdisplay bietet eine gute Übersicht und ermöglicht auch komplexe Eingaben am Gerät. Über den optional erhältlichen Laserscanner können Daten per Barcode schnell und sicher erfasst werden. Das von außen zugängliche Batteriefach fasst 3 Mikrozellen. Es können wahlweise Batterien oder Akkus eingesetzt werden (muss bei der Bestellung wegen der Ladeschaltung angegeben werden). Das Aufladen der Akkus erfolgt in der Dockingstation.

Das Niedrig-Energiekonzept erlaubt lange Laufzeiten ohne Nachladung. Die robuste und spritzwasser-geschützte Ausführung macht den Einsatz auch bei rauen Bedingungen, wie z.B. auf Baustellen, möglich.

Der bewusst niedrige Preis erlaubt es, ganze Bereiche mit Geräten auszurüsten und damit einen optimalen Nutzen zu erzielen, ohne das Budget über Gebühr zu beanspruchen.

# <span id="page-7-1"></span>**2.1. Aufbau des Handbuches**

Das Handbuch besteht aus einer Änderungshistorie, einem allgemeinen Teil mit Sicherheitshinweisen, der Einleitung, den Systemvoraussetzungen sowie Informationen zum Systemaufbau. Dem allgemeinen Teil folgt der Hauptteil des Handbuches. Er besteht aus dem Kapitel "Produktbeschreibung" Gerät". Hier werden die gerätespezifischen Komponenten beschrieben. Ebenso werden

die Funktionen des Gerätes beschrieben, d. h. was kann das Gerät.

Im Schlussteil des Handbuches finden Sie die technischen Daten zum Gerät sowie eine Begriffsklärung (Glossar), die dem einheitlichen Verständnis zwischen Anwender und Hersteller dienen soll.

# <span id="page-7-2"></span>**2.2. Einschränkung der Gewährleistung**

Alle Einrichter sind dafür verantwortlich, dass das Gerät und dessen Zubehör nur unter Beachtung der geltenden Gesetze, Normen und Richtlinien bestimmungsgemäß eingesetzt wird. Alle Angaben in diesem Handbuch wurden sorgfältig geprüft. Trotzdem sind Fehler nicht auszuschließen. Es können somit weder eine Garantie noch die juristische Verantwortung für Konsequenzen, die auf Fehler dieses Handbuches zurückzuführen sind, übernommen werden. Natürlich sind wir für Hinweise auf Fehler jederzeit dankbar. Änderungen im Sinne des technischen Fortschritts behalten wir uns vor. Es gelten unsere allgemeinen Geschäftsbedingungen.

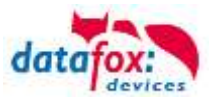

# **Hinweis:**

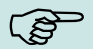

Die Datafox-Geräte bieten durch das DatafoxStudioIV sehr viele Funktionen und Funktionskombinationen, wodurch es bei Updates nicht möglich ist, alle Funktionen und Funktionskombinationen zu testen. Dies gilt insbesondere nicht mit allen von Ihnen als Kunden erstellten Setups. Bevor Sie das Update auf Ihre Geräte übernehmen, stellen Sie durch Tests bitte sicher, dass Ihr individuelles Setup fehlerfrei arbeitet. Wenn Sie ein Problem feststellen, teilen Sie uns das bitte umgehend mit. Wir werden uns dann kurzfristig um die Klärung des Sachverhaltes kümmern.

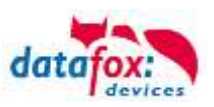

# <span id="page-9-0"></span>**2.3. Typografie des Handbuches**

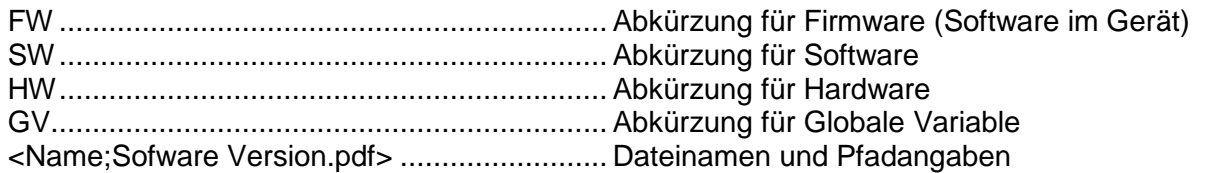

#### **Hinweis:**

Hier erhalten Sie nützliche Hinweise, die Ihnen helfen bei der Installation, Konfiguration und Inbetriebnahme mögliche Fehler zu vermeiden.

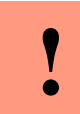

**!**

(8

#### **Achtung:**

Hier werden Hinweise gegeben, die unbedingt einzuhalten sind. Andernfalls kommt es zu Fehlfunktionen des Systems.

# <span id="page-9-1"></span>**2.4. Wichtige allgemeine Hinweise**

# **Achtung:**

Setzen Sie die Geräte nur bestimmungsgemäß und unter Beachtung der Montage-, Inbetriebnahme- und Bedienungsanleitung ein. Montage und Inbetriebnahme dürfen nur von autorisiertem Fachpersonal vorgenommen werden.

# **Technische Änderungen vorbehalten.**

# **! Achtung:**

Aufgrund der technischen Weiterentwicklung können Abbildungen, Funktionsschritte, Abläufe und technische Daten geringfügig abweichen.

Das Datafox Gerät wurde mit dem Ziel entwickelt, ein flexibles und leicht zu integrierendes Terminal zur Datenerfassung zu schaffen, welches in verschiedensten Einsatzgebieten verwendet werden kann. Das Gerät ist robust und leicht zu bedienen. Durch das PC-Setupprogramm DatafoxStudioIV sparen Sie Zeit, da das Gerät schnell und leicht für die Aufgabenstellung konfiguriert wird.

Die vielfältigen optionalen Ausstattungsmöglichkeiten der Datafox-Geräte wie z.B. Barcodeleser, Transponderleser, digitale Eingänge etc. ermöglichen den variablen Einsatz für:

- PZE Personalzeiterfassung
- AZE Auftragszeiterfassung
- BDE Betriebsdatenerfassung (I/O-Verarbeitung)
- ZK Zutrittskontrolle
- FZDE Fahrzeugdatenerfassung / Telematik

#### **Dieses Handbuch beschreibt allgemein die Erstellung von Setups mit dem Setupprogramm DatafoxStudioIV ohne dabei auf spezifische Einsatzgebiete einzugehen. Dabei wird auf mögliche Stolpersteine hingewiesen.**

Dieses Handbuch beschreibt die Funktionalität des und geht dabei auf Besonderheiten ein. Es werden dabei z.B. der Aufbau, die Bedienung und die Ausstattung des Gerätes beschrieben.

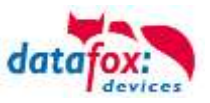

Um das Verhalten des Gerätes fest zu legen, muss ein Setup erstellt werden. Dafür wurde eigens das DatafoxStudioIV entwickelt.

Mit etwas Übung ist es möglich, in einer halben Stunde eine komplette Erfassung für den anzulegen. Sollten Funktionen benötigt werden die nicht vorhanden sind, sollten wir darüber sprechen.

#### **Hinweis:**

డ్

్ పో

Benötigen Sie Unterstützung beim Anlegen von Setups, bieten wir Ihnen das gerne in Form von Dienstleistung an. Durch unsere umfangreiche Erfahrung im Umgang mit dem Setup sind wir sehr schnell in der Erstellung von Setups und können darurch auch wertvolle Hinweise geben um Ihr Setup noch leistungsfähiger zu gestalten, dass die Eingabe am Gerät sicher und schnell erfolgen kann.

#### **Hinweis:**

Die Datafox-Geräte bieten durch das DatafoxStudioIV sehr viele Funktionen und Funktionskombinationen, wodurch es bei Updates nicht möglich ist, alle Funktionen und Funktionskombinationen zu testen. Dies geht insbesondere nicht mit allen von Ihnen als Kunden erstellten Setups. Bevor Sie das Update auf Ihre Geräte übernehmen, stellen Sie durch Tests bitte sicher, dass Ihr individuelles Setup fehlerfrei arbeitet. Sollten Sie nach eingehender Prüfung Ihres Setups noch Fehler feststellen, teilen Sie uns das bitte umgehend mit. Wir werden den Fehler dann kurzfristig beheben.

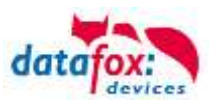

# <span id="page-11-0"></span>**3. Bestimmungsgemäßer Gebrauch und Umweltschutz**

# <span id="page-11-1"></span>**3.1. Vorschriften und Hinweise**

Es wurde nach heutigem Stand der Technik und der Möglichkeiten sichergestellt, dass das Gerät die technischen und gesetzlichen Vorschriften und Sicherheitsstandards erfüllt. Dennoch sind Störungen auf Grund von Beeinträchtigungen durch andere Geräte möglich.

Beachten Sie bei der Nutzung des Gerätes stets die örtlichen Vorschriften und Regelungen.

# <span id="page-11-2"></span>**3.2. Stromversorgung**

Das Gerät darf extern mit einer Stromquelle mit begrenzter Leistung, entsprechend EN 60950-1 betrieben werden.

Versorgungsspannung der Dockingstation: 9 bis 12 Volt DC

Sofern die Geräte Akkus enthalten, beachten sie die jeweiligen Hinweise im Kapitel "Akku". siehe jeweiliges Typenschild.

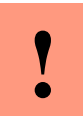

#### **Achtung:**

Bei Nichteinhaltung können das Gerät bzw. der Akku (sofern vorhanden) beschädigt oder zerstört werden!

Um eine maximale Lebensdauer des Akkus (sofern vorhanden) zu gewährleisten, wird empfohlen, diesen erst nach vollständiger Entladung erneut zu laden.

# <span id="page-11-3"></span>**3.3. Umwelteinflüsse**

Extreme Umwelteinflüsse können das Gerät beschädigen oder zerstören und sind daher zu vermeiden. Dazu gehören Feuer, extreme Sonneneinstrahlung, Wasser, extreme Kälte und extreme Hitze. Beachten Sie bitte das jeweilige Typenschild des Gerätes.

#### <span id="page-11-4"></span>**3.4. Temperatur**

Das hat einen zugelassenen Temperaturbereich von – 20°C bis + 70°C.

Eine Heizung ist auf für den Einsatz im Außenbereich nicht notwendig.

Durch die Eigenwärme von Elektronik und Netzteil sind auch bei Außentemperaturen kleiner -20°C die Temperaturen im Gerät höher.

Schwitzwasser tritt nur auf, wenn ein kalter Gegenstand ins Warme kommt und wäre damit nur bei Geräten ein Thema, die mobil betrieben werden.

Sowohl in Bezug auf das Thema Temperatur, als auch Schwitzwasser ist es zu empfehlen, Geräte die im Außenbereich genutzt werden, immer durchlaufen zulassen.

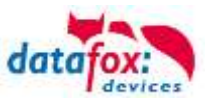

# <span id="page-12-0"></span>**3.5. Reparatur**

Die Datafox Geräte sind bis auf den Austausch der Akkus bei mobilen Geräten wartungsfrei und dürfen nur von autorisiertem Fachpersonal geöffnet werden. Kontaktieren Sie im Falle eines Defektes Ihren Fachhändler oder die Datafox Service-Hotline. Liegt ein definitiver Defekt vor, können Sie das Gerät auch direkt zu Datafox einsenden.

# <span id="page-12-1"></span>**3.6. Reinigung**

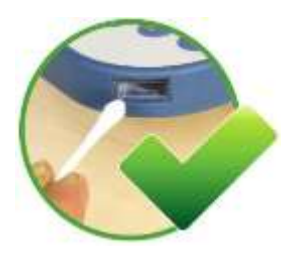

Hin und wieder ist eine Reinigung des Laserscannerfensters notwendig, um die einwandfreie Funktion zu erhalten. Verwenden Sie dazu Wattestäbchen und Wasser oder einen milden Reiniger (keine Scheuermilch oder ätzende Reiniger) und säubern Sie damit das Fenster. Keinesfalls dürfen spitze Gegenstände zum Säubern verwendet werden, da das Laserscanner-Fenster dadurch zerkratzt wird und dies die Funktionstüchtigkeit des Lasers beeinträchtigt.

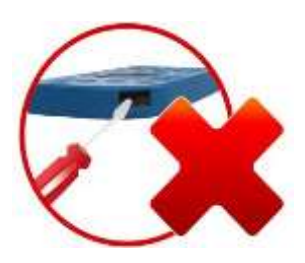

# **VORSICHT**

Explosionsgefahr bei unsachgemäßem Austausch von Batterien. Entsorgung gebrauchter Batterien nach Anleitung.

# <span id="page-12-2"></span>**3.7. Sonstige Hinweise**

Setzen Sie das Gerät keinen starken magnetischen Feldern aus, insbesondere während des Betriebes. Die Steckplätze und Anschlüsse des Gerätes sind nur mit den jeweils dafür vorgesehenen Versorgungen und Zusatzgeräten zu betreiben.

Achten Sie beim Transport des Gerätes auf eine sichere Lagerung. Als Fahrer eines Kraftfahrzeuges benutzen Sie das Gerät zu Ihrer eigenen Sicherheit nicht selbst während der Fahrt. Achten Sie auch darauf, dass technische Einrichtungen Ihres Fahrzeuges nicht durch das Gerät beeinträchtigt werden.

Um einen Missbrauch der SIM-Karte zu vermeiden, denken Sie bei Verlust oder Diebstahl des Gerätes daran, die SIM-Karte sofort sperren zu lassen.

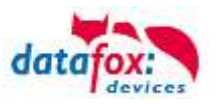

# <span id="page-13-0"></span>**3.8. Entsorgung**

Beachten Sie unbedingt die örtlichen Vorschriften für die Entsorgung von Verpackungsmaterialien, verbrauchten Akkus / Batterien und ausgedienten Elektrogeräten.

Dieses Produkt stimmt mit der EG-Richtlinie 2002/95/EG, deren Anhängen und dem Beschluss des Rates der EG zur Beschränkung der Nutzung von gefährlichen Stoffen in elektrischen und elektronischen Geräten überein.

Das Gerät fällt unter das am 13. Februar 2003 in Kraft getretene und in der Bundesrepublik Deutschland am 18. August 2005 umgesetzte europäische Gesetz zur Vermeidung von Elektro- und Elektronikmüll (ElektroG).

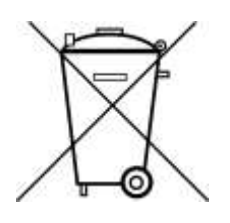

Somit darf das Gerät nicht über den Hausmüll entsorgt werden!

Sie als Benutzer sind dafür verantwortlich, dass jeder Elektro- oder Elektronikmüll über die entsprechenden Stellen, zum Beispiel den Werkstoffhof, entsorgt wird. Das korrekte Entsorgen von Elektround Elektronikmüll schützt das menschliche Leben und die Umwelt.

Für mehr Informationen über die Entsorgung von Elektro- und Elektronikmüll wenden Sie sich bitte an die lokalen Stellen, wie Rathaus oder Müllentsorgungsunternehmen.

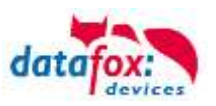

# <span id="page-14-0"></span>**4. Systemvoraussetzungen / Hardware**

# <span id="page-14-1"></span>**4.1. Systemaufbau**

Das System setzt sich aus dem Datafox Gerät, dem DatafoxStudioIV, der Kommunikations DLL und einer Software zur Verarbeitung der erzeugten Daten zusammen.

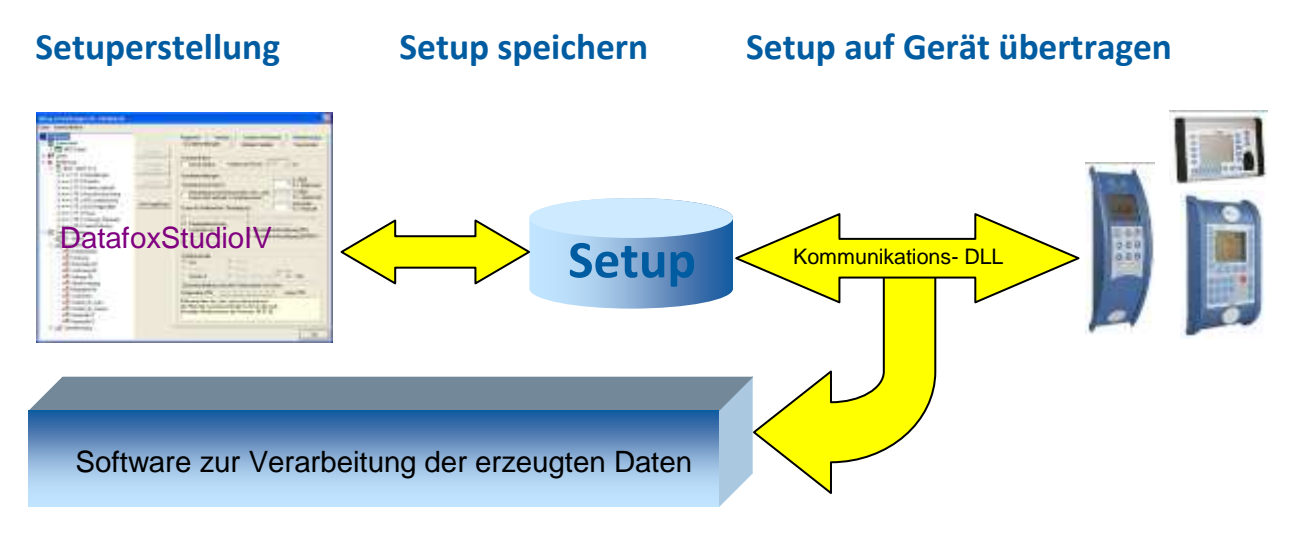

# <span id="page-14-2"></span>**4.2. Voraussetzungen für den Betrieb der Datafox-Geräte**

Sie benötigen einen 230 V Netzanschluss für das Datafox Gerätenetzteil, um das Datafox Gerät in Betrieb zu nehmen. Je nach eingestellter Hauptkommunikation benötigen Sie ein entsprechendes Übertragungsmedium bzw. Anschlussleitung.

Hauptkommunikation:

- USB > ein Standard USB-A auf USB-Mirco Kabel (siehe Anschluss USB).
- RS485 > eine dem EIA-485 Standard entsprechende Übertragungsstrecke (siehe Anschluss RS485).
- GSM/GPRS > eine störungsfreie Mobilfunkverbindung (siehe Anschluss GSM).
- WLAN > einen störungsfreien Funkkanal zu einem Access Point (802.11 b/g) in Reichweite (siehe Anschluss WLAN).
- TCP/IP > min. ein Standard Ethernet Kabel, kein "cross over" (siehe Anschluss TCP).
- HTTP(Internet) über LAN > TCP/IP-Anschluss mit freiem Internetzugang. Die Daten werden dann an einen Server gesendet.

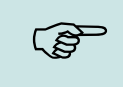

#### **Hinweis:**

Mit steigenden Anforderungen hinsichtlich Übertragungsrate und Störsicherheit steigen auch die Anforderungen an die Übertragungsstrecke hinsichtlich Güte (Störfestigkeit).

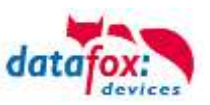

# <span id="page-15-0"></span>**4.3. Kompatibilität**

Die Kompatibilität ist zwingend zu beachten zwischen:

- Datafox-Gerät und der Geräte-Firmware
- Geräte-Firmware und Geräte-Setup
- Geräte-Firmware und Kommunikations-DLL
- Kommunikations-DLL und DatafoxStudioIV
- DatafoxStudioIV und Geräte-Setup

# <span id="page-15-1"></span>**4.3.1. Das Firmwaredateiarchiv (\*.dfz)**

#### **Beschreibung**

Gerätedateien (\*.hex) der Master – Geräte, werden in einem gemeinsamen Firmwaredateiarchiv ausgeliefert. Dieses besitzt die Endung dfz (steht für Datafox Zip). Statt wie bisher die Gerätedateien (\*.hex), werden nun einfach die Firmwaredateiarchive (\*.dfz) angegeben. Dies gilt für das DatafoxStudioIV und die DLL. Die Angabe der Gerätedateien (\*.hex) ist weiterhin möglich.

# **Funktion des Archives**

Auf Grundlage der im Gerät vorliegenden Hardwareoptionen sucht die Übertragungsroutine der Gerätedatei die passende Gerätedatei aus dem Firmwaredateiarchiv aus. Somit wird sichergestellt, dass auch alle im Gerät verfügbaren Hardwarekomponenten von der entsprechenden Firmware unterstützt werden.

# **Manuelle Auswahl einer Datei**

Falls Sie im Rahmen Ihrer Installation nicht das Archiv einbinden wollen, haben Sie die Möglichkeit einzelne Gerätedateien aus dem Archiv in Ihre Installation zu übernehmen.

Das zugrunde liegende Dateiformat des Firmwaredateiarchivs ist Zip. Somit können Sie das Archiv mit jedem handelsüblichen Zip-Programm öffnen. Über das Kommando "Öffnen mit" des Kontextmenüs, können Sie ein entsprechendes Programm zum Öffnen wählen. Ggf. können Sie durch Umbenennung der Dateiendung von dfz auf zip ein mit der Endung verknüpftes Programm aufrufen, um die Datei zu öffnen.

In dem Archiv finden Sie eine Datei mit dem Namen "Inhalt.pdf". Aus dieser können Sie entnehmen, welche Datei (\*.hex) des Archivs zu Ihrem Gerät passt. Bitte extrahieren Sie die gewünschte Gerätedatei (\*.hex) und benennen diese ggf. um. Eine Umbenennung der Datei ist jederzeit möglich, da alle Informationen in der Datei selbst vorliegen.

Die zuvor extrahierte Gerätedatei können Sie im DatafoxStudioIV, sowie bei Aufruf der DLL-Funktion als Gerätedatei angeben. Vor der Übertragung wird nach wie vor geprüft, ob die Datei auch in das gewählte Gerät eingespielt werden kann.

# <span id="page-15-2"></span>**4.3.2. Datafox-Geräte und Geräte-Firmware**

Jedes Datafox-Gerät besitzt eine elektronische Flachbaugruppe. Diese wiederum besitzt eine spezifische Hardwareausstattung bzgl. der Optionen (z. B. Mobilfunk, WLAN, Fingerprint, …). Aufgrund technischer Gegebenheiten, schließen sich verschiedene Optionen gegenseitig aus. Zudem ist es durch den begrenzten Programmspeicher derzeit nicht möglich, alle Hardwareoptionen in einem Firmware File zu unterstützen. Das heißt, jedes Gerät mit spezifischen Hardwareoptionen benötigt eine passende Firmware, um die Hardwareoptionen softwaretechnisch zu unterstützen.

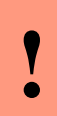

**Achtung:**

Ab DatafoxStudioIV Version 04.02.00.x wird die Hardwaregeneration V 3 unterstützt. Dabei ist das DatafoxStudioIV kompatibel bis einschließlich Firmware Version 04.01.x.y. Ältere Versionen 04.00.x.y werden nicht mehr unterstützt.

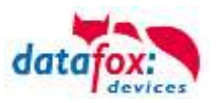

# <span id="page-16-0"></span>**4.3.3. Geräte-Firmware und Geräte-Setup**

Die Firmware (Betriebssystem) des Gerätes und das Geräte-Setup (\*.aes Datei = Anwendungsprogramm) bilden eine Einheit. Mit dem Geräte-Setup wird festgelegt, wie sich das Gerät (die Firmware) zur Laufzeit verhalten soll. Das heißt, wie das Gerät auf Eingabeereignisse durch den Anwender oder die Umgebung (z. B. digitale Eingänge) reagiert. Grundsätzlich werden nur die Funktionen des Gerätes ausgeführt, die von der Firmware unterstützt werden und über das Setup definiert sind. Daher sollten Sie jedes Setup vor der produktiven Inbetriebnahme mit dem zugehörigen Gerät bzw. auf einem Gerät mit gleichen Hardwareoptionen und gleicher Firmware testen.

# <span id="page-16-1"></span>**4.3.4. Geräte-Firmware und Kommunikations-DLL**

Wie wir bereits festgestellt haben, unterstützt eine Firmware bestimmte Funktionen in Abhängigkeit von den Hardwareoptionen. Die Kommunikations-DLL ist die Schnittstelle zwischen der Firmware und dem DatafoxStudioIV oder Ihrer Verarbeitungssoftware. Die Firmware muss daher immer die gleiche Versionsnummer wie die Kommunikations-DLL oder eine niedrigere Versionsnummer besitzen, also älteren Datums sein.

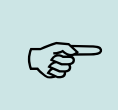

# **Hinweis:**

Verwenden Sie in Ihrer Anwendung eine aktuellere Version der DLL als die Firmware, so können Sie nur Funktionen verwenden, welche die Firmware auch unterstützt. Andernfalls erhalten Sie eine Fehlermeldung (z.B. Funktion wird nicht unterstützt) und diese ist dann abzufangen bzw. auszuwerten.

# <span id="page-16-2"></span>**4.3.5. Kommunikations-DLL und DatafoxStudioIV**

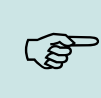

#### **Hinweis:**

Das DatafoxStudioIV und die Kommunikations-DLL werden in einem Bundle entwickelt und freigegeben und müssen daher im Bundle zum Einsatz kommen. Eine neue Version des DatafoxStudioIV, arbeitet nicht mit einer älteren DLL.

# <span id="page-16-3"></span>**4.3.6. DatafoxStudioIV und Geräte-Setup**

Mit dem DatafoxStudioIV wird ein Geräte-Setup (Anwendungsprogramm) für das Datafox-Gerät erstellt. Das heißt, nur die Funktionen, die in der DatafoxStudioIV Version zum Zeitpunkt der Erstellung zur Verfügung standen, wurden auch im Setup definiert. Das DatafoxStudioIV, mit dem Sie ein Geräte-Setup öffnen wollen, darf demzufolge höchstens aktueller sein, als die DatafoxStudioIV Version mit der das Geräte-Setup erstellt wurde, jedoch nicht älter.

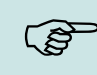

#### **Hinweis:**

Updates stehen immer auf unserer Homepage [www.datafox.de](http://www.datafox.de/) zum Download zur Verfügung.

**!**

#### **Achtung:**

Bei Auslieferung neuer Geräte wird immer die aktuelle Firmware auf die Geräte geladen. Wenn Sie mit einer älteren Firmware-Version arbeiten wollen, führen Sie ein Downgrade durch. Beachten Sie unbedingt die Kompatibilitätshinweise aus der Release-Note der jeweiligen Firmware Version.

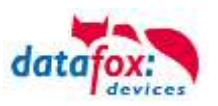

Welche Funktionen mit welchem Softwarestand unterstützt werden, ist aus der Datei: <Gerätename>, Software Versionen Stand <Versionsnummer>.pdf ersichtlich. Die Datei befindet sich auf der Produkt-DVD. Bitte beachten Sie weiterhin auch die Hinweise in den einzelnen Kapiteln im Handbuch.

# <span id="page-17-0"></span>**4.3.7. Update / Downgrade**

Ein Firmware Update bzw. Downgrade ist ein sensibler Prozess, bei dem es unter Umständen zu einem Rücksetzen der Hauptkommunikation auf RS232 kommen kann. In jedem Fall sind die Angaben zur Kompatibilität in der Softwareversionsliste zu beachten.

# **Firmware Update**

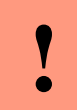

**!**

**Achtung:**

Bevor Sie ein Firmware-Update durchführen, prüfen Sie anhand der Softwareversionsliste, ob es Versionsabhängigkeiten gibt, die unbedingt einzuhalten sind.

Zum Beispiel muss bei einem Wechsel von der Version 04.00.xx auf die Version 04.01.xx als Mindestanforderung eine Version 04.00.23.769 oder höher vorliegen, um das Update erfolgreich auf die Version 04.01.xx durchführen zu können.

# **Firmware Downgrade**

Eine Downgrade der Firmware ist nicht zu empfehlen.

Da wir ständig an der Verbesserung der Software/Firmware arbeiten, sind immer alle Funktionalitäten in die neuen Versionen übernommen. Neue Software bietet immer eine bessere Funktionalität und es sind evtl. Bugs behoben.

#### **Achtung:**

Bei einem Firmware-Downgrade ist die Firmware aus technischen Gründen immer zweimal auf das Gerät zu übertragen. Fehler in der Displayanzeige des Gerätes nach der ersten Übertragung können ignoriert werden.

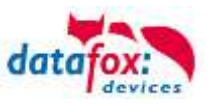

# <span id="page-18-0"></span>**5. Gerät**

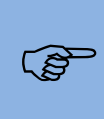

#### **Hinweis:**

Da Kunststoffe generell nicht 100%ig UV-beständig sind, muss auf einen geeigneten Schutz vor direkter Sonneneinstrahlung geachtet werden. Das Ausbleichen ist lediglich ein optischer Mangel, der die Funktionstüchtigkeit in keiner Weise einschränkt.

#### **Achtung:**

Bitte beachten Sie, dass in den MasterIV-Geräten ein Flash-Speicher zum Einsatz kommt. Laut Hersteller kann jeder Speicherblock (512 Byte) max. 100.000-mal beschrieben werden. Die Firmware der Geräte verteilt die Zugriffslast auf die einzelnen Speicherblöcke und markiert intern defekte Blöcke. Es ist jedoch trotz dieses Sicherheitsmechanismus von allzu häufiger Übertragung und allzu häufigem Editieren der Listendaten abzuraten. Die Applikation sollte nur bei Änderung neu übertragen werden.

**!** Auch Listen sollten nur neu übertragen werden wenn diese geändert wurden. Von einer zyklisch permanenten Übertragung ist abzuraten.

Bitte beachten Sie in diesem Zusammenhang den Hinweis "FlashService" in der Displayanzeige des Gerätes, der Sie darauf aufmerksam macht, dass die laut Hersteller angegebene Lebensdauer des Flash-Speichers bald erreicht ist. Das Gerät ist dann zum Datafox Service einzusenden.

# <span id="page-18-1"></span>**5.1. Aufbau**

Auf dem Bild sehen Sie die Rückseite des Timeboy.

-Der Lesebereich für den Transponder, wie hier im Bild zu sehen, ist auf der Rückseite. Er kann aber auch wahlweise so montiert werden, dass der Transponder auch auf der Frontseite des gelesen werden kann.

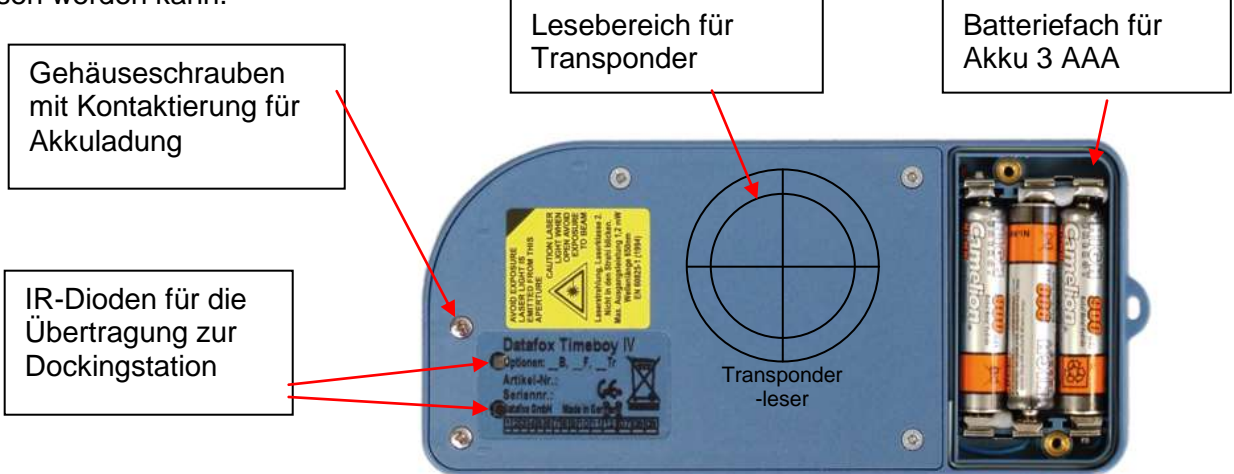

# <span id="page-18-2"></span>**5.2. Inbetriebnahme**

Das Gerät ist bei der Lieferung fast betriebsbereit. Lediglich die mitbestellten Akkus müssen noch von Ihnen eingelegt werden [\(Siehe dazu Kapitel "Akku"\).](-TimeboyIV_Akku.doc) Nach dem Einlegen der Akkus, ist die Uhr im Gerät zu stellen. Bei der Auslieferung befindet sich ein Demosetup auf dem Gerät.

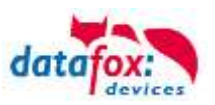

# <span id="page-19-0"></span>**5.3. Displayaufbau**

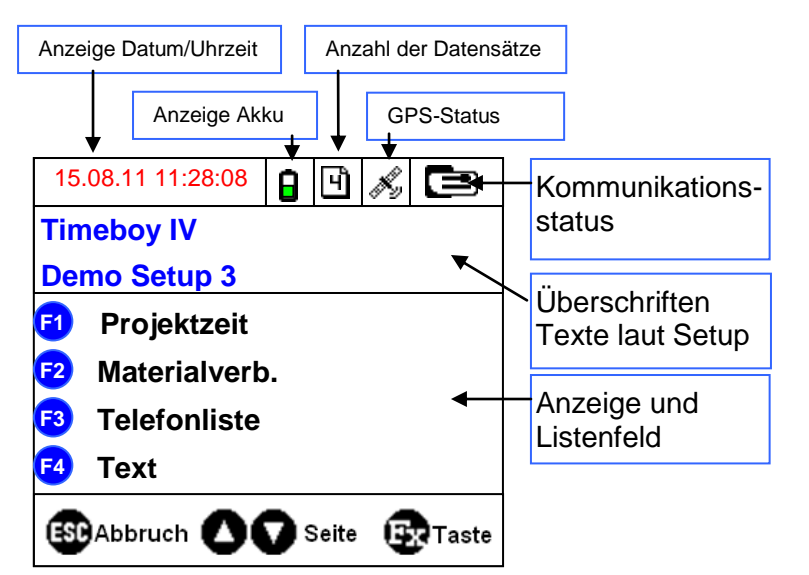

Die Anzeigen im Display sind abhängig von der Ausstattung des Timeboys. Hat der Timeboy z.B. kein GPRS, so wird das entsprechende Symbol auch nicht angezeigt. Das Beispiel zeigt ein Gerät, welches voll ausgestattet ist.

- **Datum Uhrzeit** entspricht der Systemzeit des Gerätes, die auch für die Datensätze verwendet wird.
- **Anzeige Akku** mehr dazu im Kapitel Akku.
- **Anzahl der Datensätze** im Speicher (Anzeige bis 99, danach 99+). Wird nur ein leeres Blatt angezeigt, wird die Anzahl der Datensätze gerade ermittelt.
- **GPS-Status:**
	- o  $\mathscr{N}$  GPS-Modul aktiviert, GPS-A-Daten sind verfügbar.
	- o Kein Symbol: GPS-Modul deaktiviert oder nicht vorhanden.
	- o GPS-Modul aktiviert, aber es stehen keine GPS-A-Daten zur Verfügung.
	- $\circ$   $\cdot$  4 = Die Zahl in diesem Feld gibt an, wie viele Satelliten verwendet werden.
- **Kommunikationsfeld** mit Symbolen für:
	- o **D**=Dockingstation für RS232, wenn Gerät eingesteckt wird. Bei aktiver Kommunikation wird dieses Zusatzsymbol eingeblendet(<sup>=</sup>).
	- o GSH GSM mit Statusanzeige z.B.[10].
	- o WLAN Kommunikation
		- WLAN als Hauptkommunikation aktiviert
		- WLAN verbunden
		- WLAN Kommunikation gerade aktiv
		- Signalstärke des nächsten Signals (AP)
	- o GPRS mit Statusanzeige z.B.[33] siehe ["Statusmeldungen am Display"](-TimeboyIV_GSM_GPRS_GSMt_Statusmeld.doc).
		- Mobilfunkmodem ist aus
		- Mobilfunkmodem ist ein geschaltet, aber keine Verbindung zum Provider.
		- Mobilfunkmodem ist eingeschaltet, Verbindung zum Provider besteht.
- **Name des Setups** 
	- o Im Hauptmenü werden die Kopfzeilen 1 und 2 des Setups angezeigt.
	- o In Menüs und Eingabeketten werden die im Setup hinterlegten Kopfzeilen 3 und 4 angezeigt.
	- o Während der Übertragung eines Setups oder FW Updates, geht das Gerät in den Systemstopp und
	- zeigt dieses Symbol "<sup>•</sup> Systemstop" in diesem Fenster. o Anzeige im linken Bereich des Fensters:
		- = Transpondereingabe (Wert von Transponder übernehmen).
		- Tastensperre aktiviert.
		- 12= Werteingabe über Tastenfeld.
		- 1Z<br>⊪ill⊫ Werteingabe über Barcodeleser oder Tastenfeld.
		- 12 Werteingabe über Transponder.
		- =Werteingabe über Barcode.

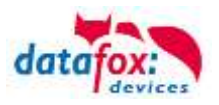

# <span id="page-20-0"></span>**5.4. Handhabung**

Im ersten Moment mag die Handhabung des Gerätes vielleicht etwas verwirren, da es nicht, wie die meisten Geräte, oben das Display, darunter die Tasten und auf der Stirnseite den Scanner hat. Nimmt man beide Hände zur Bedienung, wird die Sache ganz einfach. Das Gerät ist so konzipiert, dass die Tasten mit den beiden Daumen bedient werden. Das geht wesentlich schneller und sicherer. Bei einer Spielkonsole wird das gleiche Prinzip angewendet und es können sehr viele Aktionen in sehr kurzer Zeit ausgeführt werden. Das Ziel ist, schnell erfassen und dann mit beiden Händen wieder weiter arbeiten.

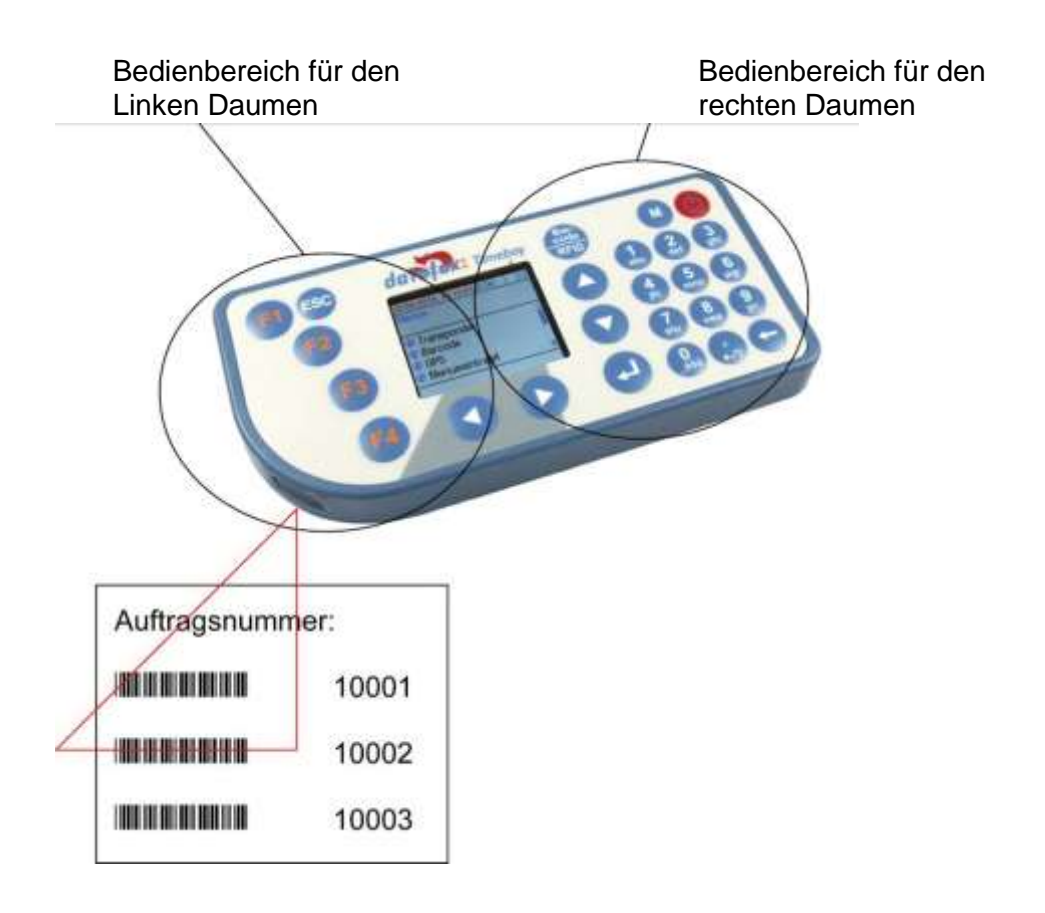

#### **Scannen von Barcodes**

Zum Scannen von Barcode nimmt man die linke Hand vom Gerät und schwenkt das Gerät mit der rechten Hand zum Körper. Das Scannerfenster muss sich etwa waagerecht über dem Barcode befinden. Abstand ca. 15 cm.

Bei stark reflektierenden Oberflächen ist es von Vorteil, wenn das Gerät etwas schräg gehalten wird, damit sich die Reflektion der Oberfläche nicht auswirkt.

Ist der Barcode nicht lesbar, kann der Wert auch abgelesen und über den Zahlen-/Buchstabenblock eingegeben werden, sofern die Tastatureingabe in der Bedienung für das Feld nicht deaktiviert wurde.

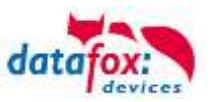

# <span id="page-21-0"></span>**5.5. Bedienung**

# <span id="page-21-1"></span>**5.5.1. Tastatur**

Die Tastatur des TimeboyIV ist wie folgt aufgebaut:

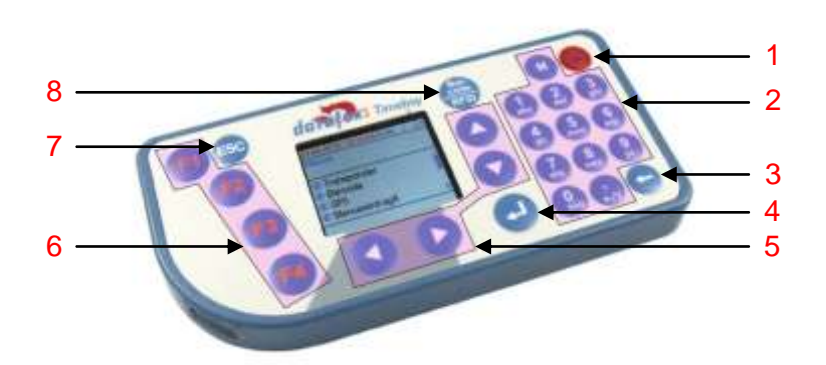

- 1 Ein-/Ausschalter
- 2 Ziffernblock oder alphanumerische Tasten
- 3 Backspace Taste zum Löschen einer Eingabe
- 4 ENTER Taste zum Bestätigen einer Eingabe oder Aktion
- 5 Pfeiltasten zur Navigation in einer Zeile oder Liste
- 6 F1 F4 Für Eingabeketten
- 7 ESC Taste zum Abbruch einer Aktion
- 8 Bacode/RFID Taste zum Starten eines Barcode Scanns bzw. zum Lesen eines **Transponders**

#### <span id="page-21-2"></span>**5.5.2. Tastenkombinationen**

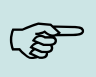

# **Hinweis:**

Bei den angegeben Tastenkombinationen ist die Reihenfolge unbedingt einzuhalten, da Sie sonst in eine Eingabekette springen und die gewünschte Funktion nicht zur Verfügung steht.

- Die Startupoptionen können Sie über die ENTER-Taste innerhalb des Bootvorgangs erreichen.
- In das Geräte BIOS gelangen Sie über die Tastenkombination Pfeil nach oben + Pfeil nach unten oder mit ESC + ENTER.
- In das Transpondermenu gelangen Sie mit der Kombination ESC + Barcode.
- Die Auswahl von Funktionen erfolgt durch die Tasten und anschließend über die Menüführung. Der Abschluss erfolgt in der Regel mit der ENTER-Taste.
- Mit ESC erfolgt immer ein Rücksprung entsprechend der Einstellungen im Setupprogramm.
- Die Selektion eines Listeneintrages erfolgt über das Scrollen mit den Pfeiltasten und die Auswahl der Selektion mit den Funktionstasten.
- Um ein Reboot am Gerät auszuführen gibt es folgende Tastenkombination: F1 + F4 + M
- Bootloader aktivieren: Batterie einlegen und währende dessen ENTER+ESC drücken

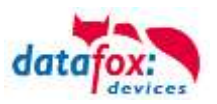

# <span id="page-22-0"></span>**5.5.3. Eingabe von Texten über die Tastatur**

Das Eingeben von Texten/Buchstaben ist möglich bei ASCII-Feldern und der inkrementellen Suche in einer Listen.

Betätigen Sie die Zifferntasten und die entsprechende Zahl wird als erstes im Display angezeigt. Unten links im Display sehen Sie die Buchstaben die Ihnen bei der jeweiligen Ziffer zu Verfügung stehen. Durch weiteres drücken und wieder los lassen, können sie den gewünschten Buchstaben eingeben.

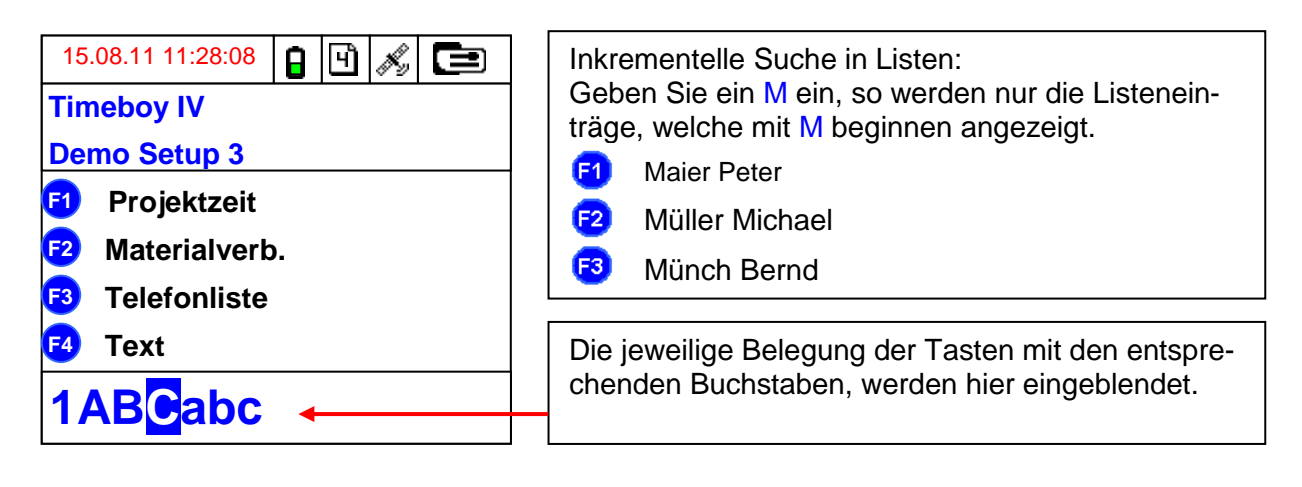

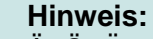

Ä, Ö, Ü und ä, ö, ü befinden sich zusätzlich auf der 0-Taste. Der Punkt ( . ) befindet sich als 3. Zeichen auf der Taste 9.

# <span id="page-22-1"></span>**5.5.4. Tastatursperre**

ເອ

Um die Tastatursperre am Timeboy IV ein oder auszuschalten, müssen Sie folgende Tastenkombination betätigen.

Betätigen Sie eine Taste bei aktivierter Tastensperre, so wird ihnen dies im Display durch einen Hinweis angezeigt.

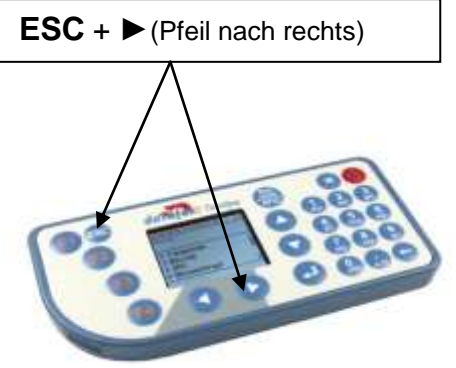

# <span id="page-22-2"></span>**5.5.5. Ein-/Ausschalten**

Zum Einschalten des Timeboys betätigen Sie die Ein-/Austaste. Beim Start des Gerätes ertönt eine Startmelodie (aufsteigende Tonfolge).

Drücken Sie zum Ausschalten bitte die Ein-/Austaste, bis in der ersten Anzeigenzeile der Schriftzug "ausschalten…" gezeigt wird. Nach dem Loslassen der Ein-/Austaste schaltet sich das Gerät ab. Während des Ausschaltvorgangs ertönt die Startmelodie rückwärts (absteigende Tonfolge).

Ist die Ausschalt - Taste im Setup deaktiviert, können Sie das Gerät über das Bios-Menü ausschalten. Wählen Sie hierzu "Benutzereinstellungen" und "Gerät parken" zum ausschalten des Gerätes.

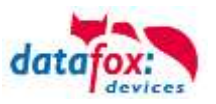

# <span id="page-23-0"></span>**5.5.6. Menü (Bios)**

Im Menü(Bios) können Sie verschiedene Grundeinstellungen direkt am Timeboy vornehmen. Alle Einstellungen, bis auf die Kommunikationsart, können aber auch über das DatafoxStudioIV vorgenommen werden. Der Einsprung in das Menü(BIOS) erfolgt über Tastenkombinationen:

- $\bullet$   $\blacktriangle$  +  $\nabla$ , oder
- ESC + ENTER

Die angezeigten Optionen, sind abhängig von der Handwareausstattung des TimeboyIV. Aufbau des Menü(Bios).

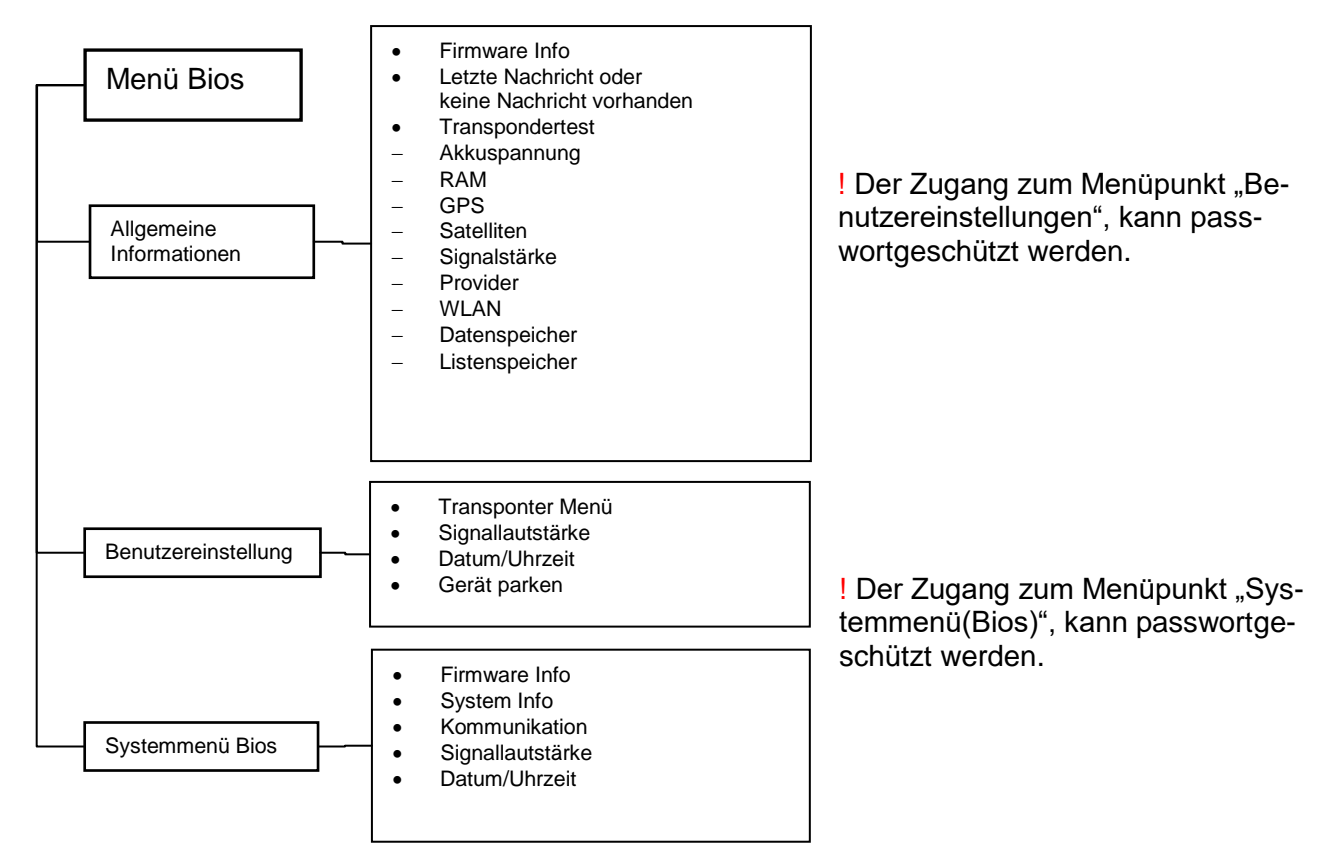

Mit den Funktionstasten F1, F2 usw. können Sie auswählen:

- A) Allgemeine Informationen,
- B) Benutzereinstellungen oder
- C) Systemmenü Bios

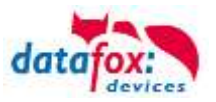

# **A) Allgemeine Informationen**

- Unter dem Menüpunkt allgemeine Informationen, werden Ihnen alle wichtigen Gerätedaten angezeigt.
	- o Firmwareinformationen wie:
		- Seriennummer des Gerätes.
			-
			- **Firmwareversion,**<br>Fistelldatum der l Erstelldatum der Firmware
			- Passwort, (ist die Nummer 0000000.., wurde kein Produktschutz für die Kommunikation eingestellt, anderenfalls wird zu Kommunikation ein PW (Produktschutz) benötigt
			- Name des Setups.
			- Erstelldatum des Setups,
	- o Transpondertest (Funktionstest)
	- o Akkuspannung
	- o Letzte Nachricht anzeigen oder Keine Nachricht vorhanden; dient zum anzeigen von Nachrichten die per DLL, http-Antwort oder SMS an das Gerät geschickt worden. Hier wird nur die jeweils letzte Nachricht gespeichert.
	- o GPS-Signalstärke
	- o Satelliten,(3/5) (die erste Zahl gibt an wie viele Satelliten für die Ortung verwendet werden. Die zweite zeigt die Anzahl der zu Verfügung stehenden Satelliten an.)
	- o Signalstärke, des Mobilfunksignals
	- o Provider (Name)
	- o WLAN, Signalstärke
	- o Datenspeicher, Größe in kB
	- o Listenspeicher, Größe in kB
	- o RAM belegt, zeigt an wie viel Speicher bereits belegt ist

#### **B) Benutzereinstellungen**

In den Benutzereinstellungen, können Sie diverse Einstellungen vornehmen.

- Transponder,
- Signallautstärke (Lautstärke der Piezzo-Hupe)
- Datum / Uhrzeit,
- Gerät Parken, dient zum ausschalten des Gerätes, um die Akkus zu wechseln, wenn der Ausschalter im Setup deaktiviert ist.

Der Zugang zu den Benutzereinstellungen, kann durch eine Passwortabfrage gesichert werden. Siehe Bild:

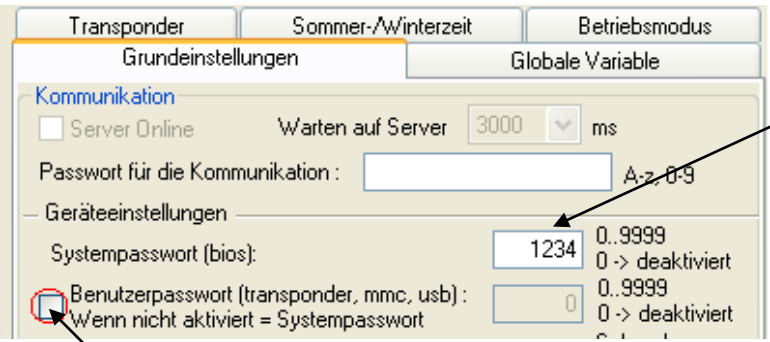

Ist ein Passwort für das Systemmenü(Bios) eingestellt, erfolgt eine Abfrage. Das Passwort kann, dann einfach mit den Nummerntasten am Timeboy eingegeben werden.

Durch das Setzen dieses Hakens, kann für den Menüpunkt "Benutzereinstellungen", ein gesondertes Passwort vergeben werden.

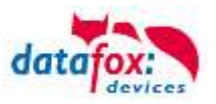

# **C) Systemmenü Bios**

Hier werden wichtige Einstellungen vorgenommen und angezeigt.

- o Firmware Info
- o System Info
- o Kommunikation
- o Signallautstärke
- o Datum / Uhrzeit

Unter "Firmware Info", werden Ihnen folgende Informationen angezeigt:

- **Seriennummer des Gerätes,**
- Nummer der Firmware im Gerät,
- **Erstelldatum der Firmware,**
- **Passwort.**
- Name des Setups.
- **Erstelldatum des Setups.**

Im Menüpunkt "System Info", können Sie die Globalen Variablen und deren aktuelle Werte einsehen.

Über den Menüeintrag "Kommunikation", haben sie Zugang zu den Kommunikationseinstellungen. Hier wird die Art der Kommunikation und Geschwindigkeit eingestellt.

Unter "Signallautstärke", wird die Lautstärke der Piezo-Hupe eingestellt. Betätigen Sie hierzu F1 und mit den Tasten < ► können Sie die gewünschte Lautstärke einstellen. Mit "ENTER" wird die Einstellung übernommen.

Unter "Datum / Uhrzeit", kann das Datum und die Uhrzeit eingestellt werden. Benutzen Sie hierzu die Zifferntastatur und die Tasten ▲, ▼, ◄, ►.

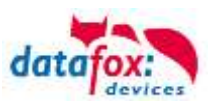

# <span id="page-26-0"></span>**5.6. Akku**

# <span id="page-26-1"></span>**5.6.1. Akkus einlegen / Akkus wechseln**

Lösen Sie auf der Rückseite des Timeboy die beiden Batteriefachschrauben und setzen Sie die Akkus ein. Achten Sie beim Einlegen auf die Polungsmarkierung im Batteriefach. Die Ladeschaltung (10%-Ladung) für die Akkus ist so ausgelegt, dass eine Dauerladung erlaubt ist. Die Akkus werden über die Ladeschaltung in der Dockingstation mit ca. 70 mA geladen. Es sind daher NiMH-Akkus mit min. 700 mAh zu verwenden. Beim Einsatz von Akkus mit geringerer Kapazität, können die Akkus beim Laden heiß werden. Beim Einsatz von Akkus mit höherer Kapazität muss länger geladen werden, um die volle Leistung zu erzielen. Wenn die NiMH-Akkus ganz leer sind, sollten sie ca. 20 Stunden geladen werden.

Sind die Akkus nach längerer Lagerzeit tiefentladen, dann müssen diese extern geladen werden. Dafür empfiehlt es sich, ein Ladegerät mit Refresh - Funktion zu verwenden. Ein Wiederherstellen der vollen Akkukapazität ist somit möglich.

Bevor Sie die Akkus entnehmen, muss das Gerät ausgeschaltet werden. Drücken Sie dazu bitte die Ein-/Austaste, bis die grüne LED schnell blinkt. Nach dem Loslassen der Ein-/Austaste schaltet sich das Gerät ab.

**! Achtung:** Die direkte Sonneneinstrahlung kann die Lebensdauer der Akkus reduzieren. Legen Sie daher das Gerät bei Nichtbenutzung möglichst nicht in die Sonne.

### <span id="page-26-2"></span>**5.6.2. Akkumeldung**

Der Ladezustand des Akkus, kann auf Grund des nicht vorhandenen Displays nur bedingt angezeigt werden.

Signalisiert wird der Ladezustand des Akkus durch die LED:

#### **Akku low LED rot:**

- Ist der Akku bei Akkubetrieb ausreichend voll, ist die rote LED "Akku low" aus.
- Ist der Akku bei Akkubetrieb leer, blinkt die Akku-LED 1mal pro Sekunde kurz auf.
- Wird der Akku geladen, blinkt die Akku-LED (1sec ein, 1sec aus).
- Ist der Akku vollständig geladen, geht die LED dauerhaft aus.

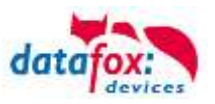

# <span id="page-27-0"></span>**5.6.3. Akku laden**

Das Laden des Akkus wird vom TimeboyIV selbst gesteuert. Je nach dem wie der TimboyIV geladen wird dauert der Ladevorgang unterschiedlich lange.

### **Laden über Dockingstation:**

Ob der TimeboyIV geladen wird, erkennen Sie am Blinken der grünen LED "Akku low".

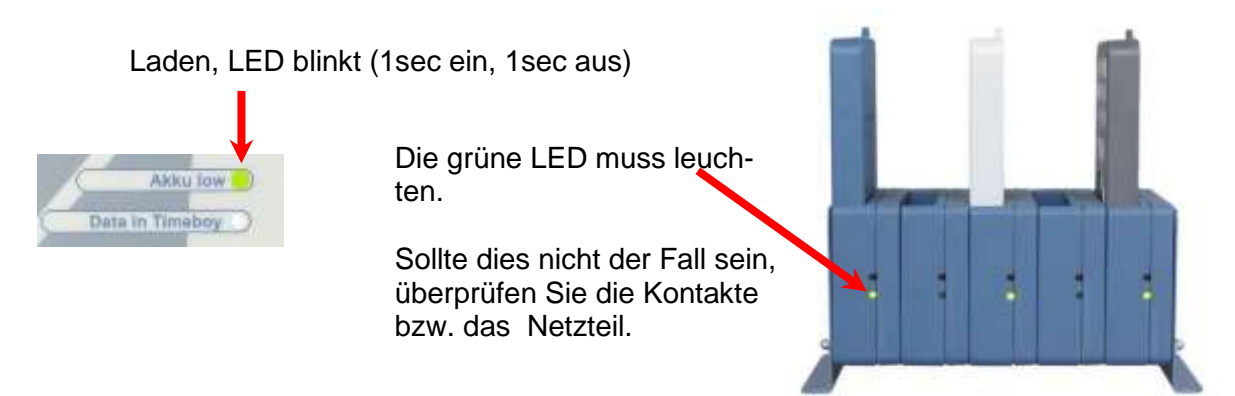

Die Ladezeit beträgt hier ca. 10 h.

# **Laden über 5V Anschlussbuchse:**

Auch hier erkennen Sie am Blinken der grünen LED "Akku low", dass der Akku geladen wird.

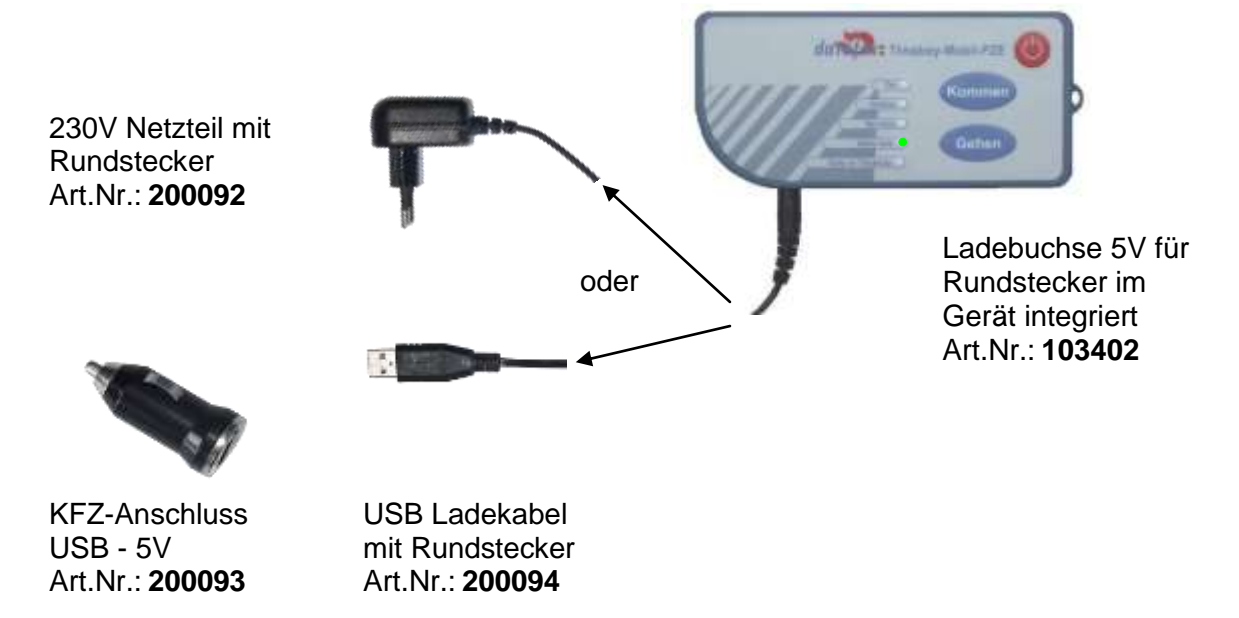

Die Ladezeit beträgt hier ca. 4 h.

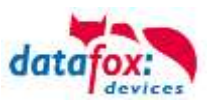

# <span id="page-28-0"></span>**5.6.4. Akkubetrieb und Stromverbrauch**

Der Timeboy wird mit Akkus betrieben. 3 Stück Micro bzw. AAA. Bestellte Akkus liegen der Lieferung bei und werden daher nicht im Gerät geliefert.

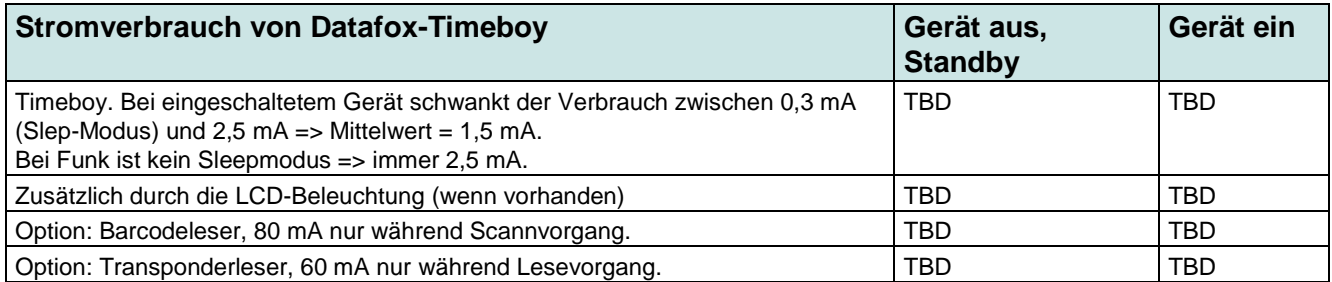

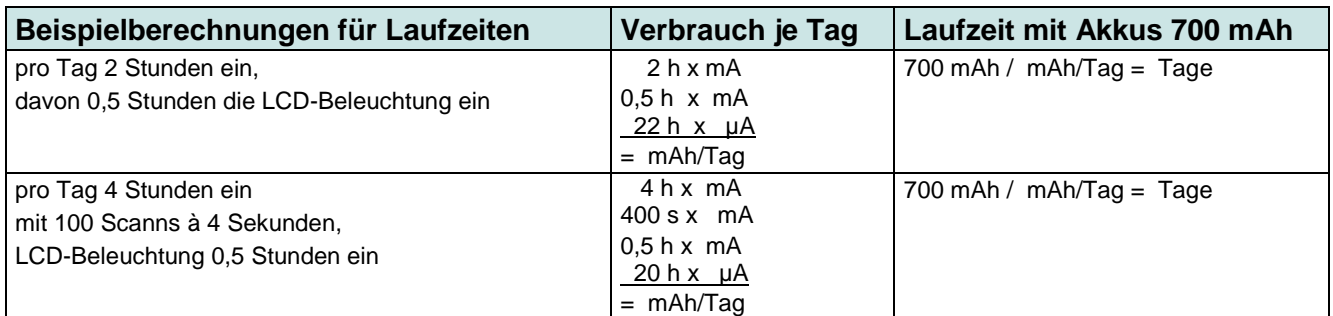

#### **Hinweis:**

- Voraussetzung für die oben angegebenen Dauern ist, dass die Akkus 100% geladen und im Besitz ihrer vollen Leistungsfähigkeit sind.
- Beim Einsatz des Scanners ist eine noch ausreichend hohe Spannung erforderlich, weil während des Scannens ein relativ hoher Stromverbrauch besteht und bei leeren oder schlechten Akkus die Spannung u.U. dann nicht mehr ausreicht. Hier muss ggf. früher geladen werden.
- Häufige Nutzung des Summers und des Scanners verkürzen die Betriebsdauer.
- Wird das Gerät längere Zeit nicht genutzt, müssen die Akkus entnommen oder das Gerät von Zeit zu Zeit geladen werden, um eine Tiefentladung zu vermeiden. Die Tiefentladung schädigt die Akkus und kann zur Zerstörung führen.
- Da es sich bei den Akkus um ein Verschleißteil handelt und die Lebensdauer sehr stark vom Anwenderverhalten abhängt, gewähren wir auf die Akkus keine Garantie.

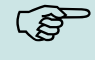

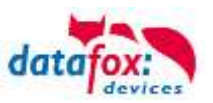

# <span id="page-29-0"></span>**5.7. Stationärer Betrieb, ohne Akkus**

Das Gerät kann auch ohne Akkus betrieben werden.

Bitte ggf, bei der Bestellung mit angegeben. Bestellnummer / Artikelnummer 103403.

Das Gerät wird dann intern auf Direktversorgung angeschlossen und ohne entsprechende Batteriekontakte geliefert. Die Spannungsversorgung erfolgt dann nur noch über die 5V Anschlussbuchse.

#### **Achtung:**

Ohne Stromversorgung hat die interne Uhr nur eine Laufzeit von ca. 10 h. Stellen Sie

eine dauerhafte Versorgung sicher oder sorgen Sie dafür, dass die Uhr regelmäßig ge-

stellt wird. Dies ist besonders wichtig, da aufgrund des fehlenden Displays eine falsch gehende Uhr nicht angezeigt werden kann.

Das Stellen der Uhr kann über die DLL oder über die Rückantwort des Webservers erfolgen. Bei jedem Datensatz der über GPRS gesendet wird, sollte die Uhr über die Rückantwort gestellt werden.

Das muss vom Programmierer der http-Schnittstelle im Skript eingebaut werden.

#### **Empfehlung:**

**!**

Wenn beim Einschalten ein Alive-Datensatz generiert wird und über die Rückantwort die Uhr gestellt wird, ist sicher gestellt das nach dem Einschalten die Uhr stimmt.

Ausfühliche Beispiele hierzu finden Sie im Handbuch Datafox-StudioIV und der DLL-Beschreibung

#### **Beispiel: Uhr stellen über Serverantwort:**

status=ok&checksum=3142&time=2010-10-28\_12%3A18%3A24\r\n

#### Uhr stellen über die DFComDLL mit "DFCComSetTime"

```
DFCComSetTime(channelID, 254, pucDateTime);
pucDaterime = Zeiger auf Bytearray
```
#### Array:

```
pucDateTime[0] = 20; // Jahr-Hundert
pucDateTime[1] = 12; // JahrpucDateTime[2] = 1; // Monat
pucDaterime[3] = 1; // Tag 01.01.2012 Datum
pucDateTime[4] = 15; // Stunde
pucDateTime[5] = 10; // Minute
pucDateTime[6] = 5; // Sekunde 15:10:05 Uhrzeit
```
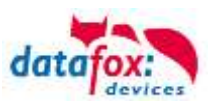

# <span id="page-30-0"></span>**5.8. Akku**

# <span id="page-30-1"></span>**5.8.1. Akkus einlegen / Akkus wechseln**

Lösen Sie auf der Rückseite des Timeboy die beiden Batteriefachschrauben und setzen Sie die Akkus ein. Achten Sie beim Einlegen auf die Polungsmarkierung im Batteriefach. Die Ladeschaltung (10%-Ladung) für die Akkus ist so ausgelegt, dass eine Dauerladung erlaubt ist. Die Akkus werden über die Ladeschaltung in der Dockingstation mit ca. 70 mA geladen. Es sind daher NiMH-Akkus mit min. 700 mAh zu verwenden. Beim Einsatz von Akkus mit geringerer Kapazität, können die Akkus beim Laden heiß werden. Beim Einsatz von Akkus mit höherer Kapazität muss länger geladen werden, um die volle Leistung zu erzielen. Wenn die NiMH-Akkus ganz leer sind, sollten sie ca. 20 Stunden geladen werden.

Bevor Sie die Akkus entnehmen, muss das Gerät ausgeschaltet werden. Drücken Sie dazu bitte die Ein-/Austaste, bis in der ersten Anzeigenzeile der Schriftzug "ausschalten…" gezeigt wird. Nach dem Loslassen der Ein-/Austaste schaltet sich das Gerät ab. Das Ausschalten den Gerätes wird durch eine Melodie (ähnlich der, wie beim Einschalten) signalisiert.

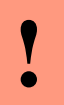

#### **Achtung:**

Die direkte Sonneneinstrahlung kann die Lebensdauer der Akkus reduzieren. Legen Sie daher das Gerät bei Nichtbenutzung möglichst nicht in die Sonne.

# <span id="page-30-2"></span>**5.8.2. Akkumeldung**

Der Ladezustand des Akkus, wird oben im Display in Form einer Batterie angezeigt. Je nach Ladezustand des Akkus, wird die Batterie mit einem grünen Balken gefüllt.

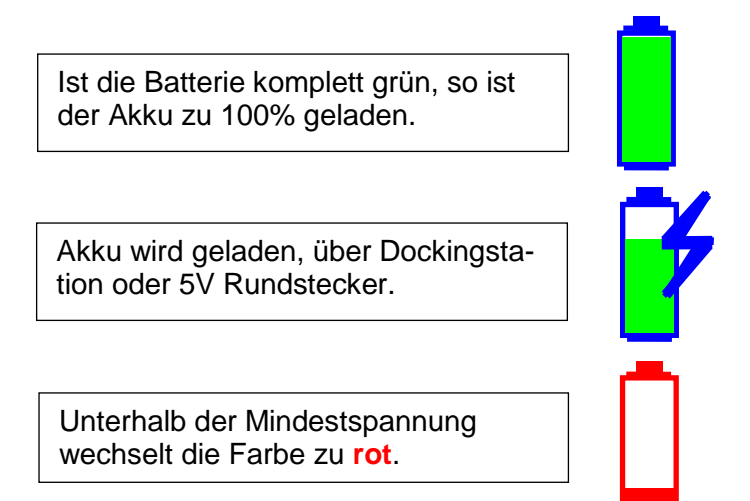

Ist der Ladezustand nicht mehr ausreichend für den Betrieb des Timeboy, so blinkt die Batterie.

#### **Überprüfung der Akkus:**

Wenn trotz längerer Ladezeit die Akku-Anzeige nicht Grün wird, ist mindestens einer der Akkus nicht mehr in Ordnung. Man kann Kosten sparen, wenn man diesen erkennt. Mögliche Maßnahmen:

 Akkus entnehmen und mit einem geregelten Ladegerät, mit Refresh-Funktion laden. Diese Geräte zeigen normalerweise an, ob ein Akku noch ausreichend Kapazität hat.

Akkuspannung mit einem Multimeter messen. Die Spannung muss nach dem Laden min. 1,25 Volt sein.

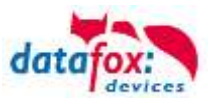

# <span id="page-31-0"></span>**5.8.3. Akku laden**

Das Laden des Akkus wird vom TimeboyIV selbst gesteuert. Je nach dem wie der TimboyIV geladen wird dauert der Ladevorgang unterschiedlich lange.

#### **Laden über Dockingstation:**

Ob der TimeboyIV geladen wird, erkennen Sie an diesem Symbol im Display und daran, dass bei der Dockingstation die grüne LED leuchtet.

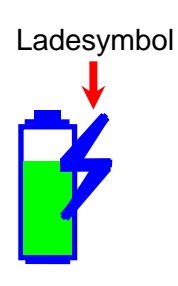

Die grüne LED muss leuchten.

Sollte dies nicht der Fall sein, überprüfen Sie die Kontakte bzw. das Netzteil.

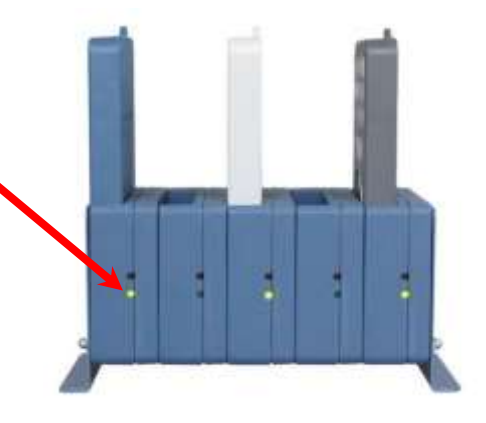

Die Ladezeit beträgt hier ca. 10 h.

#### **Laden über 5V Anschlussbuchse:**

Auch hier erkenne Sie an dem oben gezeigten Symbol, dass der Akku geladen wird. Ist der TimenoyIV aus geschaltet, wird dies zwar nicht angezeigt aber trotzden geladen.

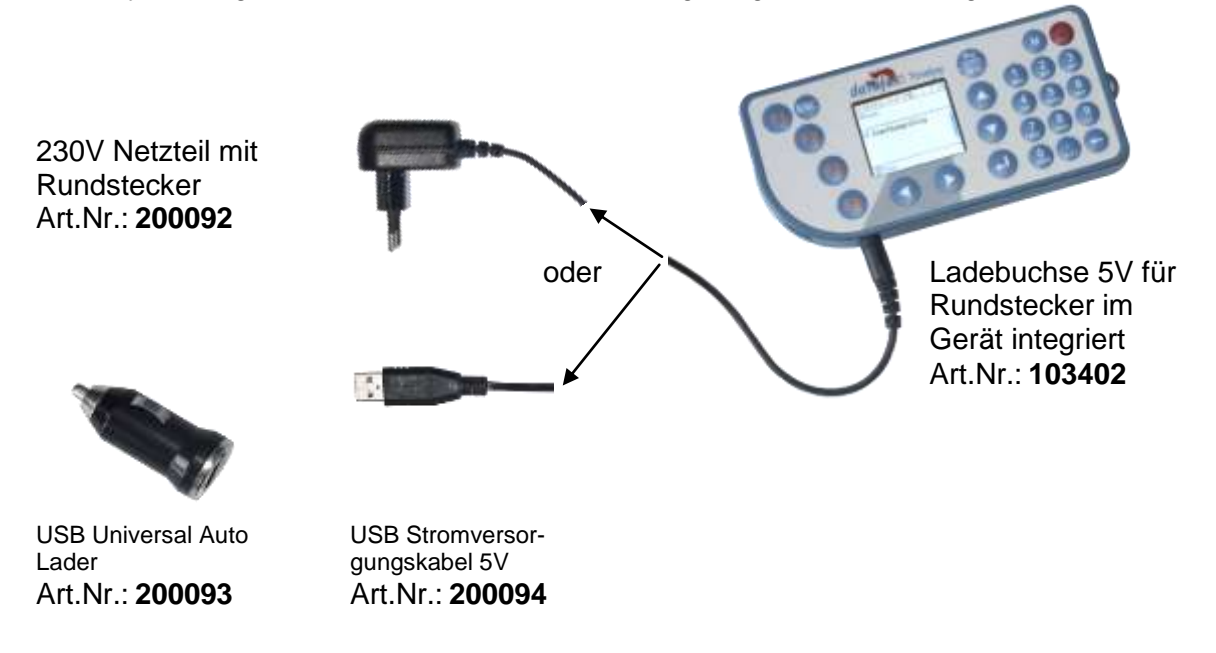

Die Ladezeit beträgt hier ca. 4 h.

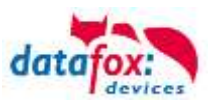

# <span id="page-32-0"></span>**5.8.4. Akkubetrieb und Stromverbrauch**

Der Timeboy wird mit Akkus betrieben. 3 Stück Micro bzw. AAA. Bestellte Akkus liegen der Lieferung bei und werden daher nicht im Gerät geliefert. Die Leistung der von Datafox gelieferten Akkus beträgt 1000mAh.

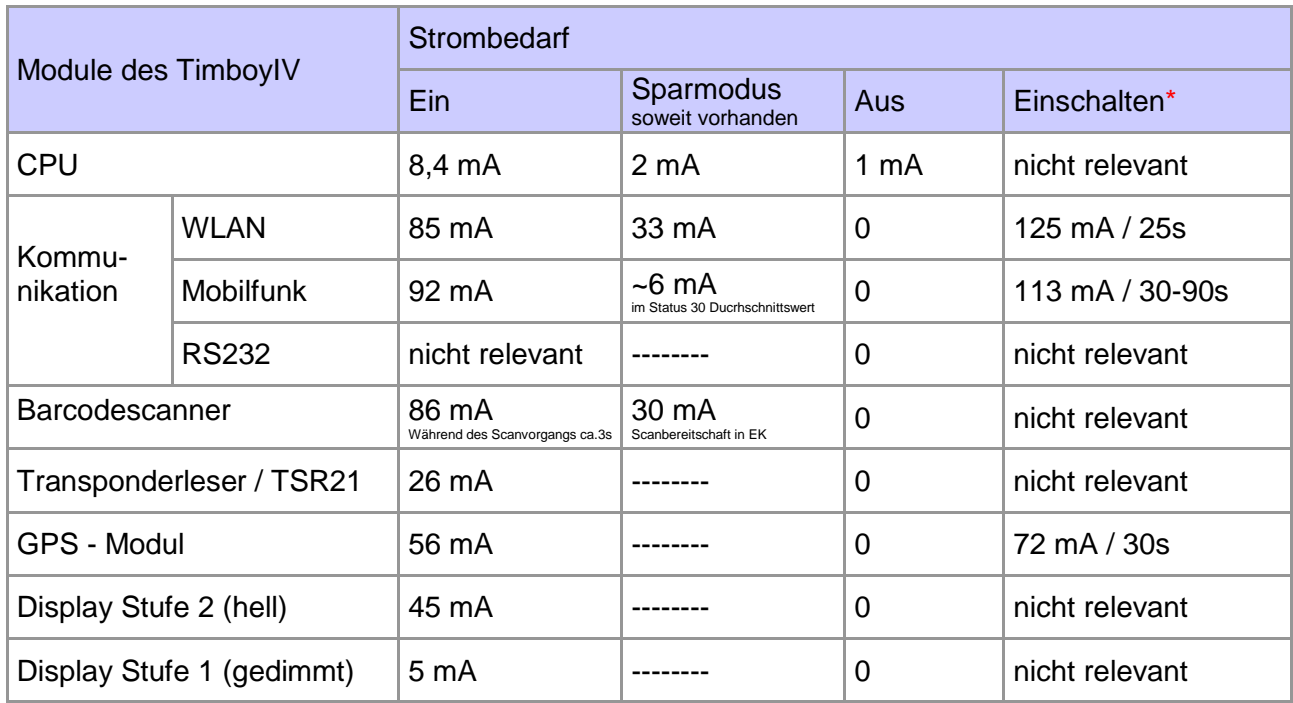

\* Diese Spalte gibt Werte an, die während des Einschaltens oder zum Verbindungsaufbau benötigt werden. Die nachstehende Zeit, ist ein gerundeter Mittelwert, wie lange der Einschaltvorgang bzw. der Verbindungsaufbau im Allgemeinen dauert.

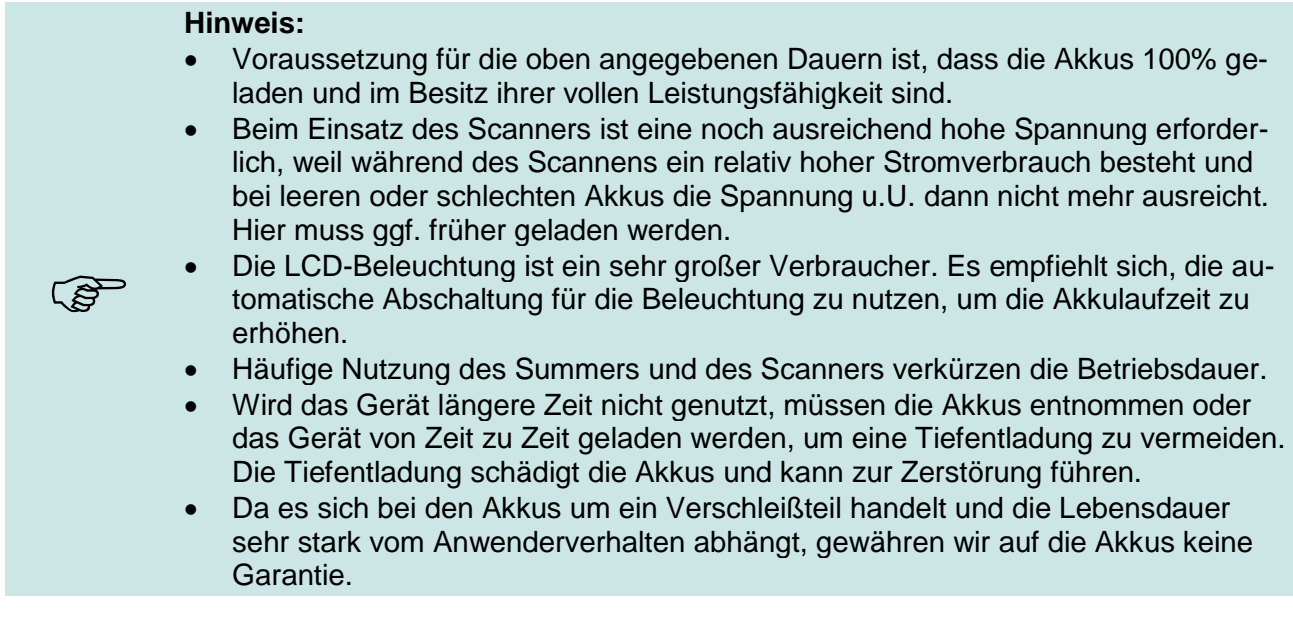

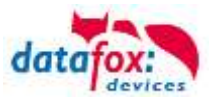

#### **Berechnungsbeispiele für Nutzungsdauer:**

Bei den folgenden Beispielen gehen wir davon aus, dass Akkus mit einer Kapazität von 1000mAh eingesetzt werden.

Den Akkus kann eine Leistung von ~ 70% entnommen werden. Danach reicht die Spannung für den Betrieb des Timeboys nicht mehr aus. Daraus ergibt sich eine Leistung von 700mAh.

#### **Beispiel 1 TimeboyIV mit Barcode / Transponder:**

Eine Eingabe dauert ca. 45 sec.; das entspricht:  $-$  Display hell  $= 45$  mA  $-$  Barcode  $= 86$  mA  $-$  CPU  $= 8.4 \text{ mA}$  $= 139$  mA x 45 s = 6255 mAs x 100 Eingaben/3600  $= 175$  mAh Umschalten nach 100 Eingaben hell (15 s) -> Bel. reduziert (15 s)-> dunkel Sparmodus:  $-$  CPU = 8,4 mA  $30 s = 252$  mAs - Display hell  $= 45$  mA  $15 s = 675$  mAs - Display gedimmt =  $5.0$  mA  $15$  s =  $75$  mAs = 1002 mAs x 100 Eingaben / 3600  $= 28$  mAh Standbyzeit (Kommunikation aus):  $-CPU$  Sleepmode = 2 mA x 250h  $= 500$ m $Ah$ Akkuleistung: 175 mAh + 28 mAh 500 mAh  $= 702$  mAh ~700mAh Hier ergibt sich eine Gesamtnutzungsdauer von ca. 227 Stunden. 45s und 100 Eingaben ergibt eine Nutzungszeit von 1,25 h. 30s Umschaltzeit und 100 Eingaben ergibt eine Nutzungszeit von 0,8 h.

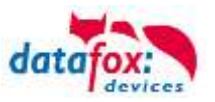

#### **Beispiel 2 TimeboyIV mit Barcode / Transponder und Mobilfunkmodem:**

Eine Eingabe dauert ca. 30sec.; das entspricht:

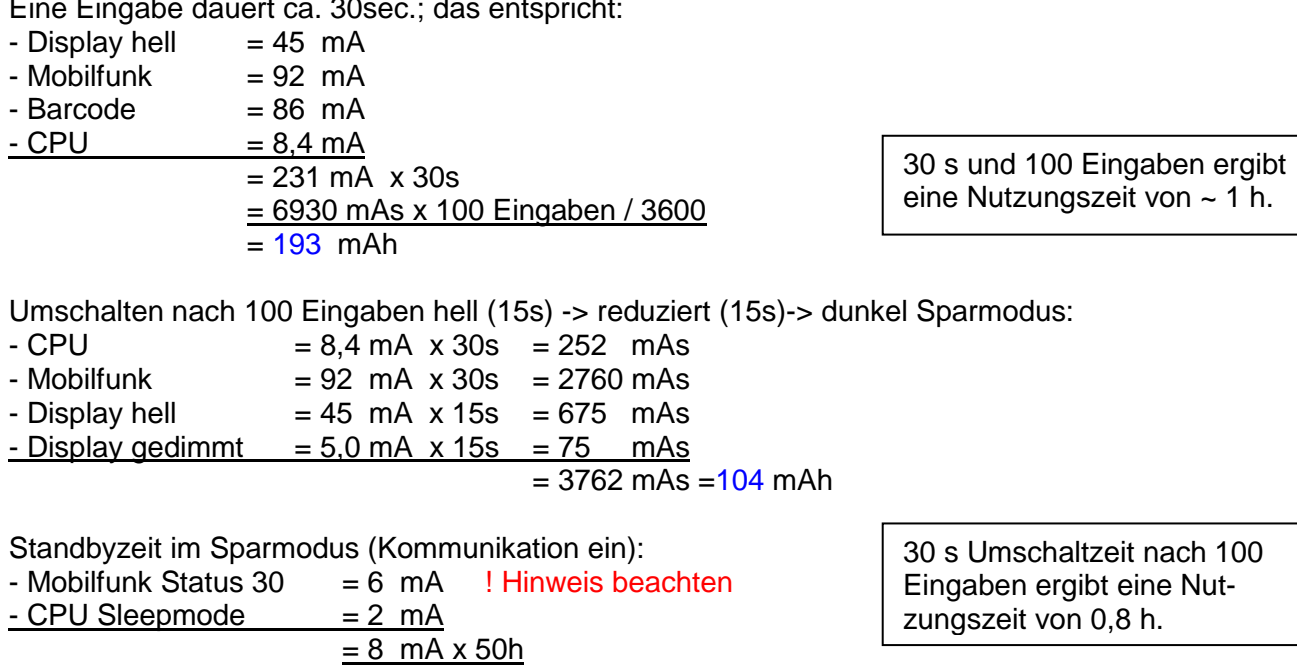

#### Akkuleistung:

 $\mathbb{Q}$ 

193 mAh

- + 104 mAh
- + 400 mAh
- $= 697$  mAh ~700 mAh

Hier ergibt sich eine Gesamtnutzungsdauer von ca. 52 Stunden.

### **Hinweis:**

Stellen Sie im Sparmodus die Kommunikation auf "Datensatz"

 $= 400$  mAh

wird das Modem automatisch nach dem Versenden des letzten Datensatzes ausgeschaltet. Diese Einstellung ist besonders zu empfehlen, wenn viele Daten nacheinander eingegeben werden und das Gerät sich längere Zeit im Sparmodus befindet.

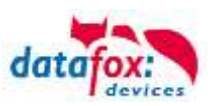

# <span id="page-35-0"></span>**5.9. Piepser**

Der Piepser gibt eine Rückmeldung zur Eingabe von Daten.

1 mal Piepsen = Eingabe ist richtig

2 mal Piepsen = Fehler bei der Eingabe

Voraussetzung dafür ist allerdings, dass dieser in den Grundeinstellungen im Setup aktiviert ist. Siehe Bild.

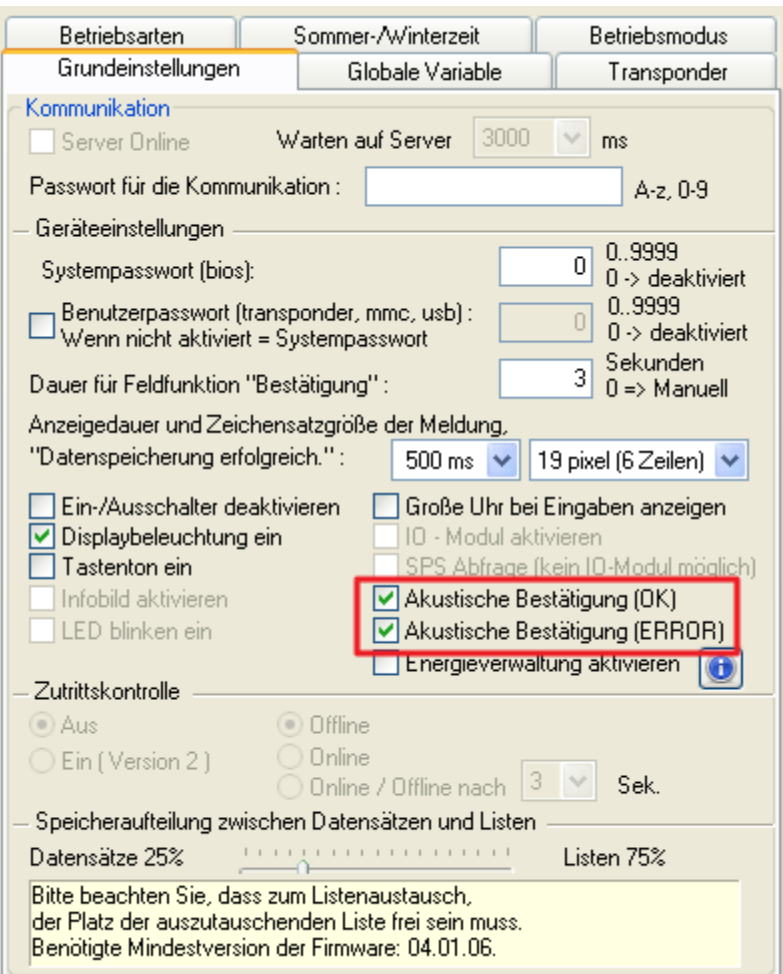

Die Lautstärke der Piezo-Hupe wird über das Menü (Bios) eingestellt.

Siehe dazu das Kapitel Menü (Bios).
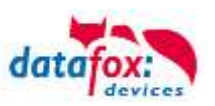

### **5.10. Barcode Laserscanner**

Für den Barcodeleser stehen 2 Typen zur Auswahl siehe Preisliste:

- SE955
- uE966

Der Barcodeleser verfügt über eine eigene Intelligenz und wird in der Grundeinstellung ausgeliefert. In der Grundeinstellung können die Barcodetypen UPC-A, EAN 8, EAN 13, Code 128, Code 39 und Interleaved 2/5 gelesen werden. Der Scanner bietet eine ganze Reihe von Zusatzfunktionen. Bitte beachten Sie hierzu das Handbuch "SE 955 - [Scan Engine Handbuch.pdf"](http://www.datafox.de/downloads-timeboyiv.html?page=2) und ["uE966 -](http://www.datafox.de/downloads-timeboyiv.html?page=2&file=tl_files/Datafox_Devices/Downloads_Geraete_Zubehoer/130_TimeboyIII/uE966%20-%20Scan%20Engine%20Handbuch.pdf) Scan Engi[ne Handbuch.pdf"](http://www.datafox.de/downloads-timeboyiv.html?page=2&file=tl_files/Datafox_Devices/Downloads_Geraete_Zubehoer/130_TimeboyIII/uE966%20-%20Scan%20Engine%20Handbuch.pdf) auf der DVD oder im Download von unserer Internetseite. Die Einstellung erfolgt über das Scannen der entsprechenden Barcodes in dem Handbuch.

Nachfolgend sind die wichtigsten Konfigurationsbarcodes zusammengefasst, die für den standardmäßigen Einsatz vom Timeboy erforderlich sind. Dass der Konfigurationsbarcode gelesen wurde, erkennen Sie daran, dass der Scannerstrahl erlischt. Auf dem Display wird nichts angezeigt, da es sich um Konfigurationsbarcodes handelt, die direkt vom Scanner verarbeitet werden. Damit Sie Scannen können, ist es erforderlich, dass im Setup das Eingabefeld entsprechend konfiguriert wurde. Alternativ können Sie über das Systemmenü Scannertest gehen.

Wenn der Scanner liest, aber auf dem Timeboy nichts angezeigt wird, kann das bedeuten, dass der Scanner verstellt wurde. Bitte dann die Grundeinstellung wieder vornehmen.

### [Einstellblatt für SE955](http://www.datafox.de/downloads-timeboyiv.html?page=2&file=tl_files/Datafox_Devices/Downloads_Geraete_Zubehoer/130_TimeboyIII/Datafox%20Timeboy%20Einstellung%20Barcodeleser%20SE%20955%20V%201.2.pdf) [Einstellblatt für uE966](http://www.datafox.de/downloads-timeboyiv.html?page=2&file=tl_files/Datafox_Devices/Downloads_Geraete_Zubehoer/130_TimeboyIII/Datafox%20Timeboy%20Einstellung%20Barcodeleser%20uE966%20V%201.2.pdf)

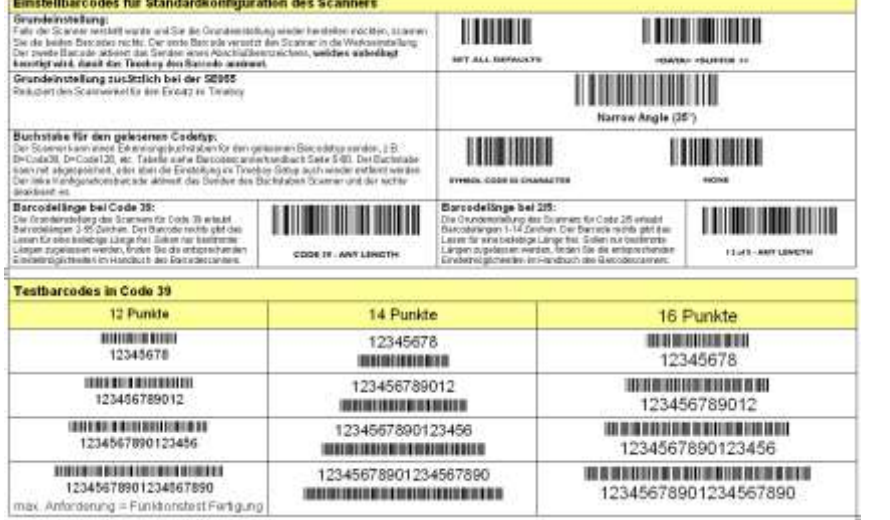

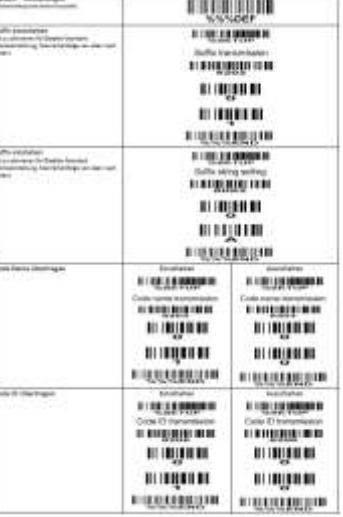

Diese Barcodeblätter entnehmen Sie bitte von der DVD,< Datafox DVD\Timeboy II und III\Datafox\_TimeboyIII\Handbuch, Doku>.

Beachten Sie bitte die Hinweise aus dem Kapitel, Zu Ihrer Sicherheit", bei der Verwendung des **Laserscanners.**

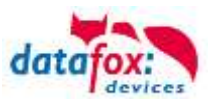

### **5.11. Transponderleser (RFID)**

Der Transponderleser ist im Gerät integriert. Dass die Option vorhanden ist, erkennen Sie am Typenschild und durch das Etikett auf der Rückseite des Gerätes. Die Freigabe und die Parametrierung (Handbuch "DatafoxStudioIV" Kapitel "Transponderverfahren")des Transponderlesens erfolgt durch die Einstellung im DatafoxStudioIV.

Ist der Transponderleser aktiv, so erhalten Sie ein Piepser - Signal. Halten Sie den Transponder in die Nähe des Transponderetiketts des Timeboy. Ob der Transponderleser automatisch oder manuell über die Taste Barcode/RFID aktiviert wird, können Sie im Setup hinterlegen.

### **Transponderleser TS-21 125kHz:**

Unique, Hitag1, Hitag2, HitagS, Titan/Hewi/EM4450

### **Transponderleser ISO 13,56 MHz R/W**:

■ ISO14443 u. ISO15693 (Mifare-DESFire, MF Plus, ICode...)

### **Transponderleser für Legic Advant**

**Legic Advant / Prime** 

### **5.12. Digitale Eingänge**

Optional kann der Timeboy auch mit einem Anschlusskabel und digitalen Eingängen ausgerüstet sein. Die Anschlusswerte entnehmen Sie bitte dem Kapitel "Technische Daten". Die digitalen Eingänge können genutzt werden, um den Zustand in einem Datensatz zu speichern, um Energieschemen umzuschalten oder auch den Zustand "Fahrzeug fährt" zu erreichen. Die genaue Konfiguration der einzelnen Möglichkeiten finden Sie im Handbuch "Datafox Studio".

> Die Abbildung zeigt einen Datafox TimeboyIV mit ausgeführten Anschlüssen für digitale Eingänge und externe GPS-Mouse.

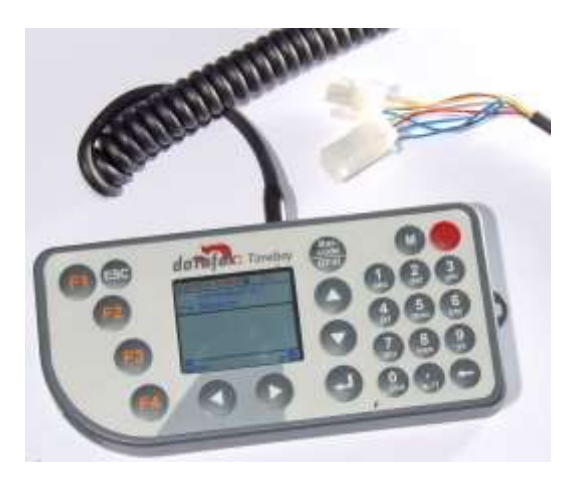

Hier ergeben sich daraus Zahlreiche Anwendungen wie:

- Fester Einbau im Fahrzeug
- direkter Anschluss an eine Maschine (besonders bei portablem Maschinen)

Auch individuelle Anschlussstecker sind machbar.

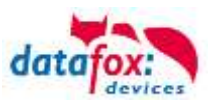

### **5.13. GPS-Empfänger**

Der Timeboy kann mit einem GPS-Empfänger ausgerüstet sein. Damit ist es möglich, eine Ortsbestimmung aufgrund von Satellitensignalen vorzunehmen. Die GPS-Antenne ist beim Timeboy am oberen Rand des Gehäuses oberhalb vom Display integriert. In Verbindung mit den digitalen Eingängen ist auch ein externes GPS-Modul verfügbar. Damit kann dann das GPS-Modul empfangsgünstig positioniert werden, ohne dass das auch für das Gerät erforderlich ist.

Beim GPS-Empfang werden sehr kleine Signale, die von mehreren Satelliten empfangen werden müssen, ausgewertet. Dafür wird eine gewisse Zeit benötigt, die von verschiedenen Faktoren abhängig ist.

Bitte beachten Sie die folgenden Hinweise, wenn Sie die GPS-Ortsbestimmung nutzen möchten:

- Der Timeboy / die Antenne muss möglichst freie Sicht zum Himmel haben.
- Bei schlechtem Wetter (Wolken, Regen,…) ist der Empfang schlechter.
- In tiefen Häuserschluchten ist der Empfang schlechter, weil oft keine freie Sicht zu den Satelliten vorhanden ist und zusätzlich Reflektionen zu Verfälschungen führen können.
- Je schlechter der Empfang ist, umso länger dauert es, bis gültige Koordinaten erkannt werden können.
- In Häusern, Parkhäusern oder generell unter Dächern ist oft kein Empfang möglich.
- Nachdem gültige Koordinaten erkannt wurden, reagiert der Empfänger empfindlicher. Zum erstmaligen Finden der Koordinaten wird ein stärkeres Signal benötigt. Das heißt, wenn ein Fahrzeug mit gutem GPS-Empfang unter ein Dach fährt, können weiterhin gültige Koordinaten kommen. Muss die Erkennung unter dem Dach neu starten, ist das vielleicht gar nicht möglich.
- Das GPS-Modul benötigt relativ viel Strom (ca. 30mA bei Akkubetrieb). Bei keinem oder schlechtem Empfang (z.B. in einem Gebäude), ist der Stromverbrauch auch höher als bei gutem Empfang.
- Wird das GPS-Modul länger als 3-4 Stunden ausgeschaltet oder ohne Empfang ist, muss es komplett neu starten und dies kann ca. 3-15 Minuten für die ersten gültigen Koordinaten benötigen. Das ist beim Energiesparmodus zyklisch auf jeden Fall zu berücksichtigen. Ebenso ist dies wichtig, wenn der Timeboy häufig keinen Empfang hat und nur kurz im Freien benutzt wird.

Die genaue Beschreibung der einzelnen Einstellungen finden Sie im Handbuch "DatafoxStudioIV".

### **5.13.1. GPS-Modul optimiert**

Die Empfangsempfindlichkeit des GPS-Moduls konnte erheblich verbessert werden. Dies wird mit einer neuen Antenne, geänderter Lage im Gerät und über die Software ermöglicht.

Die GPS-Info im Bios des Gerätes wurde geändert. Hier werden bis 16 Satelliten mit Signalstärke angezeigt.

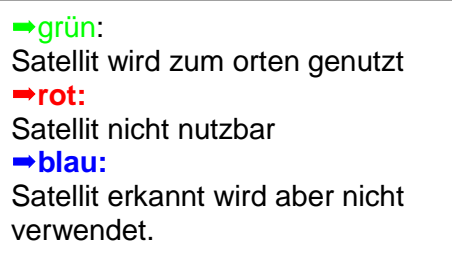

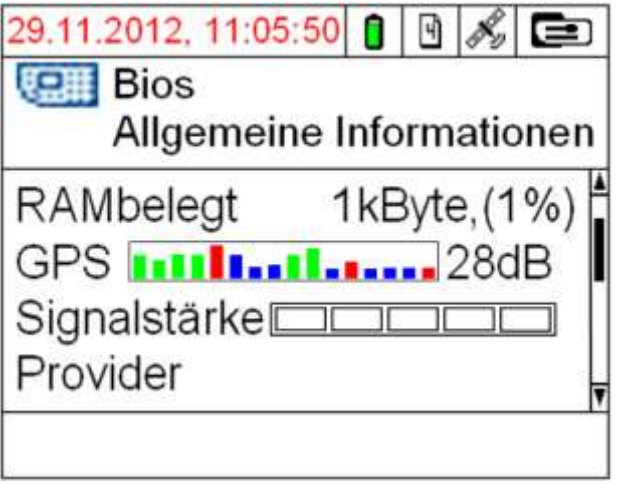

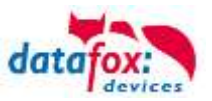

### **5.14. Kommunikationsarten**

### **5.14.1. Einzel-Dockingstation V1**

Verwendungszweck:

- a.) Daten übertragen per RS232.
- b.) Akkus im Timeboy laden.

### **Einzeldockingstation an den PC über RS232-Datenleitung**

Die Einzeldockingstation verfügt lediglich über einen RS232 - Anschluss. Sie kann daher nur direkt an die RS232 eines PCs angeschlossen werden

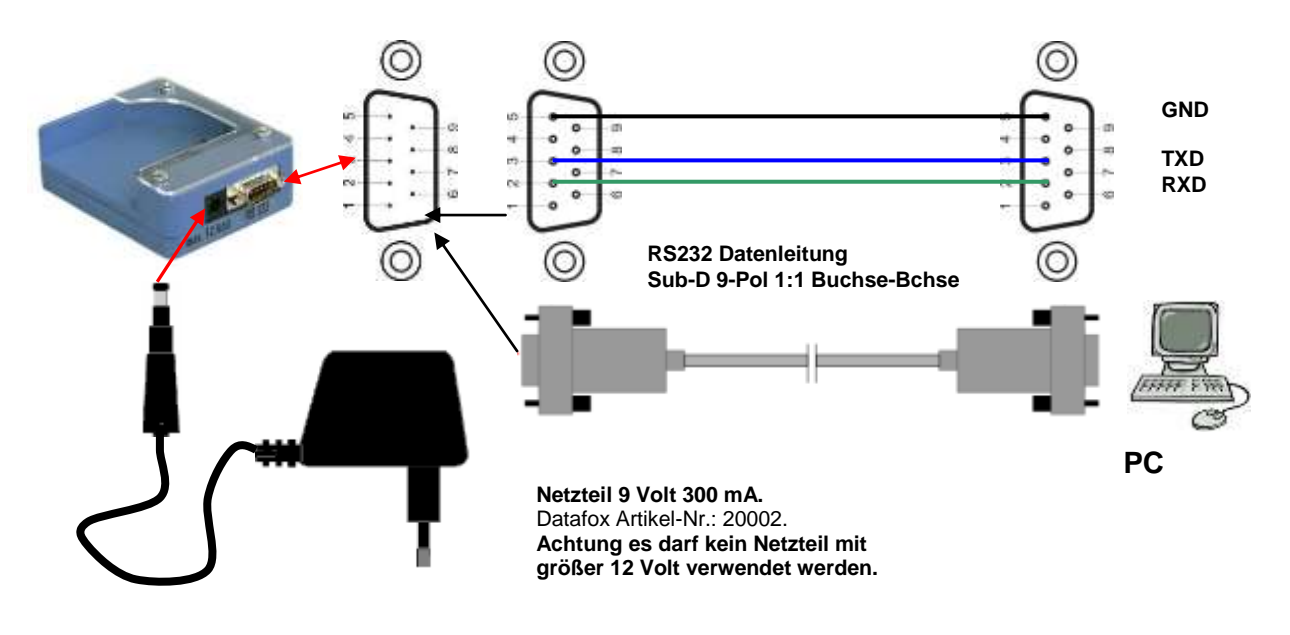

### **Achtung:**

**!**

Für die Nutzung muss das Netzteil eingesteckt sein. Das gilt auch, wenn nur Daten übertragen werden sollen. Zur Datenübertragung und Akkuladung das Timeboy soweit einschieben, bis die Ladekontakte einrasten und die grüne LED an der Stirnseite der Dockingstation leuchtet. Die grüne LED zeigt nur an, dass die Akkus geladen werden. Sie gibt keinerlei Hinweis in Bezug auf die Kommunikation.

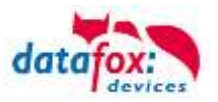

### **5.14.2. Mehrfach-Dockingstation V1, Aufbau, Einstellungen und Umbau**

Die Mehrfachdockingstation verfügt über RS232 und RS485 - Anschluss. Über diese Schnittstellen können verschiedene Datenübertragungen realisiert werden. Die Mehrfachdockingstation wird bereits fertig montiert geliefert. Die maximale Anzahl der Steckplätze für einen Block ist wegen der Stromversorgung für die Akkuladung auf 10 begrenzt. Nur die Kopfteilstation besitzt Anschlüsse. Die anderen Stationen sind durch Kontaktstifte mit der Kopfteilstation verbunden.

### **Verwendungszweck:**

- a.) Daten übertragen.
- b.) Akkus in den Timeboys laden.

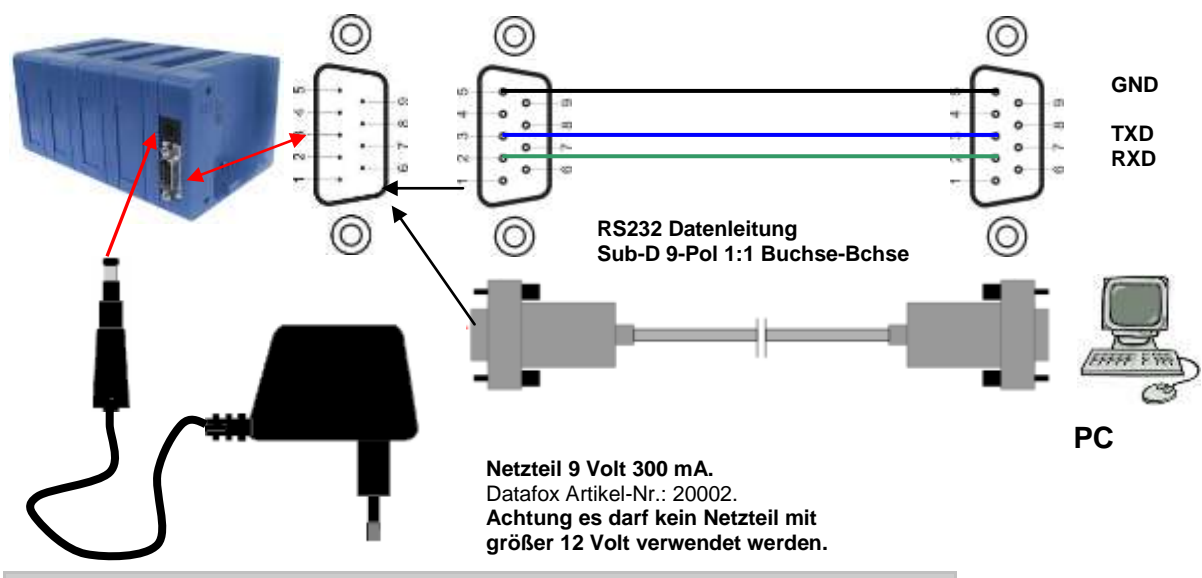

### **5.14.2.1. Mehrfachdockingstation per RS232 an PC**

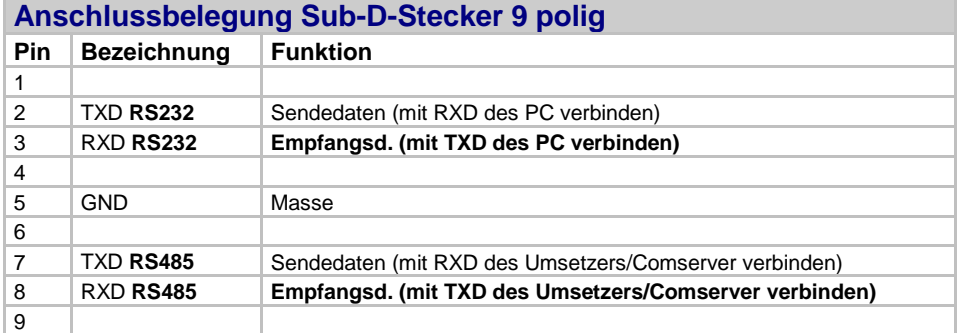

### **Achtung:**

Für die Nutzung muss das Netzteil eingesteckt sein. Das gilt auch, wenn nur Daten übertragen werden sollen. Zur Datenübertragung und Akkuladung das Timeboy soweit einschieben, bis die Ladekontakte einrasten und die grüne LED an der Stirnseite der Dockingstation leuchtet. Die grüne LED zeigt nur an, dass die Akkus geladen werden. Sie gibt keinerlei Hinweis in Bezug auf die Kommunikation. Während der Übertragung erscheint "Bed-Stop" im Display und die rote LED des jeweiligen Steckplatzes leuchtet. Während der Übertragung, d.h. solange die rote LED leuchtet, darf das Gerät nicht aus der Dockingstation genommen werden.

Die Baudrate in der Mehrfachdockingstation ist immer 9600.

**!**

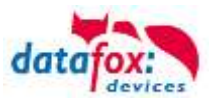

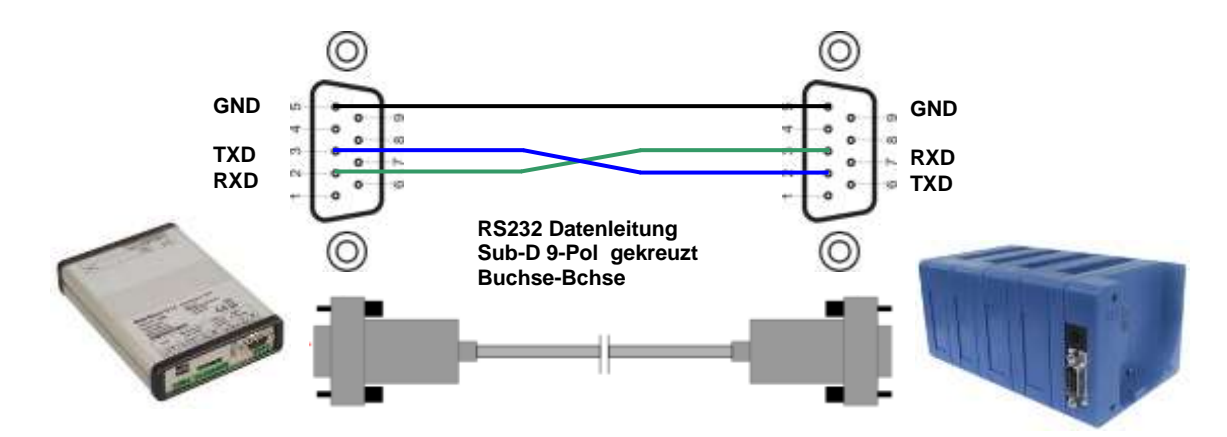

### **5.14.2.2. Mehrfachdockingstation per RS232 an Master IV**

### **5.14.2.3. Mehrfachdockingstationen per RS485-Bus an PC**

Am einfachsten lässt sich der Bus herstellen, in dem die Leitungen direkt auf die Sub-D-Buchse aufgelötet werden. Auf Anfrage und nach Vorgabe der Längen fertigen wir die Busleitung auch komplett für Sie an. Auf das Verbinden von GND auf PIN 5 bzw. das Einbinden eines Abschlusswiderstands (120 Ohm) sollte nicht verzichtet werden. Die Leitungsadern sollten idealer Weise verdrillt und mit einer Abschirmung versehen sein.

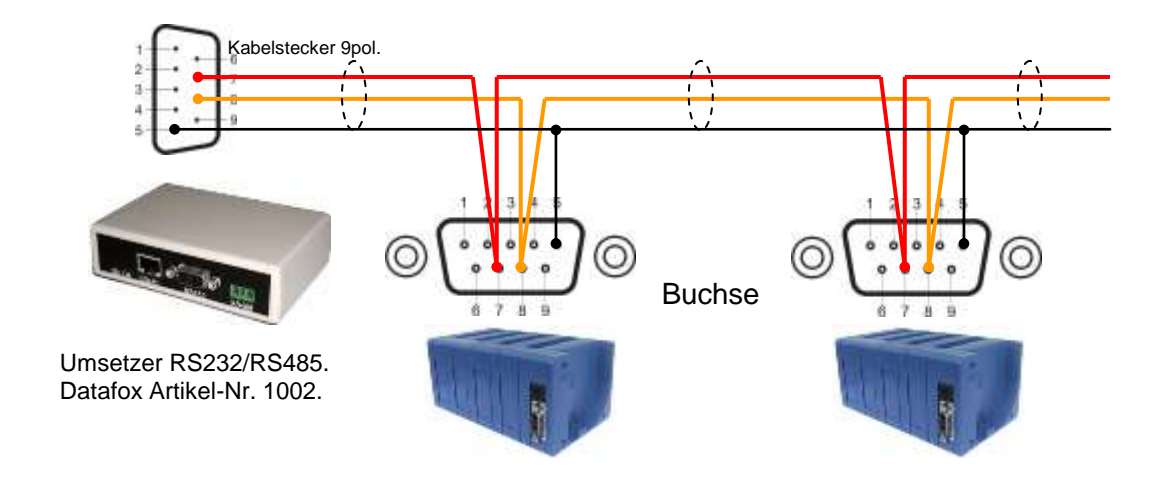

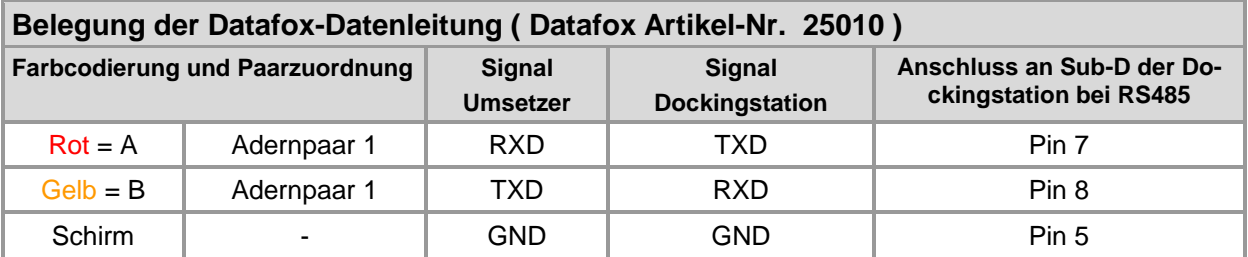

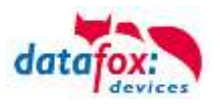

### **5.14.2.4. Mehrfachdockingstation an Comserver per RS232 (TCP/IP)**

Um Dockingstationen direkt in das PC-Netzwerk einbinden zu können, wird ein Comserver verwendet. In den weiteren Anschluss- und Einstellübersichten werden 2 Comserver und die dazugehörigen Einstellungsmöglichkeiten beschrieben.

Beachten Sie bitte die Beschreibung des Com-Serves, insbesondere in Bezug auf die Einstellung der IP-Adresse und die Umstellung zwischen RS232 und RS485.

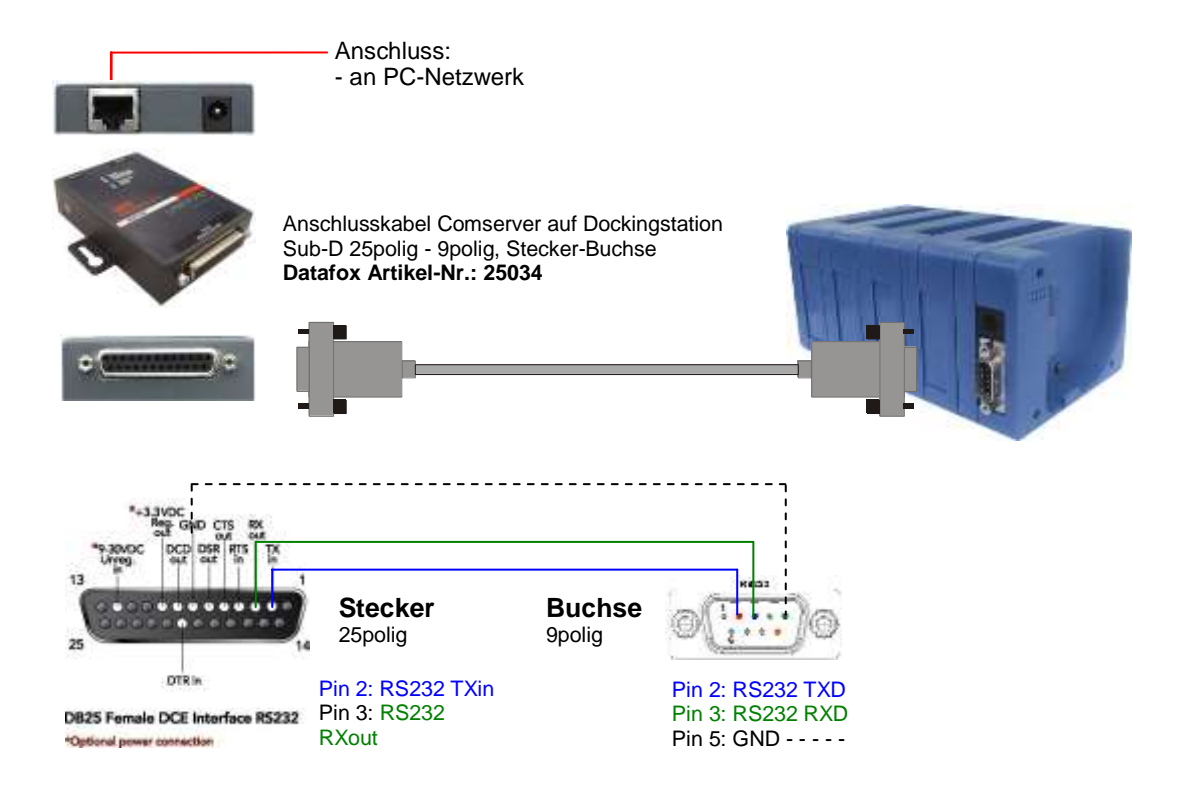

### **5.14.2.5. Mehrfachdockingstation an Comserver per RS485 (TCP/IP)**

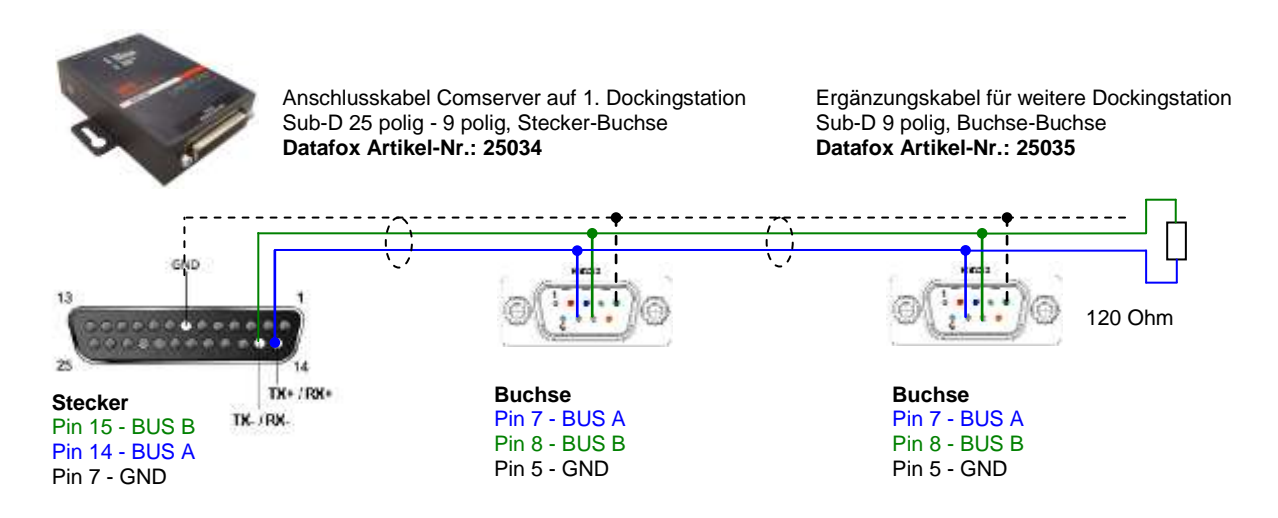

### **5.14.3. Dockingstation V2**

Die Dockingstation V2 ist der Nachfolger der Dockingstation V1. Es gibt sowohl für die Einzelstation als auch für die Mehrfachstation einen Nachfolger. Bei der Einzelstation wird lediglich das Kopfteil

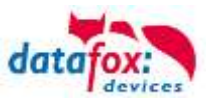

der Dockingstation V2 verwendet. Bei der Mehrfachstation werden durch Erweiterungssteckplätze, welche an das Kopfteil angesteckt werden, die Anzahl der benötigten Steckplätze erreicht. Zur Spannungsversorgung ist ein 12-Volt-DC-Netzteil notwendig.

Zu beachten ist, dass mit dem DatafoxStudioIV nur mit dem TimeboyIV und mit dem TbSetup nur mit dem TimeboyIII kommuniziert werden kann. Um die beiden Programme in Verbindung mit der Dockingstation V2 einsetzen zu können, ist das DatafoxStudioIV ab der Version **04.03.06** bzw. die DFComDLL.dll ab der Version **04.03.06** und das TbSetup ab der Version **3.3.e** bzw. die TdCom.dll ab der Version **1.44** zu verwenden.

Für die Nutzung der TbCom.dll ist es zwingend notwendig, die DFComDLL.dll in demselben Verzeichnis abzulegen. Die TbCom.dll greift auf die DFComDLL.dll zu.

Um über das DatafoxStudioIV problemlos mit einem TimeboyIV in der Dockingstation kommunizieren zu können, ist für den Timeboy die Firmwareversion **04.02.05.32** oder höher notwendig. Darüber hinaus ist zu beachten, dass an eine Dockingstation keine weitere Dockingstation angeschlossen werden kann.

### **Allgemeine wichtige Informationen:**

Der Ladestrom für die Timeboys kann nun bis 400 mA betragen. Die Docking V2 erkennt selbständig ob ein TimeboyIII oder ein TimeboyIV gesteckt ist.

Grundsätzlich gibt es 2 Kommunikationsmethoden für die Dockingstation:

- $\frac{1}{\sqrt{2}}$  Kommunikation mit der Hardware Dockingstation V2
- $\uparrow$  Kommunikation mit dem an der Dockingstation gesteckten Timeboy

Die Dockingstation ist selbst ein komplett eigenständiges MasterIV Terminal, für das ein Setup erstellt bzw. übertragen werden muss.

Auch das Verhalten im Zusammenhang mit einem gesteckten Timeboy muss im Setup der Dockingstation eingestellt werden.

So müssen Sie z.B. festlegen, ob die Docking V2 die Datensätze aus dem eingesteckten Timeboy automatisch übernehmen soll oder diese auf dem Timeboy belassen werden, bis diese direkt von der externen Anwendung abgeholt werden.

Alle Steckplätze können mit dem TimeboyIV mit den Baudraten 9600 und 19200 Baud kommunizieren. Bei TimeboyIII ist nur die Baudrate 9600 möglich. Nach Einstecken des Timeboys in einen Steckplatz findet der Steckplatz die Baudrate des Timeboys selbstständig heraus, um mit ihm kommunizieren zu können. Während der Steckplatz die Baudrate herausfindet, leuchtet die grüne LED schnell auf (siehe *2.8 LED-Zustände bei der Dockingstation V2*).

### **5.14.3.1. Kommunikationsarten**

Die Dockingstation V2 ist ein eigenständig arbeitendes "MasterIV Terminal".

Die folgenden Hauptkommunikationsarten können eingestellt und optional bestellt werden:

- Kommunikation über USB (serienmäßig enthalten) Installation des Datafox-Virtual-Comport notwendig; [http://www.datafox.de/downloads-evo-line-43.html?file=tl\\_files/Datafox\\_Devices/Downloads\\_Geraete\\_Zubehoer/300\\_EVO-](http://www.datafox.de/downloads-evo-line-43.html?file=tl_files/Datafox_Devices/Downloads_Geraete_Zubehoer/300_EVO-Line/2_Evo_4.3/USB%20Treiber%20EVOLine.zip)
- <u>Line/2 Evo 4.3/USB%20Treiber%20EVOLine.zip</u><br>Kommunikation über TCP / IP
- $\leftarrow$  Kommunikation über wLAN
- $\text{Kommunikation über RS485}$
- $\leftarrow$  Kommunikation über USB
- Mobilfunk, nur im Konzentratormodus, Timeboy-Daten werden von der Docking via http versendet

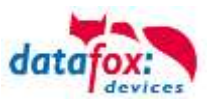

### **5.14.3.2. Kommunikation mit DatafoxStudioIV und Docking V2**

Die Dockingstation V2 ist ein eigenständiges Terminal. Die Kommunikation erfolgt wie bei den Datafox Terminals mit allen bekannten Kommunikationswegen mit der **Busnummer 254.**

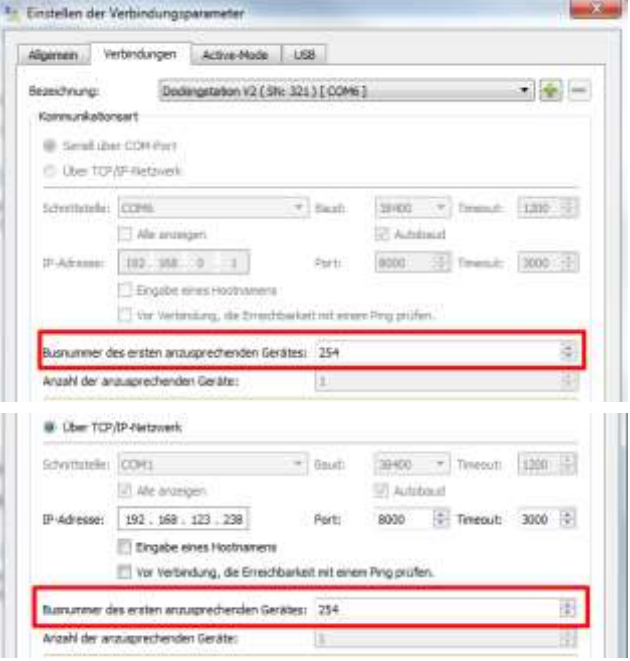

### **5.14.3.3. Kommunikation mit DatafoxStudioIV und TimeboyIV**

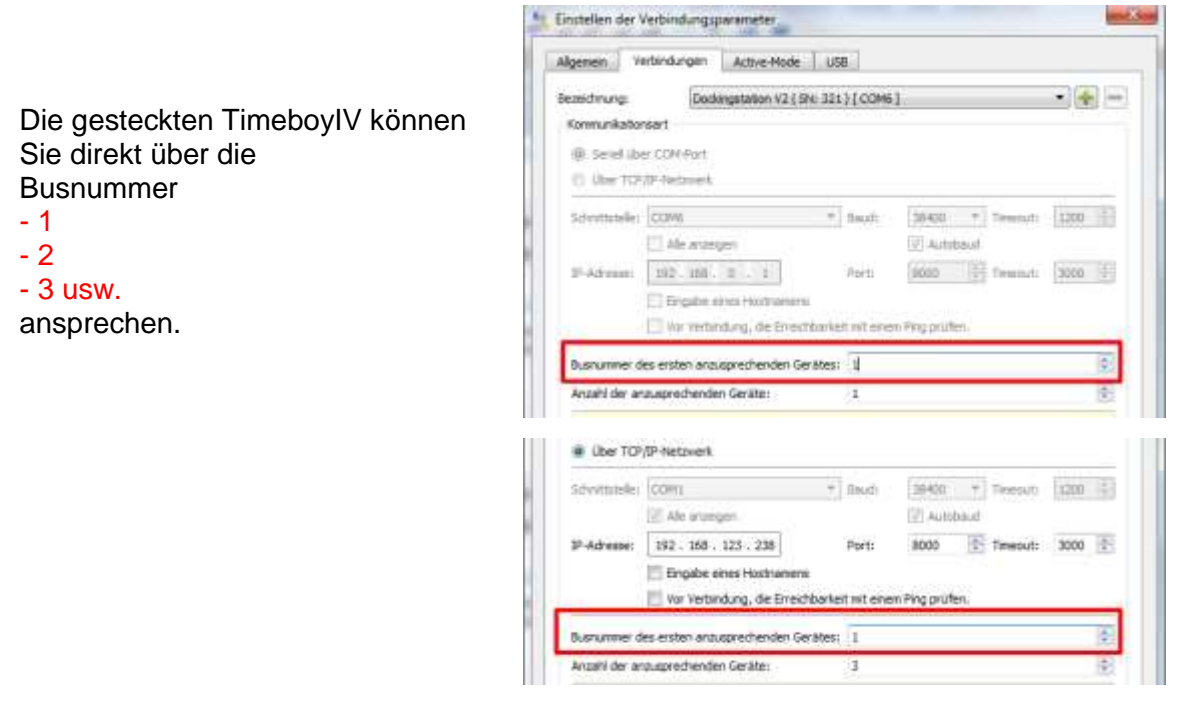

### **Achtung:**

Das Ansprechen eines Timeboy über die Einzeldocking mit der Busadresse 254 ist nicht mehr möglich. Als "Einzeldocking" wird nur noch das Kopfmodul der Mehrfachdocking verwendet.

Hier wird der erste Slot mit Busadresse 1 angesprochen.

**!**

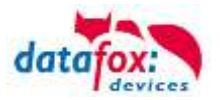

### <span id="page-45-0"></span>**5.14.3.4. Kommunikation über RS485 mit TimeboyIV und Docking V2**

Bei der Kommunikation über RS485 verwenden die Steckplätze die eingestellte Busnummer der Dockingstation V2 zuzüglich der Position mit dem jeweiligen Steckplatz dazu addiert (bspw. bei der Busnummer "30" für die Dockingstation verwendet der erste Steckplatz die Busnummer "31", der Zweite die Nummer "32", usw.). Wenn für die Dockingstation noch keine Busnummer eingestellt wurde, verwendet der erste Steckplatz die Busnummer "1", der Zweite die Busnummer "2", usw.

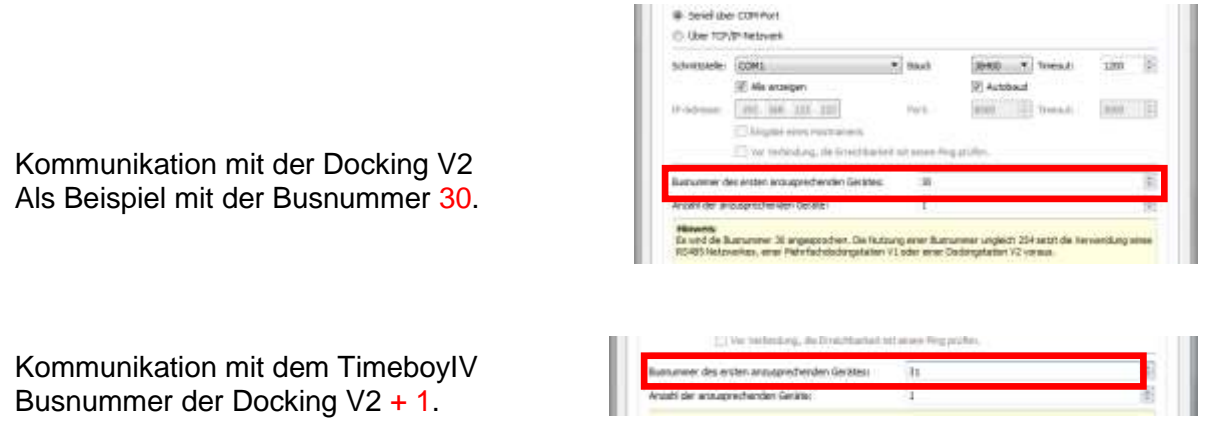

### **5.14.3.5. Daten direkt von den Timeboys auslesen**

Die Kommunikation erfolgt wie in den vorhergehenden Kapiteln beschrieben. Gleiches gilt auch bei der Kommunikation mit der DFComDll. Im Setup ist folgendes einzustellen:

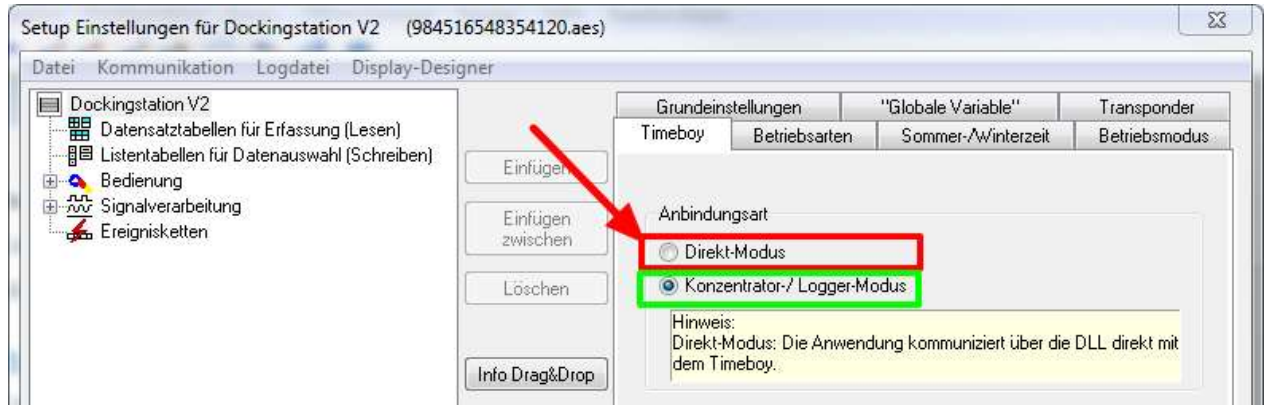

Mit der Auswahl:

"Direkt-Modus" verbleiben die Datensätze auf dem Timboy.

Hier müssen die Daten direkt von der Anwendung abgeholt werden.

### Auswahl:

["Konzentrator./](#page-46-0) Logger.Modus" sammelt die Dockingstation die Daten selbstständig von den Timeboys und speichert diese dauerhaft. Die Anwendung kann nun die Daten jederzeit abholen, auch wenn kein Timeboy mehr gesteckt ist.

In diesem Modus wartet die Dockingstation auf Daten vom DatafoxStudioIV, die sie an die TimeboysIV weiterleiten soll. Dadurch können bei den Timeboys bspw. Datensätze ausgelesen, Setups übertragen oder ein Firmwareupdate durchgeführt werden.

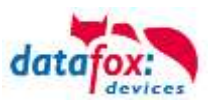

### <span id="page-46-0"></span>**5.14.3.6. Daten werden von der Dockingstation V2 abgerufen**

Bei der Auswahl von "Mehrfachdockingstation" im Setup, sammelt die Dockingstation die Datensätze von den Timeboys. Die Uhrzeit der Timeboys wird dabei selbstständig aktualisiert.

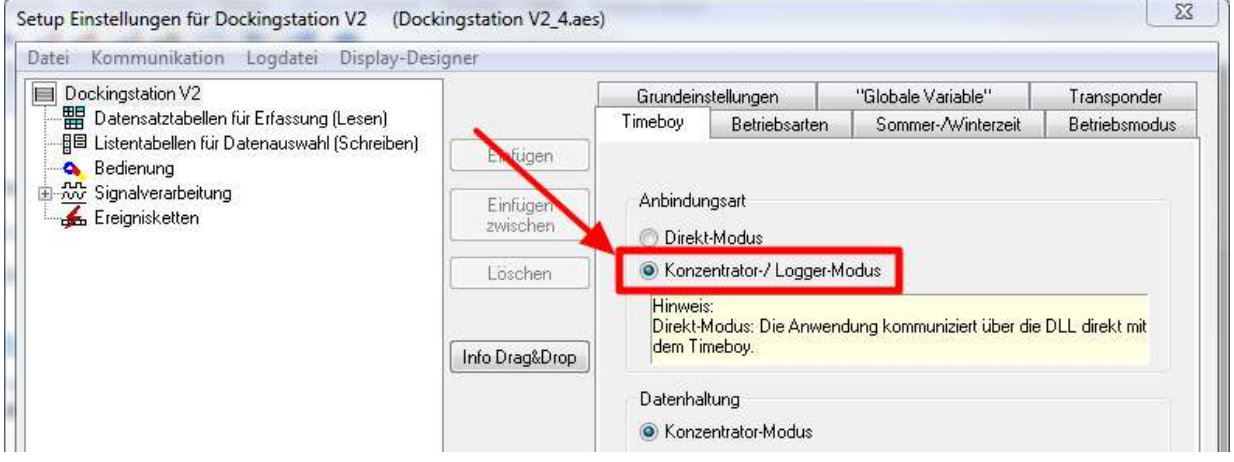

### **Voraussetzungen für das Speichern der Timeboy Daten auf der Dockingstation V2 sind:**

- 1 Alle Timeboys haben den gleichen Datensatzaufbau und
- 2 die Datensatzstruktur des Timeboy ist im Setup der Dockingstation V2 angelegt.

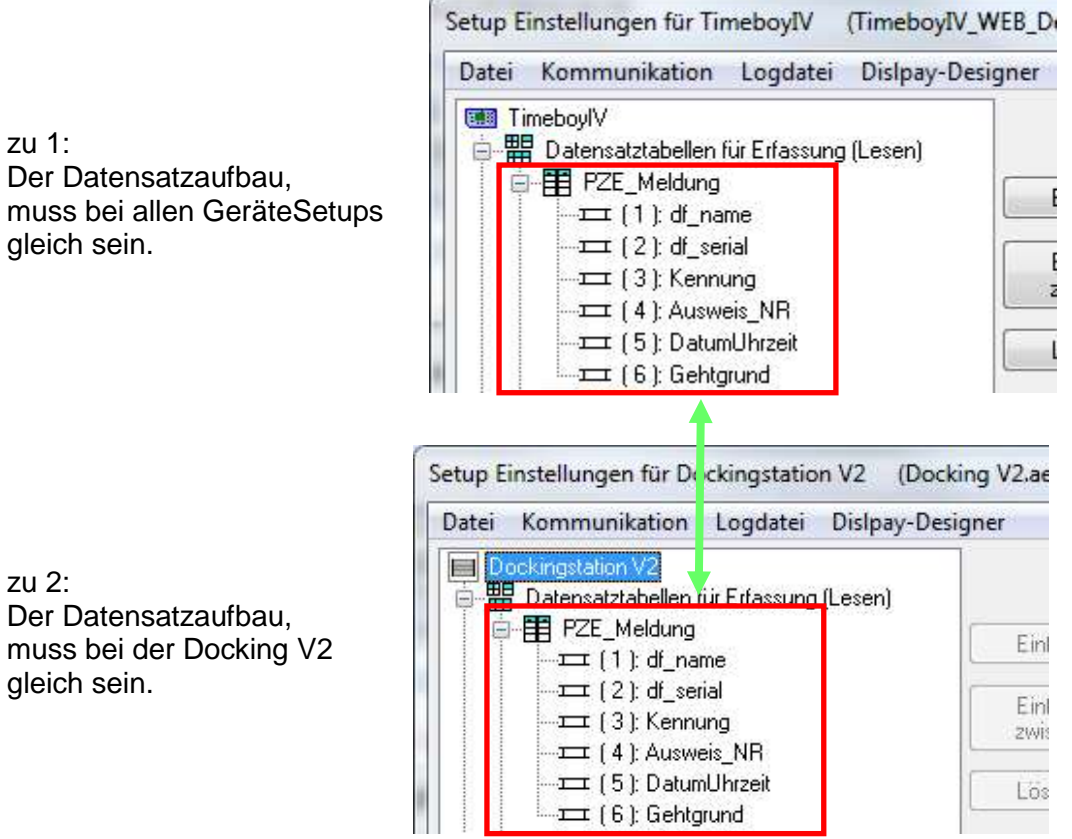

Die Anzahl der Steckplätze, welche bei der Auswahl von "Mehrfachdockingstation" eingestellt werden können, wird ignoriert. Die Dockingstation V2 ermittelt die Anzahl der Steckplätze selbstständig.

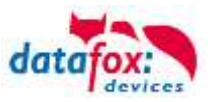

### **5.14.3.7. Kommunikationsart einstellen**

Das Umstellen der Hauptkommunikation muss über die "Gerätekonfiguration (BIOS)" durchgeführt werden, wie dies auch bei den Box-Geräten (IO-Box, ZK-Box, usw.) gemacht werden muss. Eine genaue Beschreibung finden Sie im Handbuch "DatafoxStudioIV".

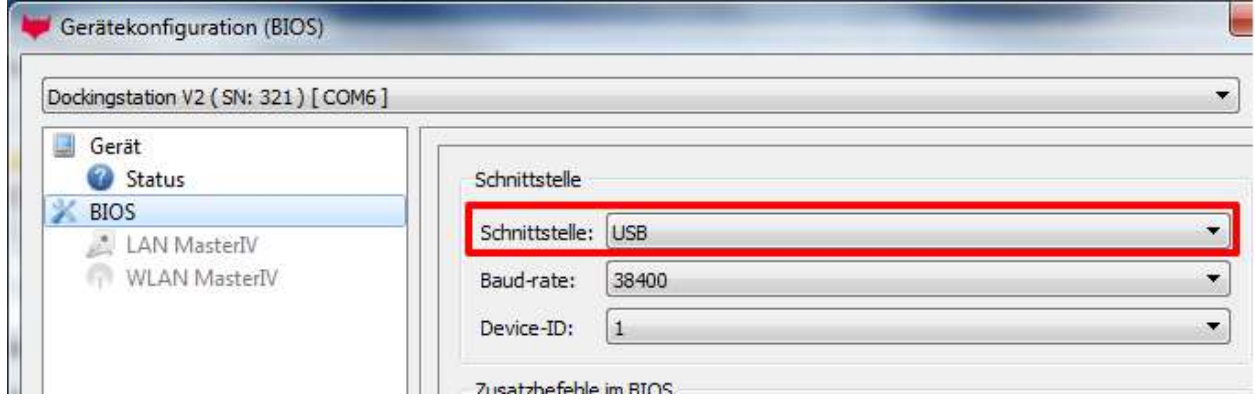

### ID. **5.14.3.8. Busnummer der Dockingstation V2 einstellen**

Es ist möglich die Busnummer der Dockingstation V2 umzustellen.

Dazu muss das Gerät in den BIOS-Modus versetzt werden.

Das geht unter "Konfiguration" => "Gerätekonfiguration (BIOS)".

Hier ist es möglich den BIOS-Modus zu aktivieren

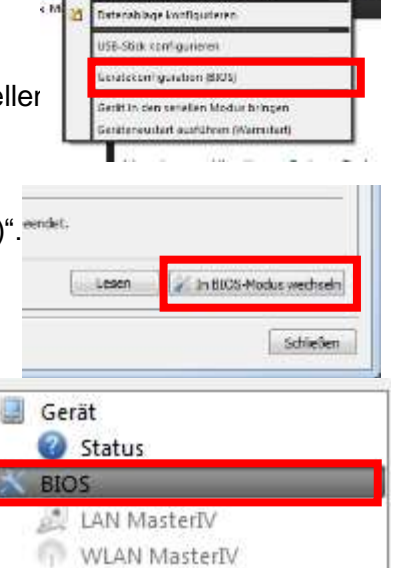

**Arabian CDD Certt** 

**Contemporation Str** 

Anschließend im Reiter BIOS

Hier kann die Device-ID der Dockingstation V2 eingestellt werden.

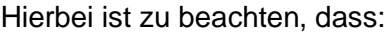

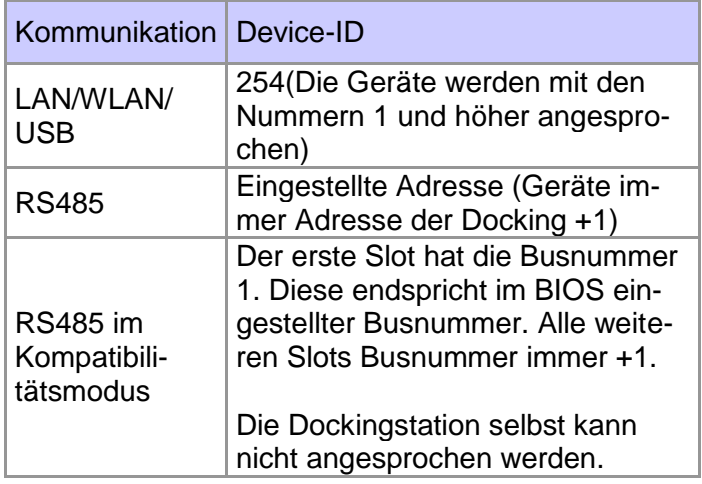

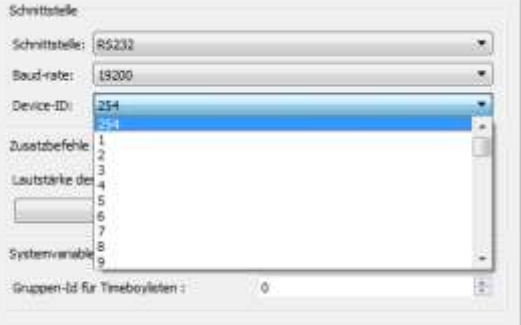

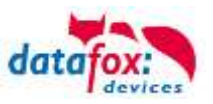

### **5.14.4. Schnelleres Ansprechen der TimeboyIV**

Um ein schnelleres Ansprechen des TimeboyIV in der Dockingstation V2 durch das DatafoxStudioIV zu erreichen, muss in der Datei "DFCom.ini" ein Eintrag hinzugefügt werden. Die Datei befindet sich im Installationsverzeichnis des DatafoxStudioIV, in welchem sich auch die ausführbare DatafoxStudioIV.exe befindet. Die notwendigen Änderungen sind in der nachfolgenden Abbildung rot markiert.

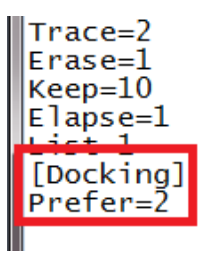

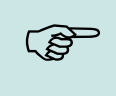

### **Hinweis:**

Der Standard Installationspfad ist ...Programme(x86). Um den Eintrag zu ändern benötigen Sie hier Admin-Rechte.

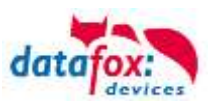

### **5.14.5. Anschluss der Dockingstation V2**

Die einzelnen Anschlüsse für die Hauptkommunikation

- USB (Micro), Standard, immer vorhanden
- TCP / IP
- **WLAN**
- RS485
- Mobilfunk, nur möglich im Konzentratormodus
	- o hier sammelt die Docking die Daten von den eingesteckten Timeboys und versendet diese via http
	- o bei Verbindung über "active-mode" kann auch auf die Timeboy in der Docking zugegriffen werden.

müssen optional anhand der Preislisten separat bestellt werden.

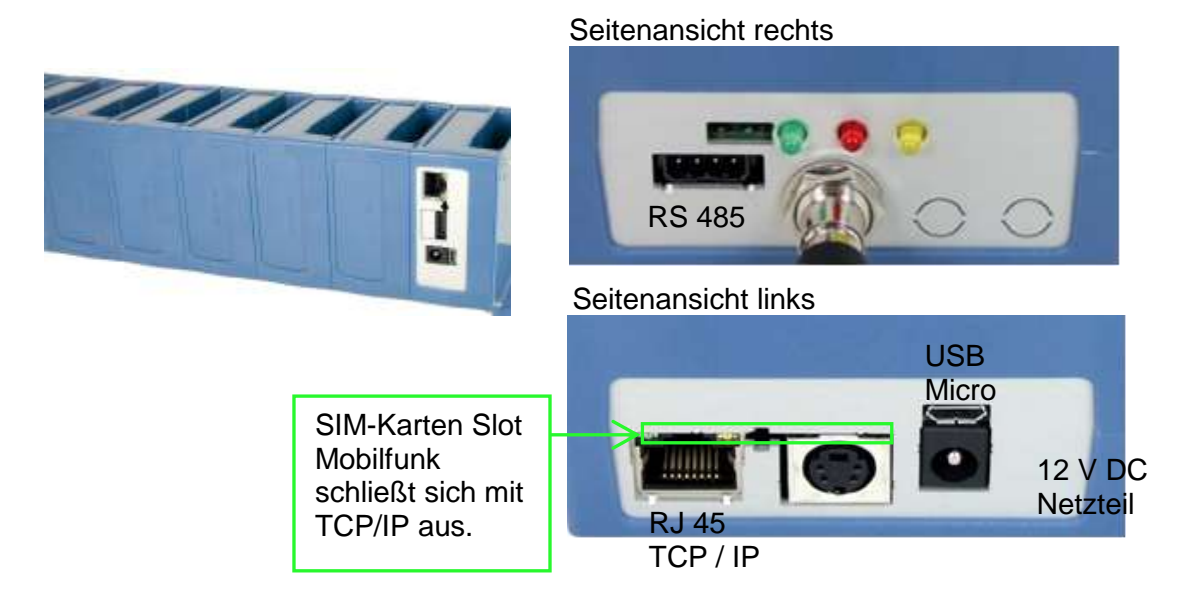

### **5.14.5.1. Anschluss USB an PC**

Der Anschluss erfolgt über ein USB-A auf Micro USB-B Kabel.

Hierbei reich die Stromversorgung per USB nur aus, um die Docking zu Parametrieren. ! Der Timeboy wird dabei nicht geladen, es kann aber mit dem 1 Slot kommuniziert werden.

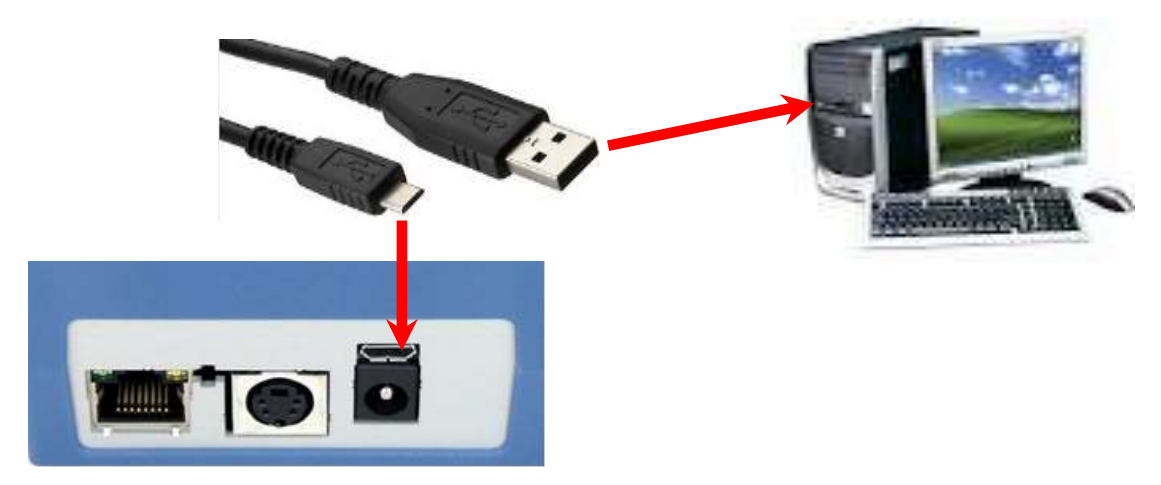

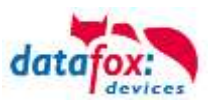

### **5.14.5.2. Anschluss TCP/IP**

Die Dockingstation kann optional mit einem TCP/IP Anschluss bestückt werden (Art. Nr.: 10321-104).

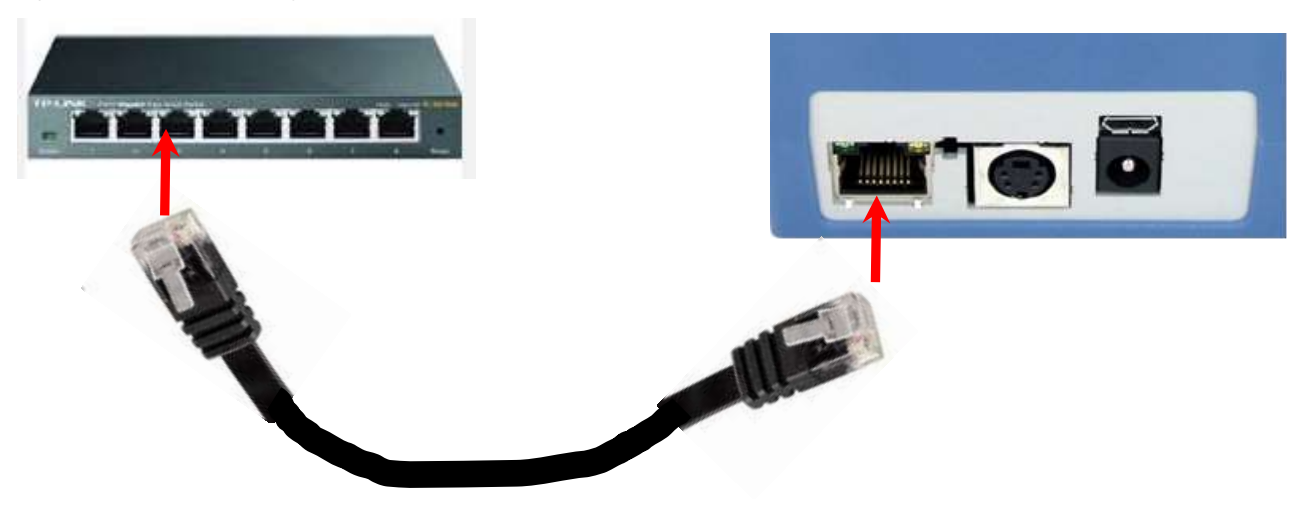

### **5.14.5.3. Anschluss Docking V2 über RS485**

Beachten Sie bitte das Kapitel: [Kommunikation über RS485 mit TimeboyIV und Docking V2](#page-45-0)

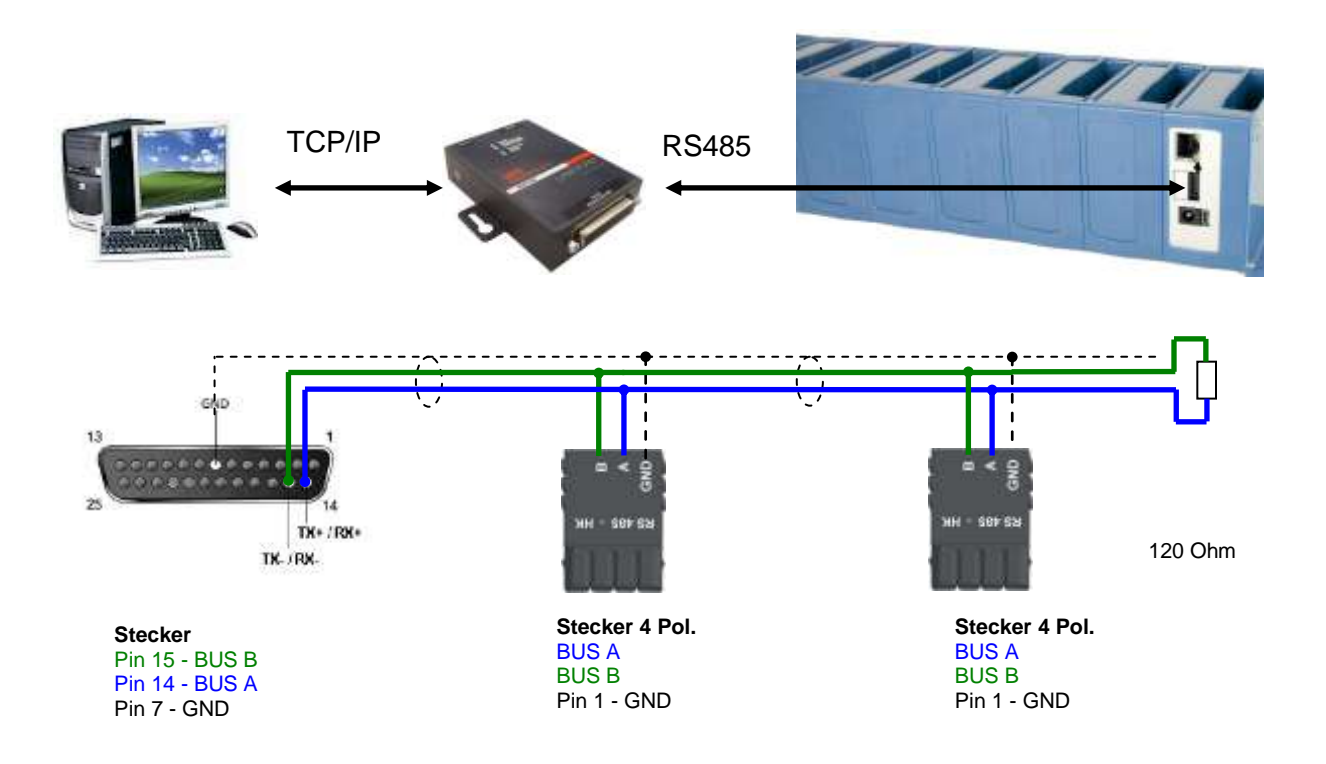

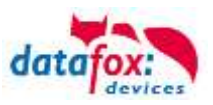

### **5.14.5.4. Einstellungen im DatafoxStudioIV**

Im DatafoxStudioIV wird die Dockingstation V2 als eigenständiges Gerät geführt. Das Aufspielen des Setups ist somit notwendig, damit die Dockingstation ihre Funktionalität erfüllen kann.

Erstellen Sie mit dem DatafoxStudioIV ein neues Setup für die Dockingstation V2:

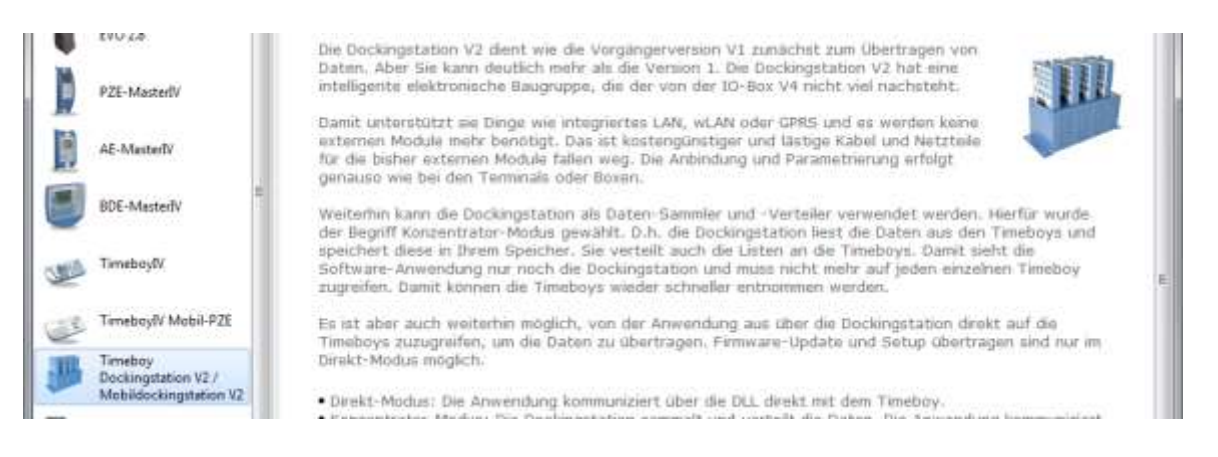

Auf das Anlegen eines Bedienmenüs im DatafoxStudioIV **kann** verzichtet werden. ■ Dockingstation V2 盟 Datensatztabellen für Erfassung (Lesen) 個目 Listentabellen für Datenauswahl (Schreiben **E**. Bedienung <u>2' Menü</u> - Hall Menueintrag1

F2 ): Menuerkrag2

El Avy Signalverarbeitung

Nur für Sonderfälle, wie das anschließen eines Barcodelesers oder Transponderlesers direkt an der Dockingstation muss ein Menü für die Bedienung angelegt wer-

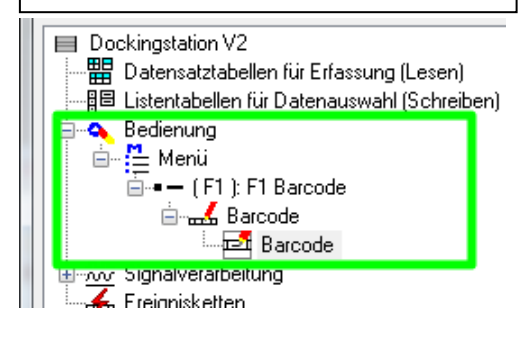

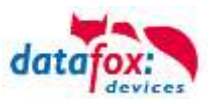

### **5.14.5.5. Statusanzeige der Dockingstation**

Im DatafoxStudioIV kann der Zustand der Dockingstation über "Gerätekonfiguration (BIOS)" abgefragt werden. Der Status wird unter dem Eintrag "[DOCKING]" angezeigt.

Durch "Count" wird die Anzahl der erkannten Steckplätze angegeben.

Durch "Status" wird der Status der einzelnen Steckplätze angegeben. Dabei gibt die linke Position (also die erste Position nach dem Gleicheitszeichen) den Status des ersten Steckplatzes an. Es können folgende Zustände vorliegen:

- . ... ": Im Steckplatz ist kein Timeboy gesteckt.
- "?":Im Steckplatz ist ein Timeboy gesteckt, aber der Timeboy-Typ wurde noch nicht erkannt.
- . "3": Im Steckplatz ist ein TimeboyIII gesteckt.
- "4": Im Steckplatz ist ein TimeboyIV gesteckt.

Beispiel:

Bei der nachfolgenden Dockingstation sind zwei Steckplätze vorhanden. Im ersten Steckplatz ist ein TimeboyIII und im Zweiten ein TimeboyIV gesteckt.

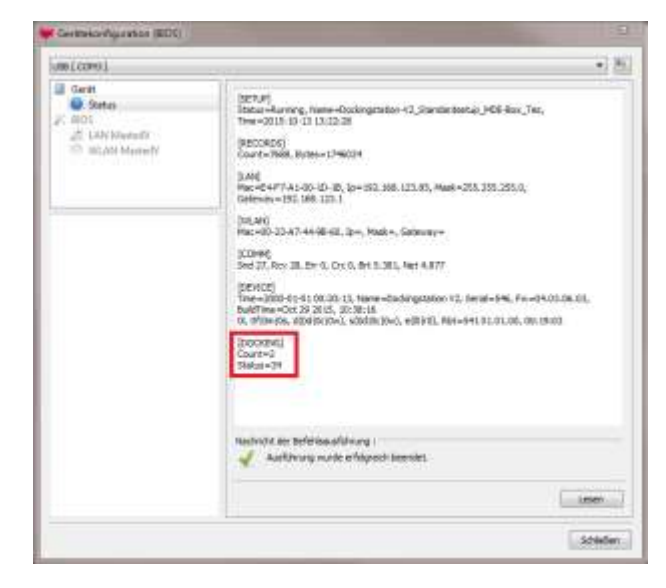

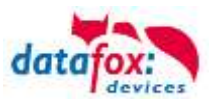

### **5.14.5.6. LED-Zustände bei der Dockingstation V2**

Bei der Dockingstation V2 werden drei verschiedenfarbige LEDs verwendet. In der nachfolgenden Tabelle werden die verschiedenen Zustände der einzelnen LEDs erläutert.

Wie bei der Beschreibung für die gelbe LED zu erkennen ist, kann diese über die DLL eingeschaltet werden. Über das DatafoxStudioIV ist dies zurzeit noch nicht möglich.

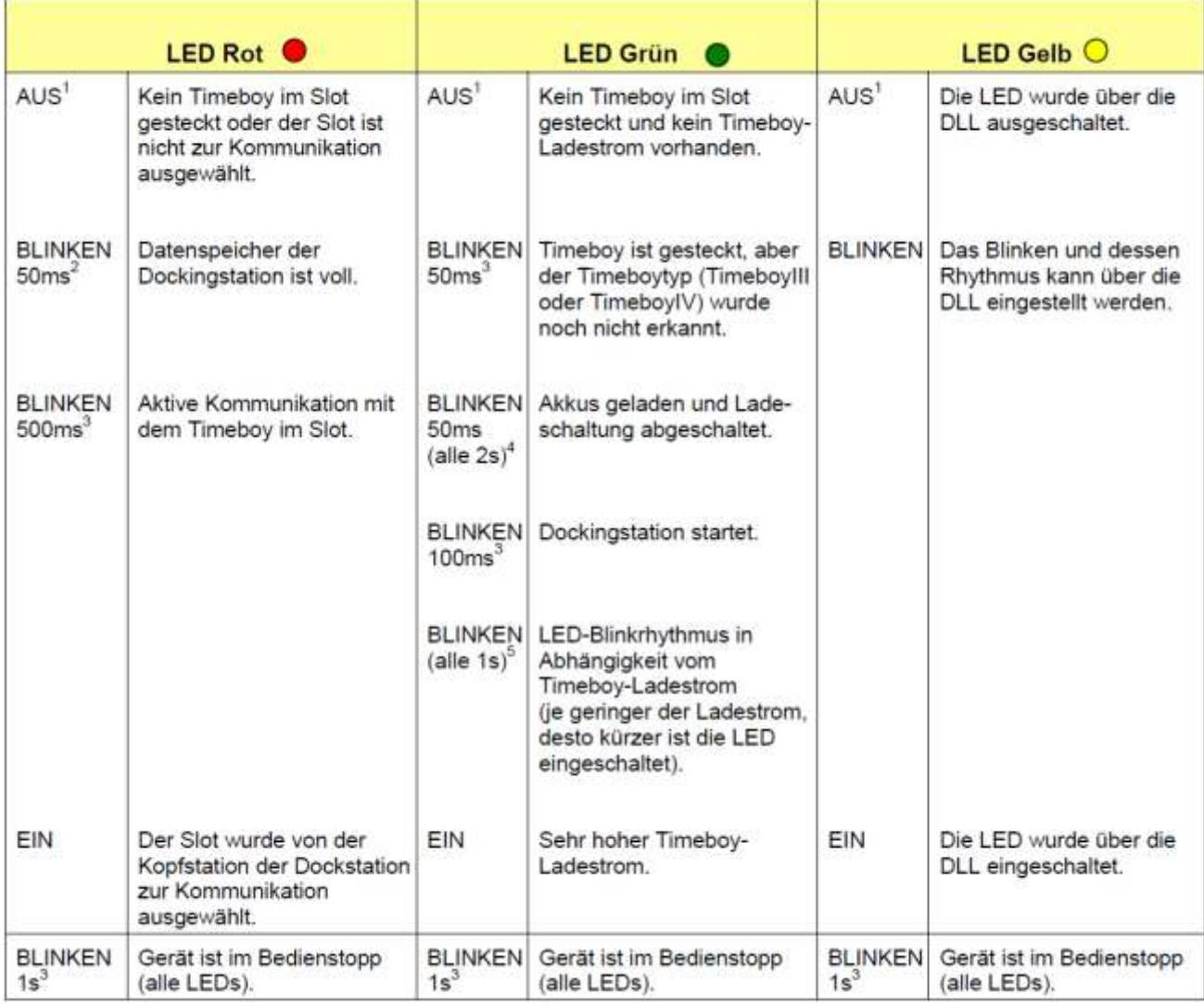

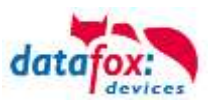

### **5.14.6. Mobilfunk (GSM bzw. GPRS/GSM)**

Der TimeboyIV kann mit einem Mobilfunkmodem ausgerüstet sein. Damit ist die Kommunikation über das Mobilfunknetz möglich. Die Antenne ist im Timeboy integriert.

Die SIM-Karte wird über das Akkufach eingesteckt. Entnehmen Sie hierzu die Akkus aus dem Timeboy und führen Sie die SIM-Karte wie abgebildet in den Schlitz ein, bis sie einrastet.

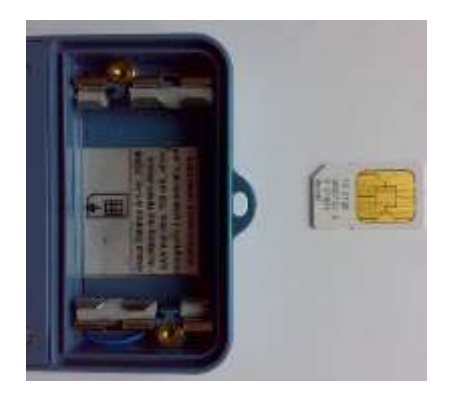

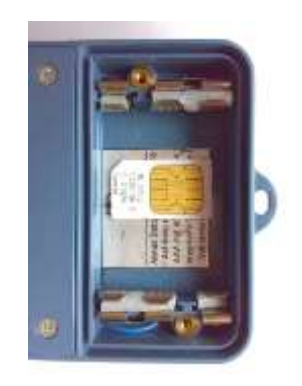

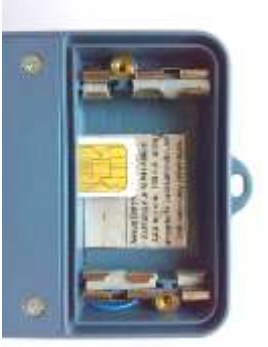

Zum Herausnehmen muss die Karte noch etwas weiter eingedrückt werden. Nach dem Loslassen steht sie etwas über, so dass sie entnommen werden kann.

## **Achtung:**

Zum Einschieben ist ein Hilfsmittel in Form eines Stiftes oder Schraubendrehers notwendig. Achten Sie unbedingt darauf, dass Sie die SIM-Karte dabei nicht beschädigen.

Die genaue Konfiguration der einzelnen Kommunikations-Möglichkeiten finden Sie im Handbuch "Datafox Studio".

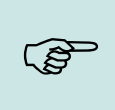

**!**

### **Hinweis:**

Wir empfehlen T-Mobile oder Vodafone als Provider für Mobilfunk einzusetzen! Unsere Erfahrung zeigt, dass bei anderen Anbietern mit häufigeren Einwahlen und damit auch verzögerter Datenübertragung und ggf. mit höheren Kosten gerechnet werden muss.

### Informationen über M2M:

[http://www.t-mobile.de/business/machinetomachine/m2m-im-einsatz/0,23219,26762-\\_,00.html](http://www.t-mobile.de/business/machinetomachine/m2m-im-einsatz/0,23219,26762-_,00.html)

### **5.14.6.1. Kommunikation**

Über GSM können alle Funktionen der DLL angewendet werden. GPRS wird entweder zum Senden von Daten vom Gerät an einen Webserver genutzt oder für eine "aktive Verbindung" zur DLL. Der Vorteil dabei ist, dass die Daten sofort versendet werden.

# **!**

### **Achtung:**

GSM und GPRS sind Kosten verursachende Dienste. Um nähere Informationen zum jeweiligen Tarif und den entstehenden Kosten zu erhalten, setzen Sie sich mit Ihrem Provider in Verbindung.

Für die Nutzung von "GPRS/GSM" ist eine Konfigurationsdatei (.ini) mit den Zugangsdaten von Ihrem Provider zu erstellen und auf das Gerät zu übertragen.

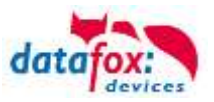

### **5.14.6.2. Notwendige Einstellungen für die Kommunikation über das Mobilfunknetz**

Um über Mobilfunk eine Kommunikation zu ermöglichen, muss die Hauptkommunikation im Bios des Gerätes auf GPRS umgestellt werden. Wie Sie in das Bios-Menü gelangen, finden Sie im Kapitel "Bedienung" -> Bios-Mebü".

**Veranschaulichung zur Verbindung über das Mobilfunknetz.**

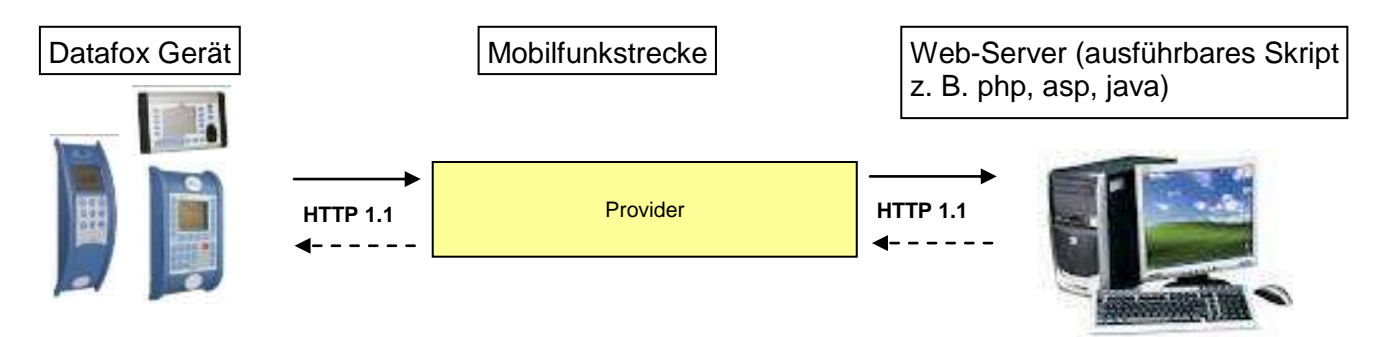

Weiterhin müssen Angaben wie SIM-Karten Pin, Provider und Einwahlspezifikationen angegeben werden. Diese Angaben werden in einer GPRS. ini-Datei gespeichert und in das Gerät geschrieben. Mehr dazu finden Sie im Handbuch DatafoxStudioIV im Kapitel "Konfiguration Systemvariablen HTTP / GPRS".

### **Verschlüsselung der Datenfelder beim Versand per HTTP (GPRS)**

Werden Datensätze über HTTP versendet, können die Feldinhalte verschlüsselt übertragen werden. Die Datenfelder des Datensatzes werden dann mittels einer RC4-Verschlüsselung chiffriert. Die so verschlüsselten Zeichen werden in Hexadezimaldarstellung als Feldinhalt übertragen.

Mehr zum Thema Verschlüsselung der Daten beim Versenden über HTTP finden Sie in Handbuch DatafoxStuidoIV unter dem Kapitel "Konfiguration > Verschlüsselung der Datenfelder beim Versand per HTTP".

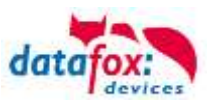

### **5.14.6.3. Statusmeldungen für Mobilfunk am Display**

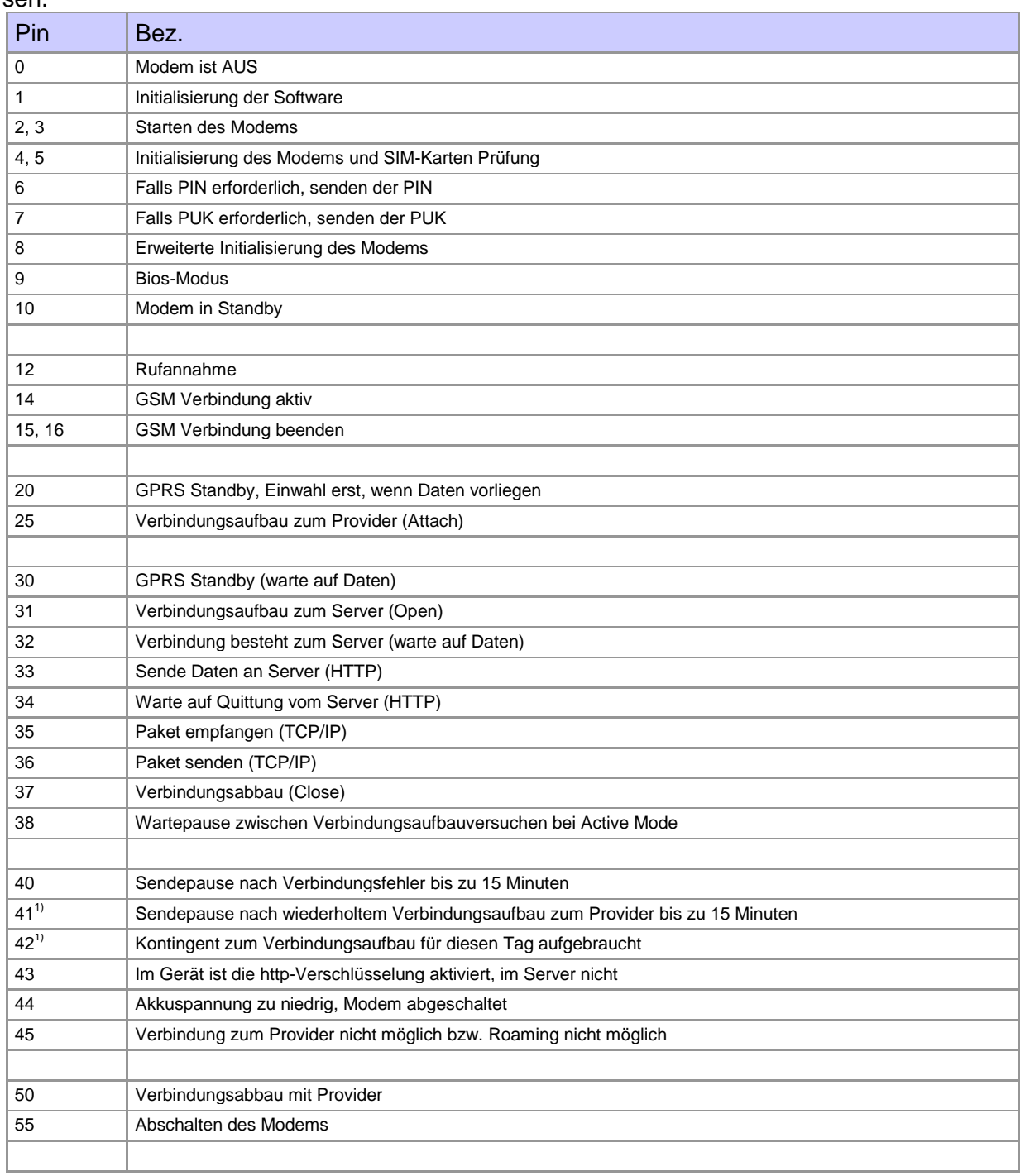

Den Status der GPRS-/GSM-Verbindung kann man jederzeit in der Statusleiste am Display ablesen.

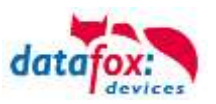

### **5.14.7. Kommunikation über TCP / IP**

Die Einstellung der LAN / WLAN Parameter erfolgt über das DatafoxStudioIV unter dem Menüpunkt "Konfiguration" -> "LAN- / WLAN – Konfiguration  $(*.df0)$ ".

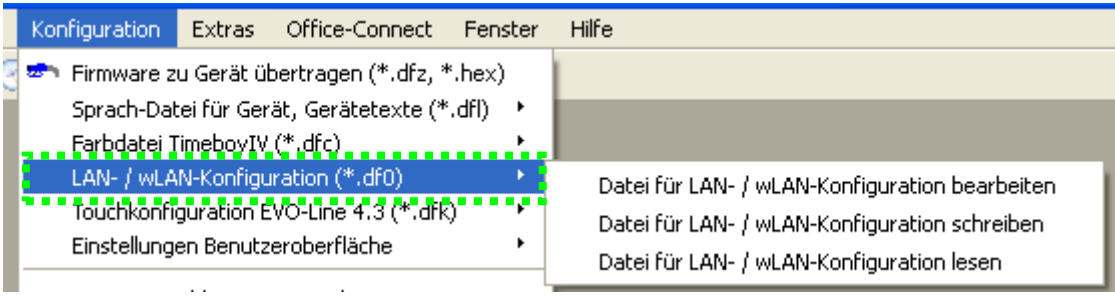

Die LAN / WLAN Konfigurationen werden in einer Datei mit der Endung "\*.df0" abgelegt.

Hier haben Sie nun die Möglichkeit die Datei zu bearbeiten, in das Datafox-Gerät zu laden (hochladen) oder aus dem Gerät zu lesen (runterladen).

Beim Lesen der WLAN Einstellung aus dem Gerät wird die aktuell angegebene Datei überschrieben.

In dem Register allgemein stellen als erstes ein mit welchen Hauptkommunikation das Gerät ausgestattet ist.

- Gerät mit LAN (Die erste Konfiguration ist für LAN Anschluss)
- Gerät mit WLAN
- Gerät mit LAN und WLAN (Die erste Konfiguration ist für den LAN Anschluss)

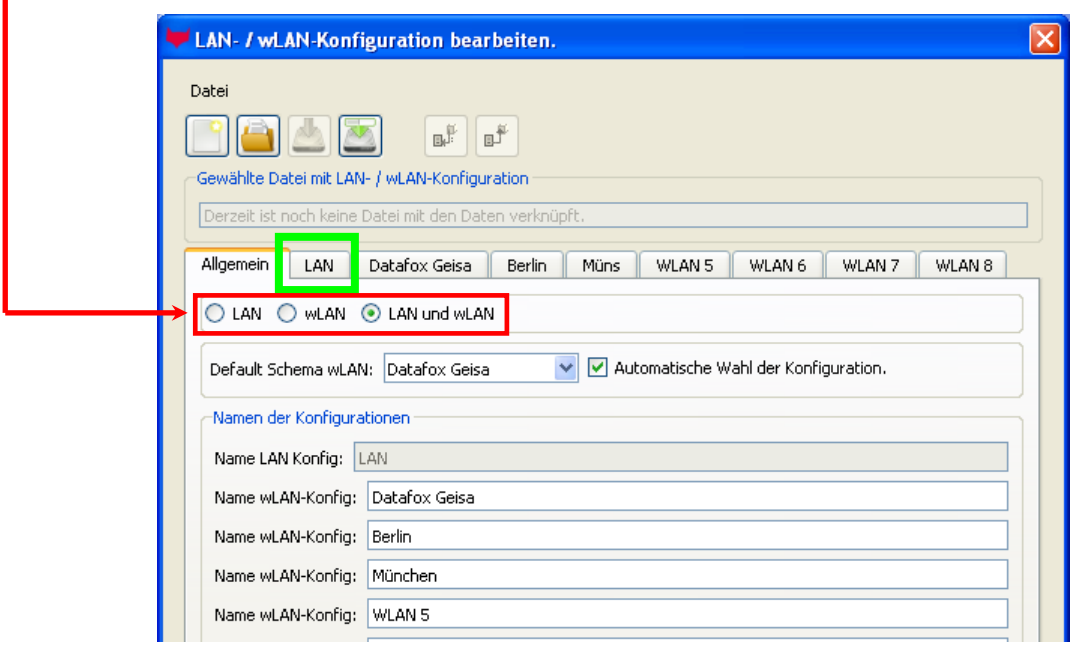

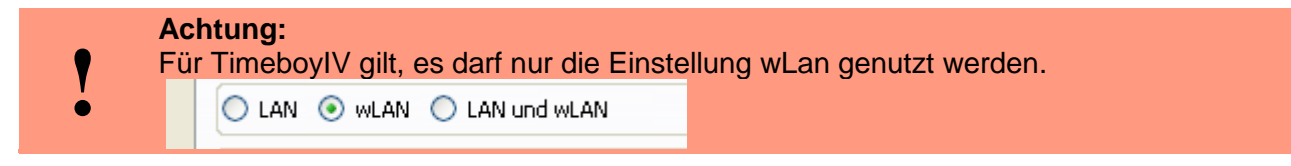

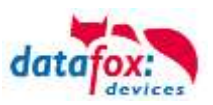

### **5.14.7.1. Kommunikation TCP / IP über LAN**

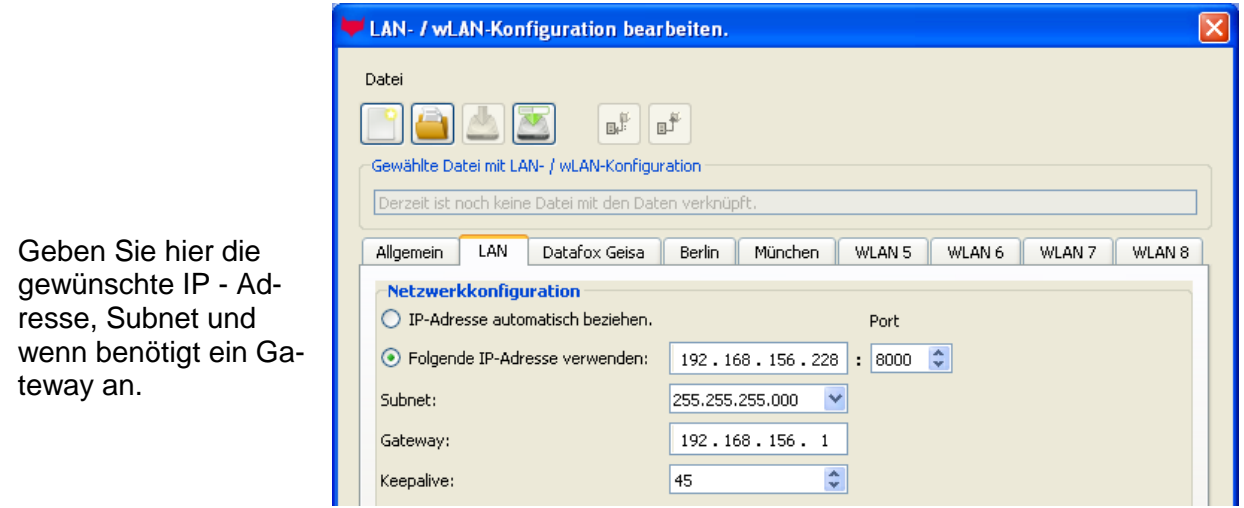

Auf der Registerkarte "LAN" können Sie die IP-Einstellungen vornehmen.

Bei Geräten mit Display, kann die IP-Adresse auch direkt am Gerät eingeben werden. Drücken Sie ESC und ENTER gleichzeitig um in das Bios-Menü des Geräte zu gelangen.

Mehr finden Sie im Kapitel "Bios-Menü".

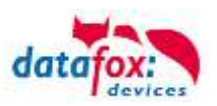

### **5.14.7.2. Kommunikation TCP / IP über wLAN**

Diese Übersicht zeigt Ihnen, welche WLAN Verfahren unterstützt werden.

Nicht Unterstützt wird WPA (Vorgänger vom WPA2).

Nicht Unterstützt werden 5 GHz Verbindungen und auch keine Mischbetrieb 2,4GHz / 5 GHz.

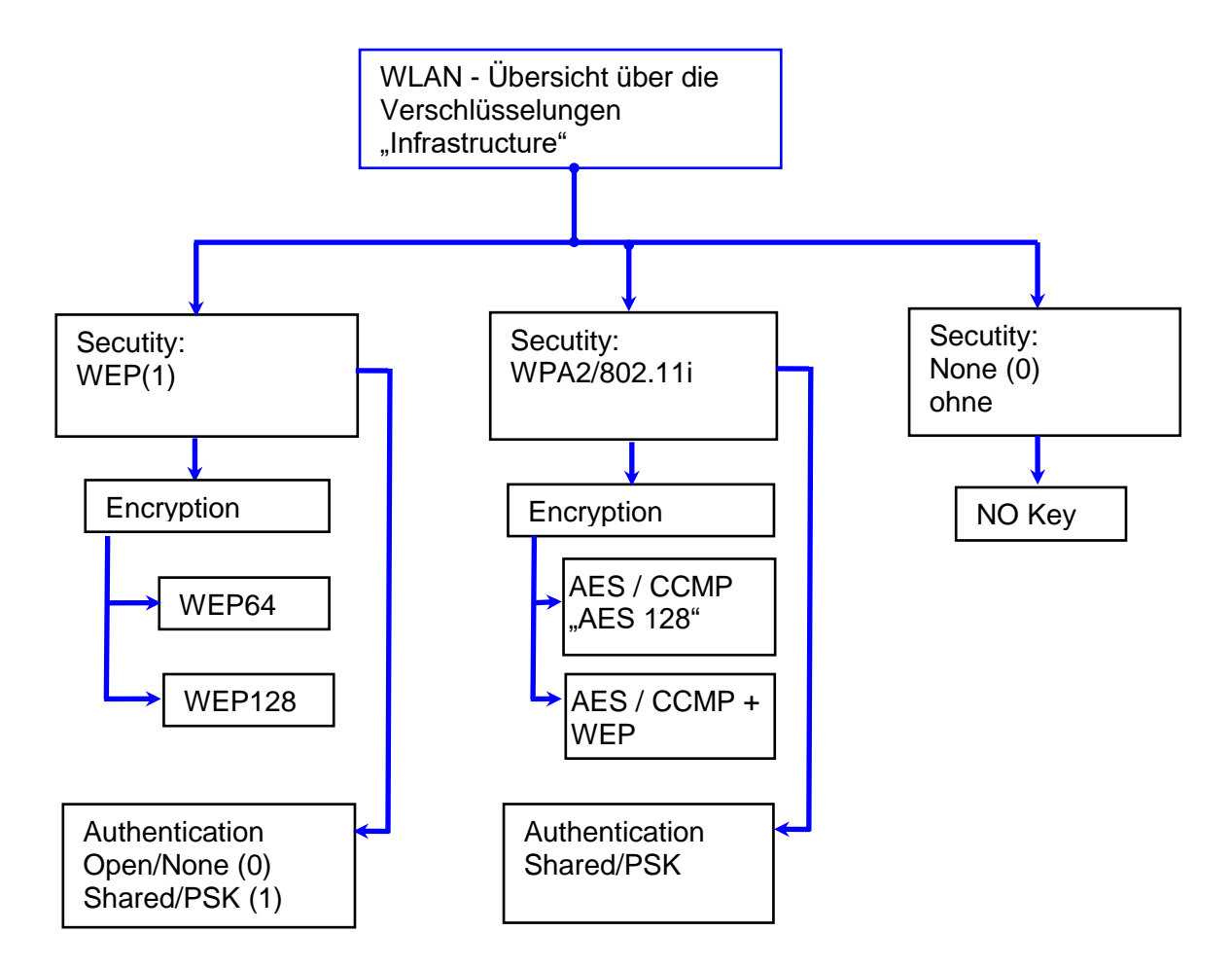

### **! Achtung:**

Wir können nicht jeden auf dem Markt befindlichen Acsess-Point Testen.

Daher ist es uns nicht möglich, einen Verbindungsaufbau zu jedem AP zu garantieren.

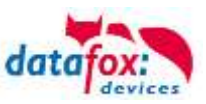

### **5.14.7.3. Einstellen der WLAN Parameter**

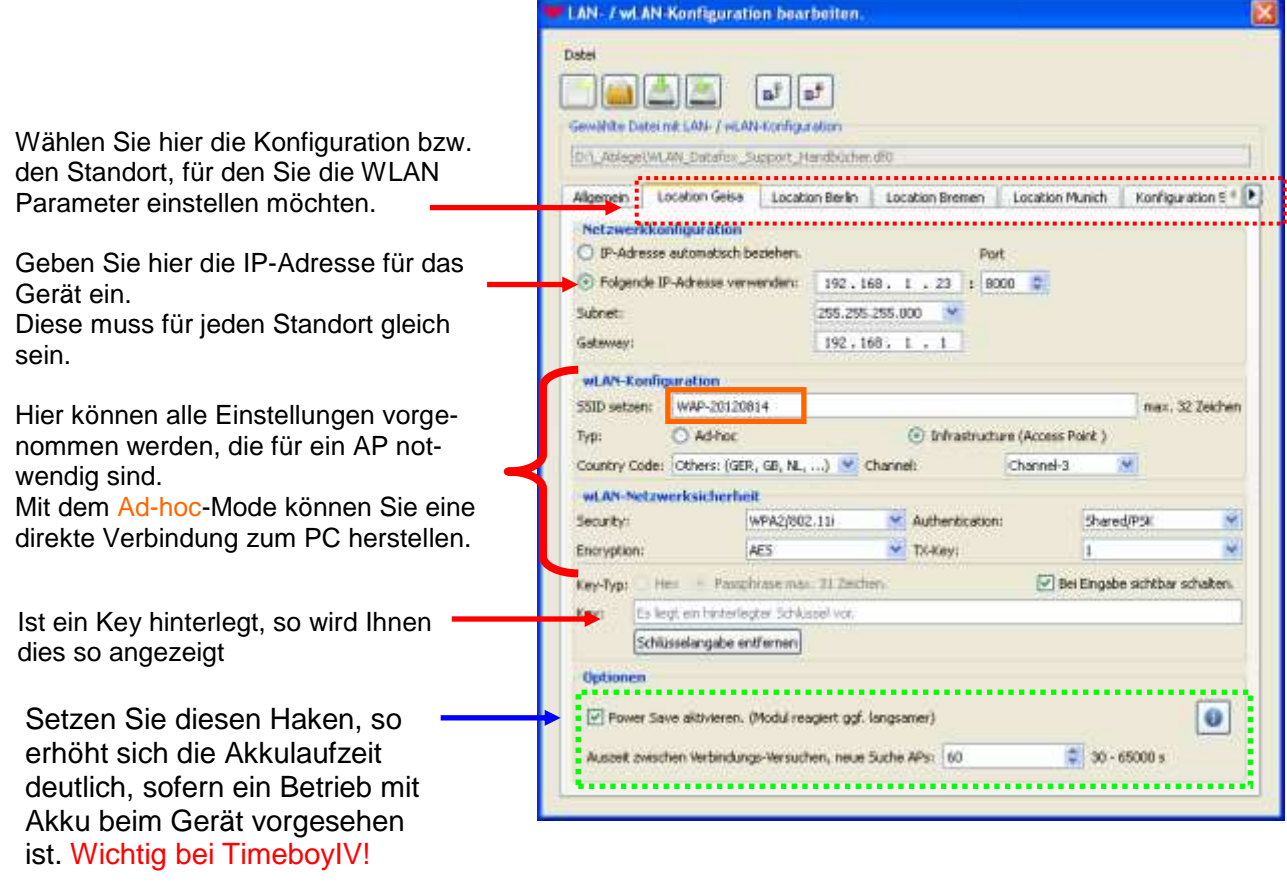

Ein Scan (Suche) nach APs, wird nach einem Verbindungsabriss erst nach dieser eingestellten Zeit durchgeführt. Beachten Sie dazu die nachfolgende Achtung Box! 

### **Achtung:**

Eine Suche nach einem neuen AP, benötigt sehr viel Energie und entleert den Akku dadurch. Vermeiden Sie eine dauernde Suche nach einem AP, wenn das Gerät im Grenzbereich arbeitet, in dem Sie die Pause zwischen den Scans nach neuen APs großzügig wählen (80-120s).

An den meisten AP gibt es die Möglichkeit das "Beacon Interval" einzustellen. Je höher dies eingestellt ist, umso weniger Strom benötigt der TimeboyIV. Empfehlung: Bacon Interval >300ms.

Die gesamte Datei, mit allen Einstellungen wird in das Gerät übertragen.Verfügt das Gerät über eine Display, kann im Bios-Menü -> Kommunikation –> WLAN kann der Standort gewählt werden. Je Standort wird eine eigene Konfiguration für die WLAN – Anbindung hinterlegt. Der User hat somit keinen Einblick auf die Einwahlparameter an den verschiedenen Standorten.

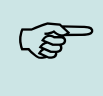

**!**

### **Hinweis:**

Bei automatischer Wahl der Konfiguration / Standort, wird immer zuerst versucht, die Verbindung mit dem Default-Schema aufzubauen.

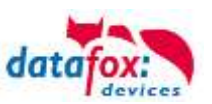

### **5.14.7.4. Standortauswahl im Bios-Menü-WLAN**

Alle erreichbaren WLAN-Netzwerke werden im Bios angezeigt.

Für diese Netzwerke ist eine Konfiguration hinterlegt und kann ausgewählt werden.

Diese zwei Netzwerke wurden vom WLAN-Modul gefunden, aber es liegen dafür keine Einwahldaten vor.

### **Akt. Konfig. F1 Datafox Support 74db F2 Datafox Gast 74db** ? **Standort Geisa 86db FA Muster 90db** ?  $\mathbb{R}$  Taste **BB**Abbruch **D** Seite

8 E)

b.

15.08.11 11:28:08

 **Bios**

### **5.14.7.5. Empfohlene Einstellung**

Wir empfehlen folgende Einstellung:

- WPA2
- AES
- Shared/PSK

Datafox nutzt folgende AP intern zum Testen:

- Longshine LCS-WA5-45 IEEE802.11g
- WatchGuard XTM WEB UI
- Longshine IEEE802.11n
- TP-Link WR841N v6/v7 00000000

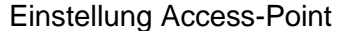

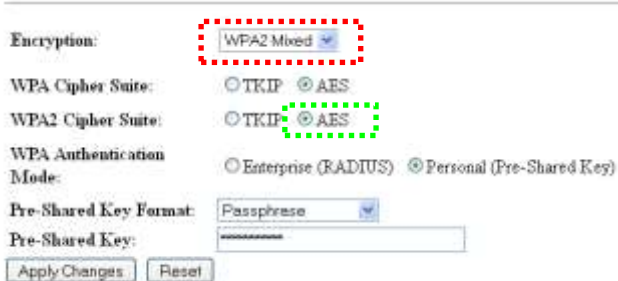

### **Disable Wireless LAN Interface**

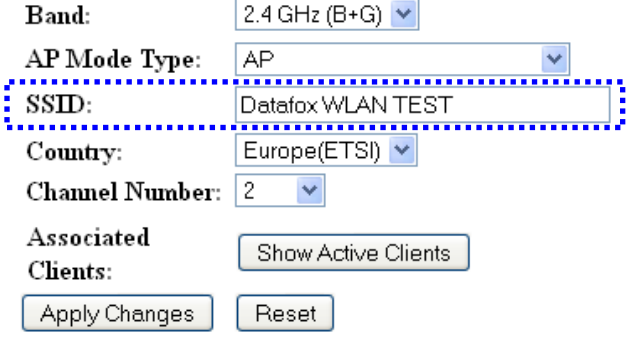

### Einstellung StudioIV\_WLAN-Gerät

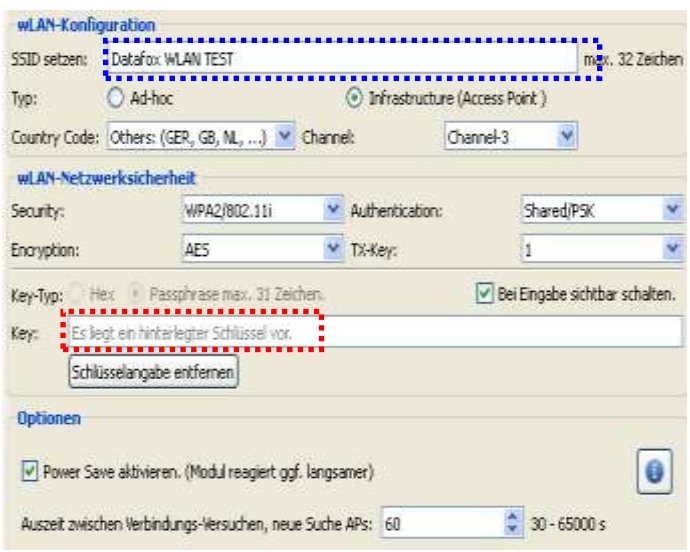

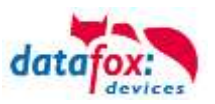

### **5.14.7.6. Ad-hoc Mode**

Mit dem Ad-hoc Mode ist es möglich, eine direkte Verbindung zwischen einem PC und dem TimeboyIV aufzubauen. Folgende Einstellungen sind dafür notwendig:

- ► Wählen Sie im Bios Menü ->Kommunikation -> WLANRS9110 ->Standardeinst. laden.
- ► Stellen Sie die Kommunikation auf WLAN um.
- ► Scannen Sie nach Drahtlosnetzwerken (Das Gerät meldet sich mit Datafox-MasterIV).
- ► Klicken Sie das Netzwerk an und anschließend auf verbinden.
- ► Geben Sie den Schlüssel "Datafox-Geisa" ein.
- ► Die IP-Adresse, die im Gerät als Standard (default) hinterlegt wird ist: 192.168.1.10
- ► Konfigurieren Sie Ihr Netzwerk so, dass der IP-Adressbereich zueinander passt.
- ► Klicken Sie dazu auf:

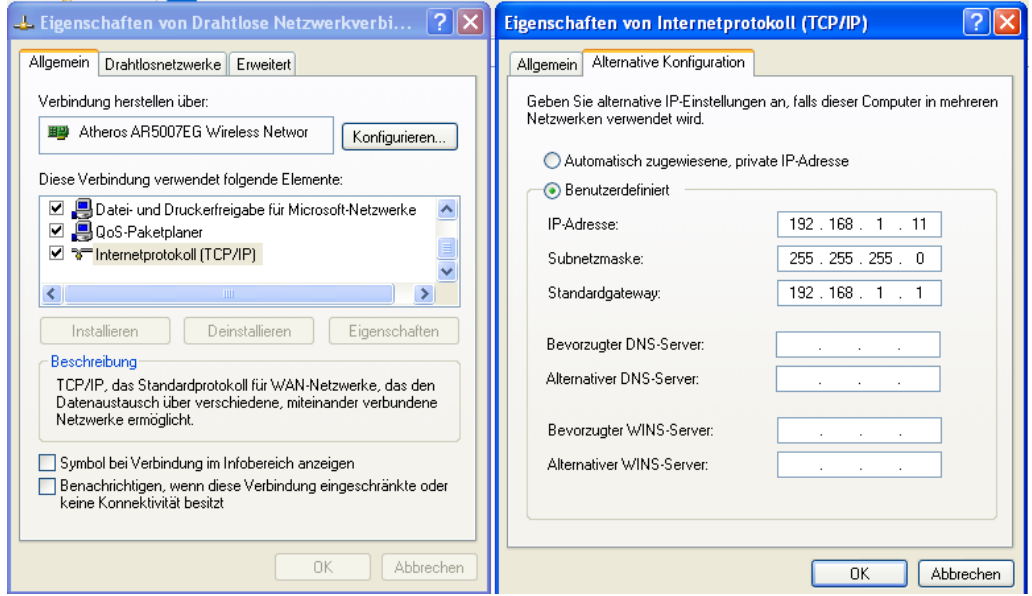

► Nun können Sie das Gerät unter der IP-Adresse 192.168.1.10 erreichen.

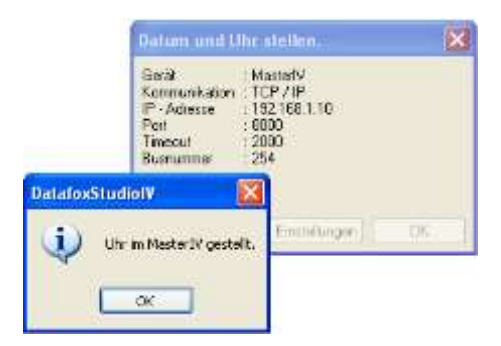

### **Achtung:**

Im Ad-hoc Mode gibt es keine Möglichkeit der Energiesparoptionen. Verwenden sie diesen möglichst nur zum Einrichten des Gerätes.

- **!** Das WLAN-Modul ist nur an, wenn die Kommunikation auch auf diese eingestellt ist.
	- Der Stromverbrauch des Moduls bei anderen Kommunikationsarten ist null.

Im Ad-hoc Mode ist nur WEP Verschlüsselung möglich.

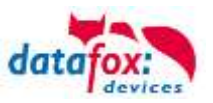

### **5.14.8. Kommunikation per SMS**

### **5.14.8.1. SMS versenden**

Der , der mit einem GPRS-Modem ausgestattet ist, ist in der Lage eine SMS zu senden. Voraussetzung dafür ist, dass die Hauptkommunikation auf "GPRS" eingestellt ist.

Dazu wurde in der Parametriersoftware DatafoxStudioIV eine neue Feldfunktion "SMS versenden" hinzugefügt. Siehe Bild:

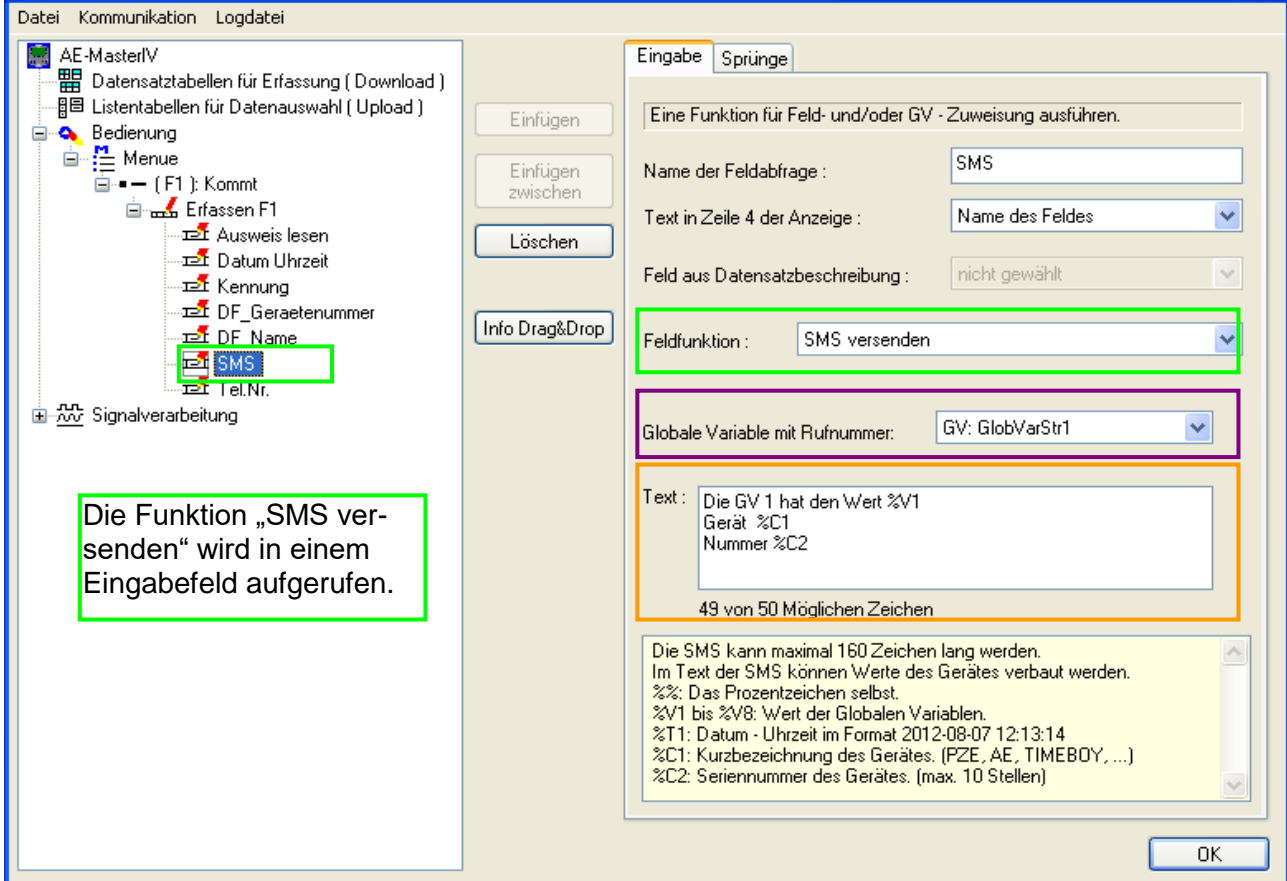

Die SMS kann maximal 160 Zeichen lang werden.

Im Text der SMS können Werte des Gerätes verbaut werden.

%%: Das Prozentzeichen selbst.

%V1 bis %V8: Wert der Globalen Variablen.

%T1: Datum - Uhrzeit im Format 2012-08-07 12:13:14

%C1: Kurzbezeichnung des Gerätes. (PZE, AE, TIMEBOY, ...)

%C2: Seriennummer des Gerätes. (max. 10 Stellen)

Die Rufnummer, an die diese Nachricht gesendet werden soll, wird in einer GV (globalen Variablen) angegeben.

### **Achtung:**

**!** Geben Sie die Rufnummer immer mit einer Landesvorwahl an.

Bsp.: +49161458\*\*\*\*\*

Es werden bis zu 128 SMS im Gerät gespeichert. Kommt dann eine weitere hinzu, wird die älteste SMS gelöscht (Ringspeicher).

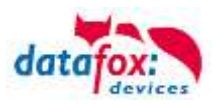

### **5.14.8.2. SMS empfangen**

Datafox MasterIV-Geräte, die mit einem GPRS-Modem ausgestattet sind, sind nun in der Lage eine SMS zu empfangen.

Folgende Funktionen können dadurch realisiert werden:

- ► Anzeige, einer an das Gerät gesendeten SMS auf dem Display, wie es bereits durch DFCComSendMessage oder bei der HTTP-Rückantwort möglich ist.
- ► Aufforderung eine Serviceverbindung aufzubauen (identisch zur HTTP-Antwort)
- ► Eine Eingabekette in der Signalverarbeitung starten
- ► Einen Signalton ausgeben

Bedingung eine SMS zu empfangen ist, dass ein KEY in dem SMS-Text hinterlegt sein muss. Der Key für das Gerät, wird in der GPRS/HTTP .ini Datei hinterlegt.

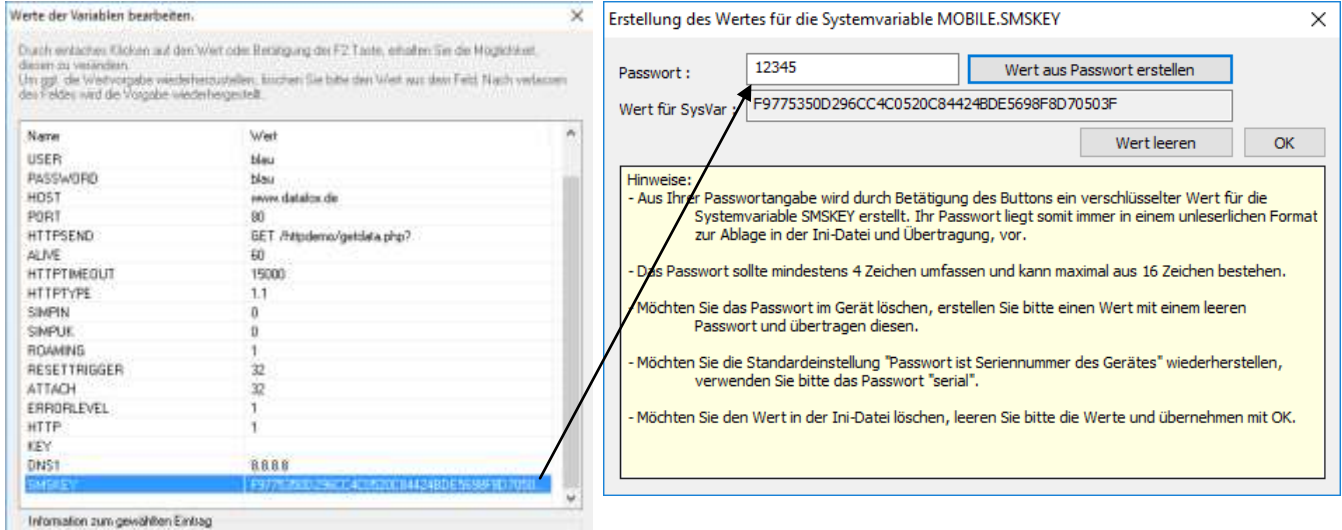

### **Textnachricht**

Das Schlüsselwort welches in der SMS enthalten sein muss ist message=Text1<sup>←</sup> Text Zeile2 ← Zeile3 usw. &delay=10&key=12345

Hierbei bedeutet die 10, dass die Nachricht für 10 Sekunden angezeigt wird.

Nach dem <sup>←</sup> Zeichen wird jeweils automatisch ein Zeilenumbruch eingefügt.

Wurde noch kein key im Gerät hinterlegt, muss die Seriennummer des Gerätes als key verwendet werden. Wird der key im Gerät gelöscht (leeres Passwort), so wird jede SMS angenommen. Die jeweils letzte Nachricht können Sie im Bios-Menü unter "Allgemeine Informationen einsehen.

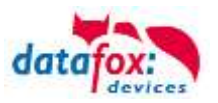

### **Serviceverbindung**

Der Inhalt der SMS ist analog zu dem der HTTP-Antwort vom WEB-Server.

Bisher werden 3 Schlüsselworte unterstützt: **service**, **host** und **port**. Dem Schlüsselwort muss ein '='-Zeichen mit dem jeweiligen Wert folgen. Die einzelnen Felder wiederum werden mit dem '&'- Zeichen getrennt.

Mit dem Schlüssel **&service=1**, wird das Gerät veranlasst, eine Wartungsverbindung aufzubauen. Es wird versucht zu dem im Studio unter "Konfiguration->Systemvariablen Active-Mode" eingestellten Server ("Host" und "Port") eine Verbindung herzustellen. Optional ist es auch möglich, den Server direkt in der SMS anzugeben -> **host=**. Voreingestellt ist dann der Port 8000. Mit dem zusätzlichen Parameter **port=** kann auch dieser Wert in jeder SMS angepasst werden.

### "**&service=2**"

Achtung ! ist erst ab der Hardware V4 mit GPRS(Mobilfunk) mit FW 04.03.06.XX möglich. Bei der Verwendung von dem Parameter 2 wird die Serviceverbindung sofort aufgebaut.

Beispiele:

- **a) service=X**&key=12345
- **b) service=X&host=www.datafox.de**&key=12345
- **c) service=X&host=123.123.123.123**&key=12345
- **d) service=X&host=www.datafox.de&port=4711**&key=12345
- **e)**

In Beispiel a) wird zu dem im "Active-Mode" hinterlegten Server eine Verbindung aufgebaut. Bei b) und c) werden Verbindungen auf Port 8000 zum jeweils genannten Server aufgebaut. Im letzten Beispiel wird versucht, eine Verbindung zum Datafox-Server an Port 4711 herzustellen.

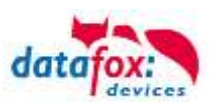

### **Eine Eingabekette in der Signalverarbeitung starten**

Das Schlüsselwort, welches in der SMS enthalten sein muss, ist: ek=Name&key=12345 (der Eingabekette).

Hierbei muss der Name der Eingabekette vollständig übereinstimmen, sonst wird diese nicht ausgeführt. Empfängt nun ein Gerät eine SMS mit diesem Text, so wird die Eingabekette ausgeführt. Ist ein Schlüssel hinterlegt, so wird natürlich auch dieser Benötigt &key=12345).

Die Möglichkeiten, die sich dadurch ergeben, sind sehr zahlreich. Beispiele:

Mit der SMS kann eine Türöffnung durchgeführt werden.

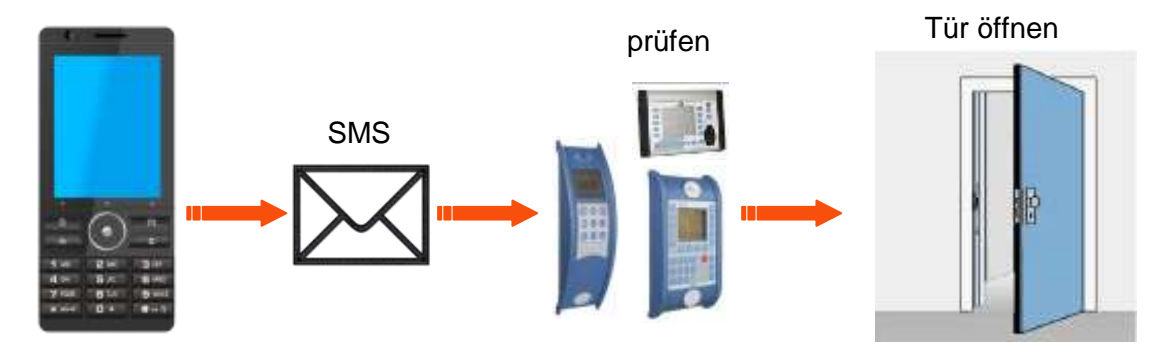

Überwachungsservice einer technischen Anlage bei Störung oä.

Sollte die Regelung des Füllstandes mal abweichen, kann dies durch eine SMS gemeldet werden. Das Datafox MasterIV soll hier nicht als Regler, sondern nur als Benachrichtigung bei einer Abweichung dienen. Bei Bedarf kann auch ein Eingriff erfolgen.

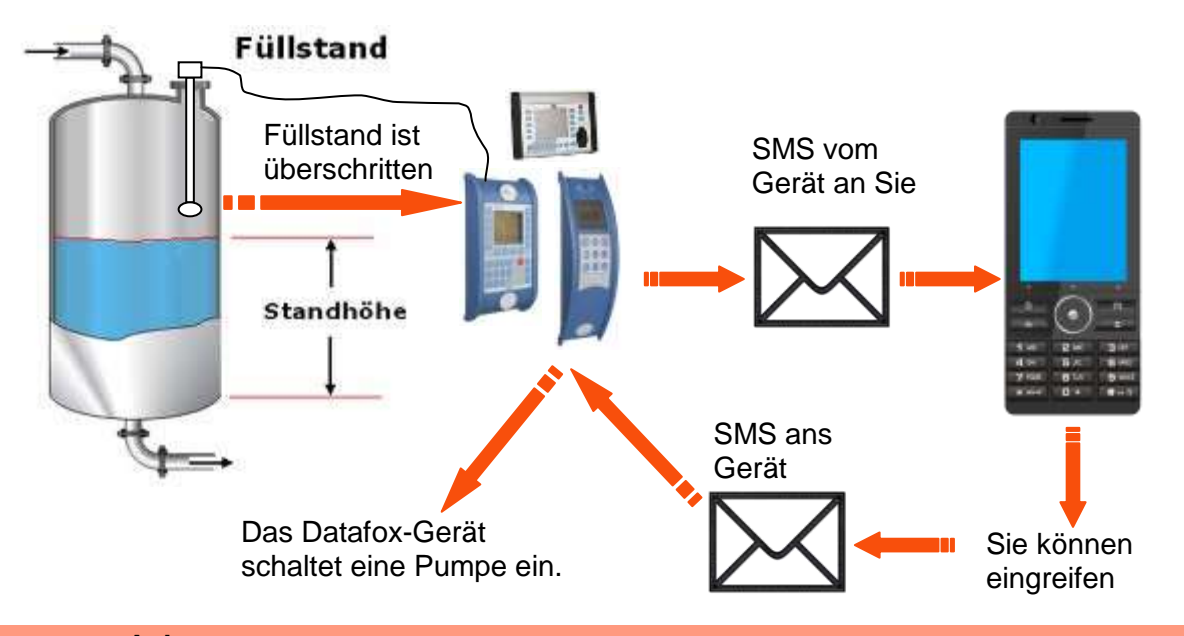

### **Achtung:**

Es gibt keine 100%ige Sicherheit, dass eine gesendete SMS auch beim Empfänger ankommt. Dies ist nur ein Beispiel, welches die Möglichkeiten darstellen soll.

**!**

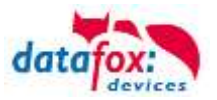

### **5.14.9. Fahrzeugdatenlogger V1 mit Timeboy**

Der Fahrzeugdatenlogger erfasst fahrzeugspezifische Daten wie Tachoimpulse, GPS-Koordinaten und digitale Signale von einem Fahrzeug. Diese Daten werden in Abhängigkeit von gefahrenen Kilometern, Zeitintervall und Stellung des Zündschlosses erfasst. Alle erfassten Datensätze werden in den eingesteckten Timeboy geschrieben. Es kann eine Fahrzeugfreigabe hinterlegt werden, die es nur dem/der Fahrer/Fahrerin ermöglicht das Fahrzeug zu starten, wenn der Timeboy die richtigen Freigabebefehle setzt. So kann eine ungewollte Nutzung des Fahrzeugs ausgeschlossen werden.

### **Aufbau**

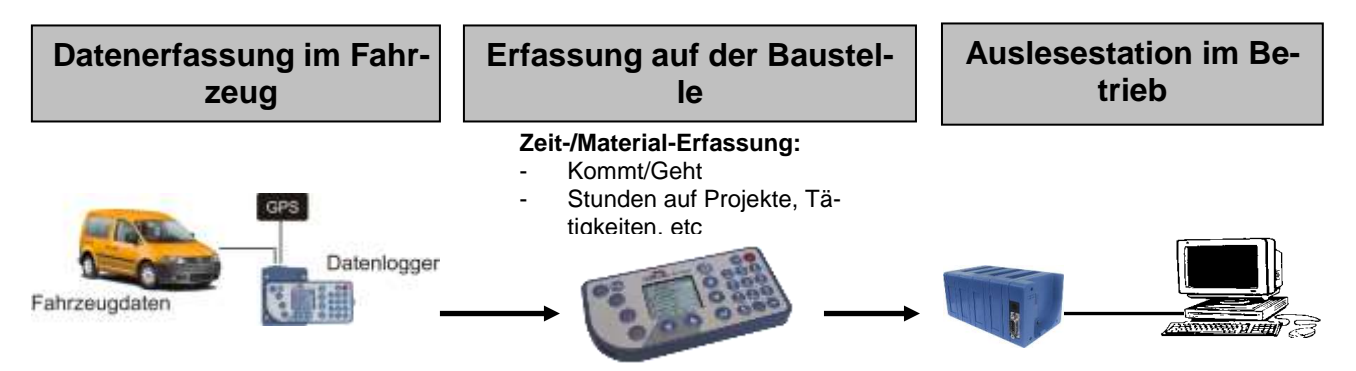

Zur Installation und Einstellung beachten Sie bitte die separate Installations- und Einstellanleitung auf der Datafox DVD:

Datei: "Datafox Fahrzeugdatenlogger für Timeboy, Einbau\_Einstellanleitung HW-Version x, Vx.x". Es handelt sich um ein separates Dokument, damit die Autowerkstatt für den Einbau nicht das komplette Handbuch benötigt.

Auf den folgenden Seiten, werden nur Informationen zum Setup gegeben.

**Das Einstellsetup und die Beispiele finden Sie auf der DVD.**

### **Ablauf**

- o Anmeldung des Fahrers und ggf. der Mitfahrer am Timeboy.
- o Während der Fahrt, erfasst der Fahrzeugdatenlogger über die digitalen Eingänge den Fahrzeugzustand (Zündung ein/aus) und die Entfernung (Fahrimpulse). Der angeschlossene GPS-Geber liefert die Koordinaten. Bei jeder Zustandsänderung wird ein Datensatz erzeugt. Über diese Funktion wird erfasst, wann.
	- o das Fahrzeug die Firma verlässt.
	- o das Fahrzeug die Baustelle erreicht.
	- o das Fahrzeug die Baustelle verlässt ( auch am Tag zwischendurch ).
	- o das Fahrzeug die Firma erreicht.
	- o Weiterhin werden auch Zwischenstopps erfasst.
- o Wenn der Timeboy in die Fahrzeugdockingstation eingesteckt wird, werden die Daten von der Fahrzeugdockingstation in den Timeboy übertragen.
- o Der Vorarbeiter erfasst am Gerät die Arbeitszeiten, ggf. auch Material, etc.. Durch die freie Konfigurierbarkeit vom Timeboy, können beliebige Erfassungsdialoge angelegt werden.
- o Die Fahrzeug- und Arbeitszeit-Daten werden im Betrieb aus dem Timeboy ausgelesen.

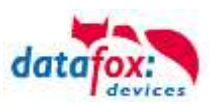

### **Mögliche Auswertungen:**

- $\Rightarrow$  Auswertung der Arbeitszeiten von Mitarbeitern
- $\Rightarrow$  Auswertungen der Stunden nach Projekten und Tätigkeiten
- $\Rightarrow$  Automatische Überprüfung der gebuchten Arbeitszeiten gegen die Fahrzeugdaten. Überprüft werden soll:
	- $\Rightarrow$  Arbeitsbeginn darf nicht vor der Ankunft auf der Baustelle sein.
	- $\Rightarrow$  Arbeitszeit ( Geht Kommt Pause ) darf nicht größer als die Anwesenheitszeit auf der Baustelle sein ( Abfahrt Baustelle – Ankunft Baustelle )
	- $\Rightarrow$  Arbeitsende darf nicht nach der Abfahrt von der Baustelle sein.

### **Datensatzformat für den Fahrzeugdatenlogger**

Damit die Daten aus dem Fahrzeugdatenlogger in den Timeboy übertragen werden können, muss im Timeboy eine entsprechende Datensatzbeschreibung angelegt werden, wobei es unbedingt wichtig ist, dass es die erste Datensatzbeschreibung im Setup ist. Der Aufbau ist nachfolgend beschrieben.

Die weiteren Datensatzbeschreibungen für die Zeiterfassung, Materialerfassung, etc., können beliebig aufgebaut werden. Damit eine Zuordnung der Daten stattfinden kann, muss ein Timeboy fest einem Fahrzeug zugeordnet werden, oder täglich eine Anmeldung auf das Fahrzeug erfolgen. Über die Schlüsselfelder Datum und Fahrzeug können die Fahrzeugdaten und Zeitdaten verknüpft werden.

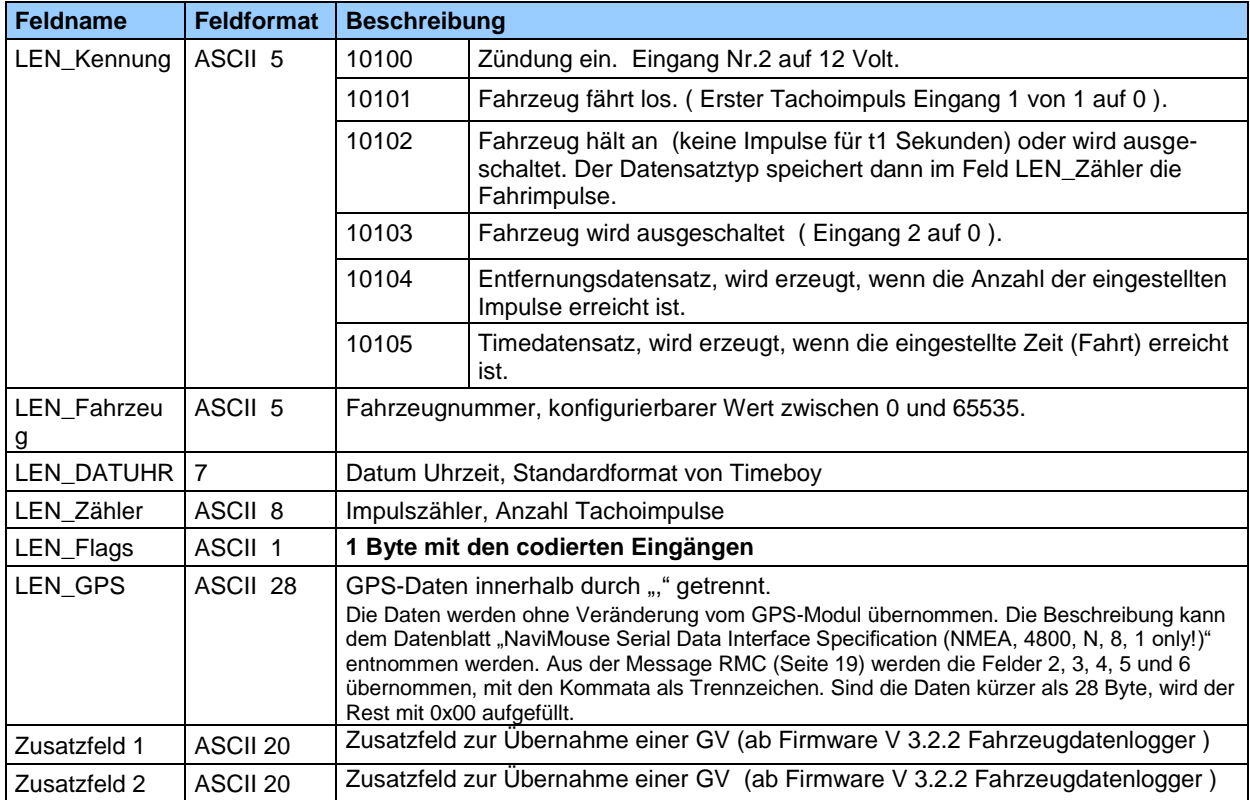

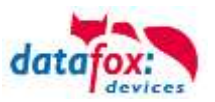

### **LEN\_Flags:**

Die Flags geben den aktuellen Zustand der 4 Eingänge aus. Der Wert wird als Hexadezimalwert ausgegeben mit einem Offset von 0x40. Die möglichen Werte liegen also zwischen 0x40 und 0x4F. Ein Wert von 1 entspricht Spannung am Eingang, ein Wert von 0 entspricht keiner Spannung.

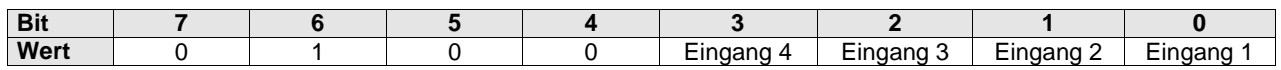

Ein Firmwareupdate des Fahrzeugdatenloggers kann nur durch Datafox erfolgen, sollten Anfragen dazu bestehen, setzen Sie sich mit Ihrem Händler oder Datafox in Verbindung.

### **Autofreigabe per Relais**

Im Fahrzeugdatenlogger ist ein Relais eingebaut, das Sie für die Fahrzeugfreischaltung verwenden können.

Anschluss siehe Datei: " Datafox Fahrzeugdatenlogger für Timeboy, Einbau\_Einstellanleitung HW-Version x,Vx.x".

Das Prinzip ist ganz einfach. Wenn der Fahrzeugdatenlogger in der 1. ASCII-Variable den Text "autofreigabe" findet, wird das Relais geschlossen. Bauen Sie Ihr Setup so auf, das bei der Fahreranmeldung die 1. ASCII-Variable über eine Konstante mit dem Text gefüllt wird.

Wie das funktioniert, können sie am einfachsten anhand des Einstell-Setups und des Muster-Setups auf der DVD sehen.

### **Achtung:**

Um Daten aus dem Fahrzeugdatenlogger lesen zu können, muss die Kommunikation

- **!** eingeschaltet sein.
	- Prüfen Sie gegebenenfalls in den Energieoptionen, ob die Kommunikation eingeschaltet ist. Mehr zum Thema finden Sie im Kapitel Energieverwaltung.

### **5.14.10. Fahrzeugdatenlogger V2 mit TimeboyIV**

Da der Funktionsumfang des Fahrzeugdatenloggers V2 durch die Neue Hardware enorm gewachsen ist, steht hierfür ein Handbuch Fahrzeugdatenlogger V2 zur Verfügung.

[http://www.datafox.de/downloads-timeboy-fahrzeugdatenlogger](http://www.datafox.de/downloads-timeboy-fahrzeugdatenlogger-v2.de.html?file=files/Datafox_Devices/Downloads_Module_Zubehoer/131_Fahrzeugdatenlogger_V2/Datafox%20Fahrzeugdatenlogger%20V2%20-%20Produktbeilage.pdf)[v2.de.html?file=files/Datafox\\_Devices/Downloads\\_Module\\_Zubehoer/131\\_Fahrzeugdatenlogger\\_V2](http://www.datafox.de/downloads-timeboy-fahrzeugdatenlogger-v2.de.html?file=files/Datafox_Devices/Downloads_Module_Zubehoer/131_Fahrzeugdatenlogger_V2/Datafox%20Fahrzeugdatenlogger%20V2%20-%20Produktbeilage.pdf) [/Datafox%20Fahrzeugdatenlogger%20V2%20-%20Produktbeilage.pdf](http://www.datafox.de/downloads-timeboy-fahrzeugdatenlogger-v2.de.html?file=files/Datafox_Devices/Downloads_Module_Zubehoer/131_Fahrzeugdatenlogger_V2/Datafox%20Fahrzeugdatenlogger%20V2%20-%20Produktbeilage.pdf)

Hier finden Sie unter anderem auch ein Beispielsetup für den TimeboyIV und den Datenlogger V2 in Kombination.

<http://www.datafox.de/downloads-timeboy-fahrzeugdatenlogger-v2.de.html>

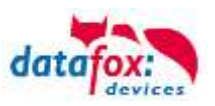

### **5.14.11. Anbindung an MasterIV-Geräte V3**

Mit dieser Kombination eines TimeboyIV und einem anderen MasterIV Gerät verknüpfen Sie die Flexibilität eines TimeboyIV mit der Funktionalität des MasterIV.

So können die Daten vom TimeboyIV über das MasterIV Terminal versendet werden.

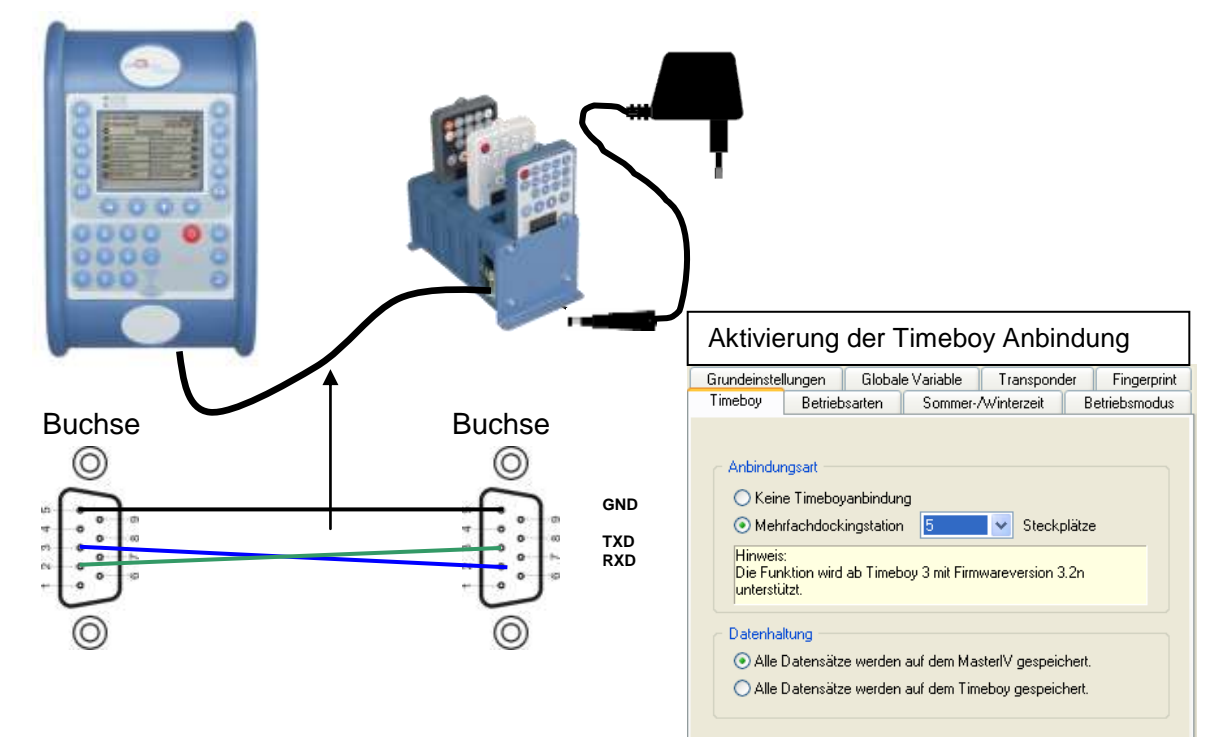

### **Funktionsweise:**

Das Gerät welches die Datensenke ist, erkennt automatisch wenn auf dem TimeboyIV oder MasterIV Daten zur Übernahme bereit stehen. Diese werden dann übernommen.

Der Aufbau der Datenstruktur muss bei beiden Geräten identisch sein. Auf der Seite der Datensenke können noch weitere Datensätze angelegt werden.

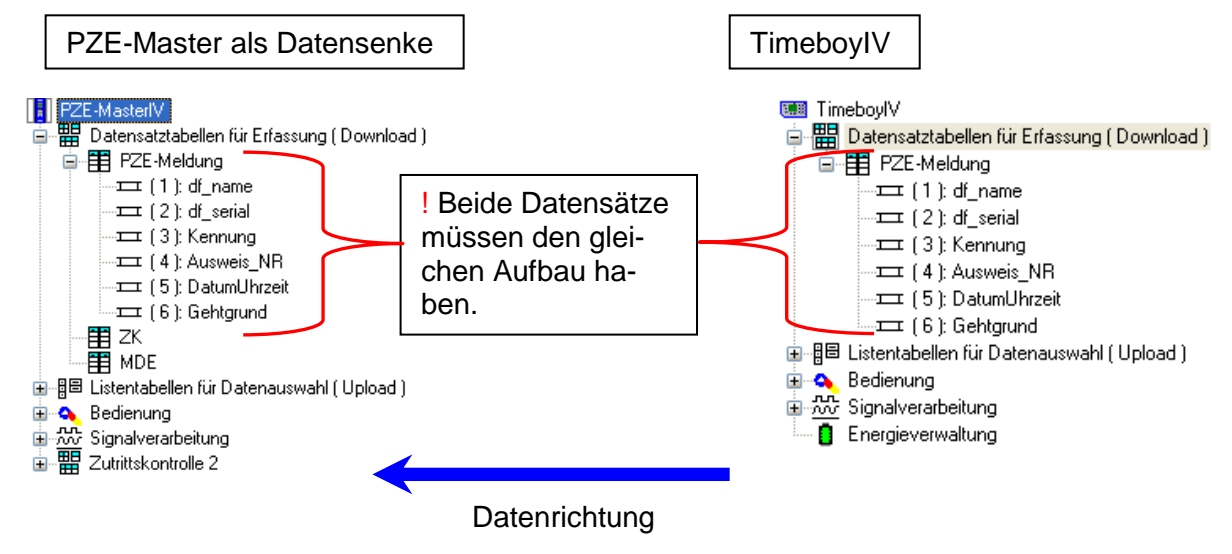

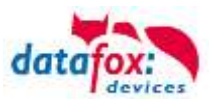

### **Aktionen beim Stecken und Ziehen des TimeboyIV**

In der Signalverarbeitung können Aktionen wie das Ziehen und Einstecken des Timeboy erfasst werden. Hier besteht dadurch die Möglichkeit, Daten zu erzeugen und damit die Aktion zu speichern.

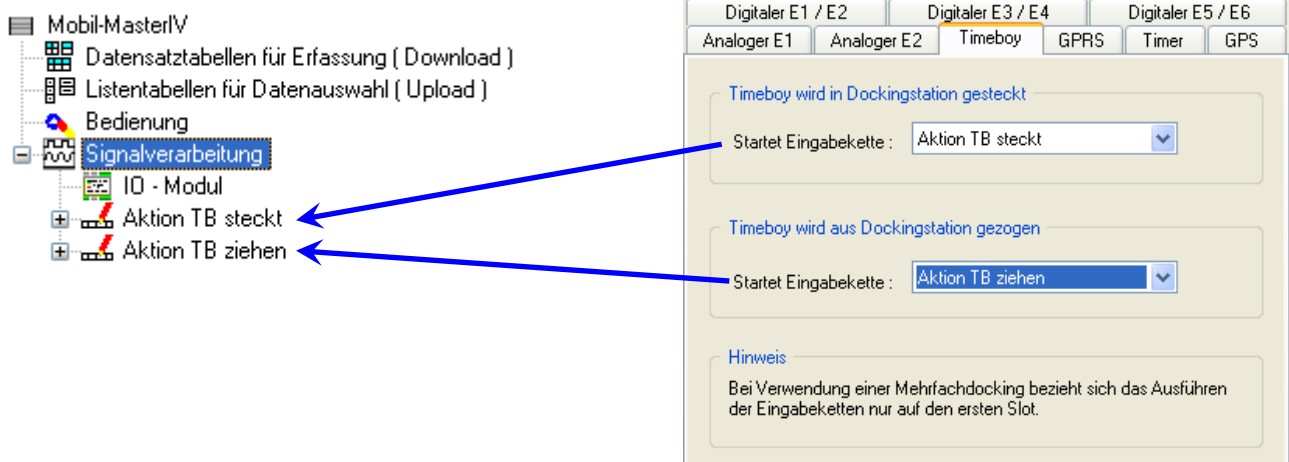

### **Hinweis:**

**RAD** 

Für die Anbindung einer Mehrfachdocking, ist unbedingt eine Baudrate von 9600 an beiden Geräten einzustellen.
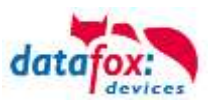

### **5.14.12. Mobil-Master V3 mit Timeboy und Docking V1**

Um die Timeboy-Daten über einen Mobil-Master zu übertragen, kann eine Mobil- oder Mehrfachdockingstation an den Mobil-Master angeschlossen werden. (zur Übersicht: Datafox mobile Varianten.pdf).

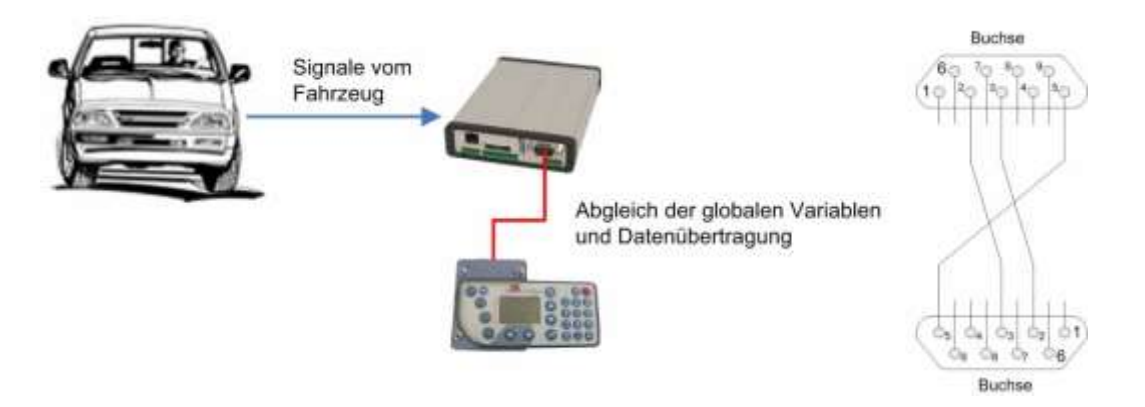

Bei Erfassung der Fahrzeugdaten besteht generell das Problem der Zuordnung zu Personen, Aufträgen, etc. Befindet sich ein Timeboy in der Fahrzeugdockingstation, können die Fahrzeugdaten zeitnah in den Timeboy übertragen werden. Das Problem besteht, wenn sich während der Fahrt kein Timeboy in der Dockingstation befindet.

#### **Beispiel:**

Mitarbeiter A fährt mit dem Fahrzeug, ohne seinen Timeboy in die Fahrzeugdockingstation zu stecken. Anschließend fährt Mitarbeiter B mit dem gleichen Fahrzeug und steckt seinen Timeboy in die Fahrzeugdockingstation. Alle Fahrzeugdaten, die sich im Mobil-MasterIV befinden, werden auf den Timeboy von Mitarbeiter B übertragen und so falsch zugeordnet.

#### **Lösung:**

Ein Fahrzeugdatensatz wird generell um zwei Felder erweitert. Um diese Felder mit Daten zu füllen, muss der Mobil-MasterIV mit einem Timeboy kommunizieren. Hierfür muss sich ein Timeboy in der Mobildockingstation befinden. Ist das nicht der Fall, können keine Werte für diese beiden Felder aus dem Timeboy in den Mobil-MasterIV übertragen werden und die beiden Felder bleiben leer. Somit werden nur die Fahrzeugdaten um Zusatzinformationen für eine direkte Zuordnung erweitert, bei deren Entstehung sich auch ein Timeboy in der Fahrzeugdockingstation befunden hat.

#### **Umsetzung mit Mobil-MasterIV**

Im Gerätesetup des Mobil-MasterIV, muss in den Grundeinstellungen der Timeboy als zusätzliche Datenquelle aktiviert werden, d. h. der Timeboy stellt GV als Zusatzinformation für die Fahrzeugdatensätze bereit. Ist diese Option aktiviert, wird auf die Mobildockingstation gepollt.

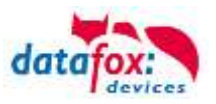

#### **Erzeugung der Fahrzeugdaten**

Im Mobil-MasterIV und im Timeboy gibt es globale Variablen (GV). Befindet sich ein Timeboy in der Mobildockingstation, werden die Inhalte der GV vom Timeboy in die GV des Mobil-MasterIV kopiert und in die zusätzlichen Felder der Fahrzeugdatensätze eingefügt. Ist dagegen die Mobildockingstation leer oder wird der Timeboy aus der Fahrzeugdocking entnommen, werden die GV des Mobil-MasterIV geleert und die zusätzlichen Felder der Fahrzeugdatensätze bleiben leer.

### **5.14.12.1.Übertragung der Fahrzeugdaten per Mobil-MasterIV**

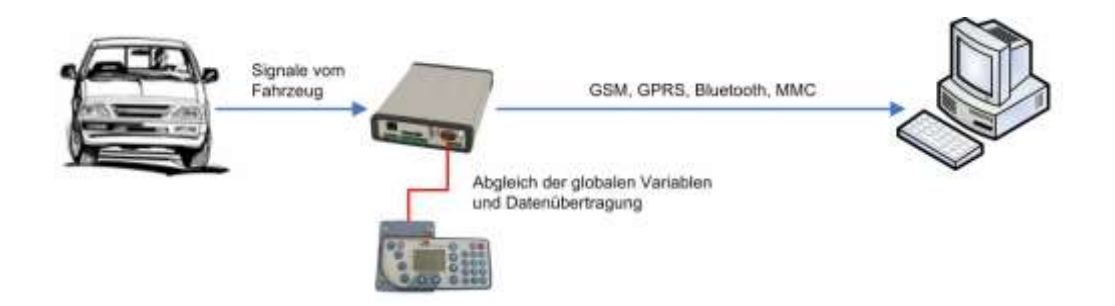

Der Mobil-MasterIV pollt auf die Mobildockingstation und prüft bei eingestecktem Timeboy, ob Datensätze im Timeboy vorliegen. Wenn im Timeboy Datensätze existieren, werden diese auf den Mobil-MasterIV übertragen und anschließend durch diesen an den PC gesendet. Die Fahrzeugdaten werden ebenfalls vom Mobil-MasterIV auf den PC übertragen.

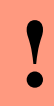

**Achtung:**

Bitte achten Sie darauf, dass in der Fahrzeugdockingstation ein Timeout von mindestens 500 ms eingestellt ist, da sonst Fehler bei der Übertragung auftreten können.

#### **5.14.12.2.Übertragung der Fahrzeugdaten per Timeboy**

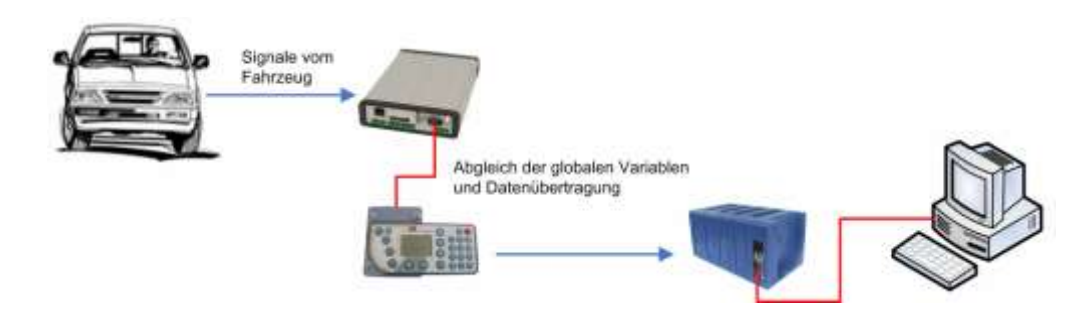

Alle Fahrzeugdaten werden durch den Mobil-MasterIV auf den Timeboy übertragen. Der Timeboy, dient in diesem Fall als Datenübertragungsmedium. Mit einer normalen Dockingstation, keine Mobildockingstation, werden anschließend alle Daten vom Timeboy auf den PC übertragen.

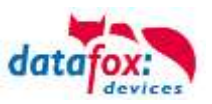

# **6. Technische Daten Timboy IV**

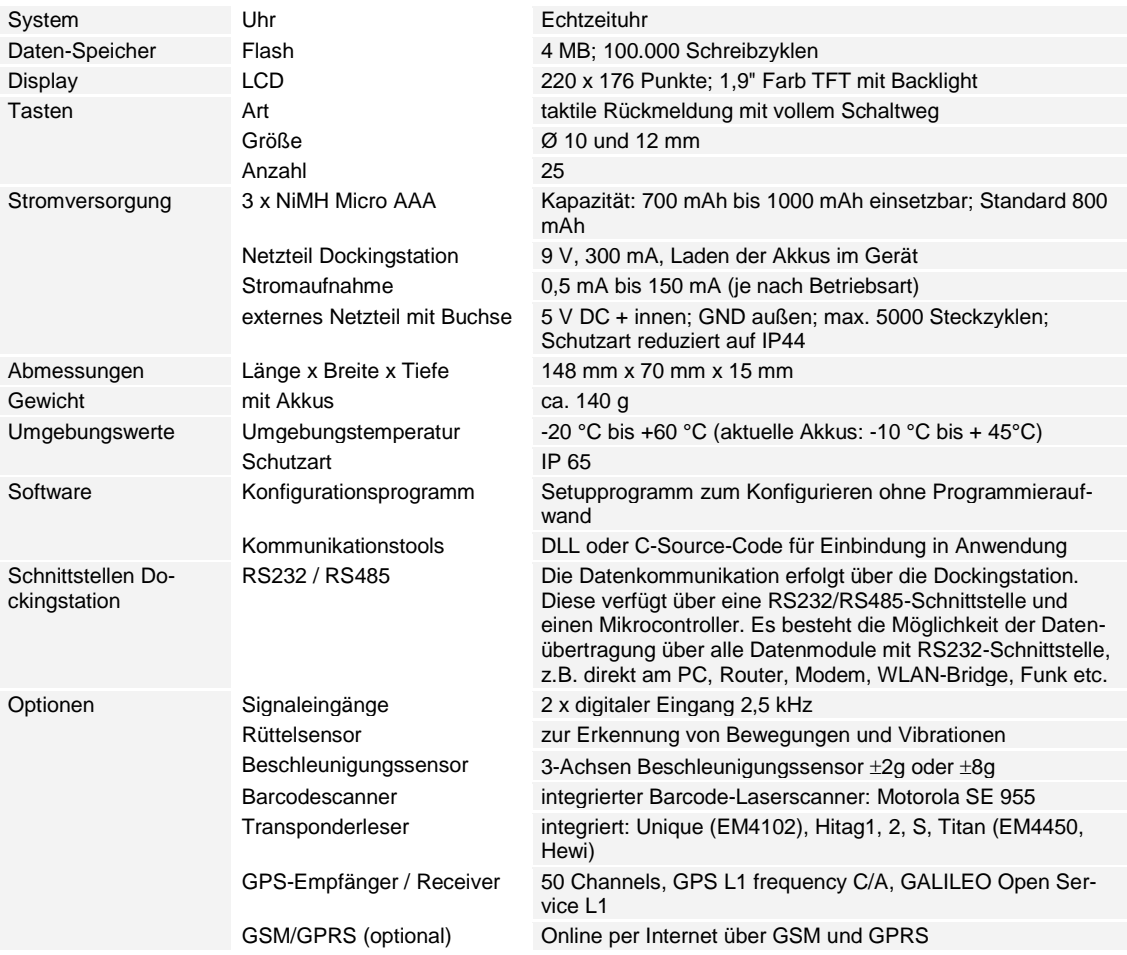

Technische Änderungen vorbehalten.

### **Technische Daten digitale Eingänge**

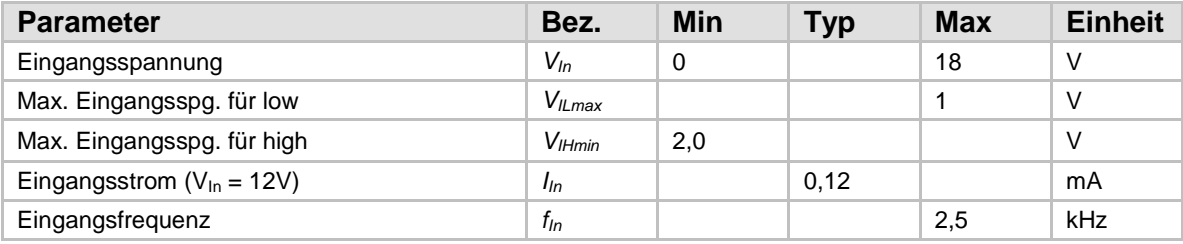

# **7. FAQ**

Eine Umfangreiche Sammlung von FAQ finden Sie auf unser Hompage.

<http://www.datafox.de/faq-de.html>

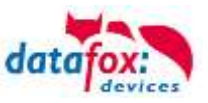

# **8. Index**

### **A**

Ausschalten 17

# **B**

Bestimmungsgemäßer Gebrauch und Umweltschutz 6

# **E**

Einleitung 2 Einschalten 17

# **F**

FAQ 69

# **G**

Gerät 13

# **I**

Inkrementelle Suche 17

### **M**

Mobilfunk Verbindung Status 51

# **S**

Systemvoraussetzungen / Hardware 9

# **T**

TCP/IP 52 Technische Daten Timboy IV 69

# **Z**

Zu Ihrer Sicherheit 1